# **Industrial**

# **Management Ethernet Switch**

# **IES-3162GC User's Manual**

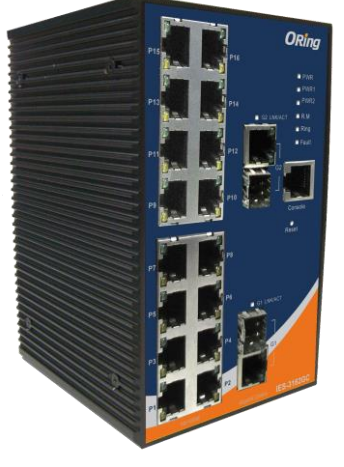

**Version 1.4 Aug, 2015.**

ORING **ORing Industrial Networking Corp.** 3F., NO.542-2, Zhongzheng Road, Xindian District, New Taipei City, 231 Taiwan Tel: + 886 2 2218 1066 Fax: + 886 2 2218 1014 Website: www.oring-networking.com E-mail: support@oring-networking.com

#### **Manufacturer's Documents**

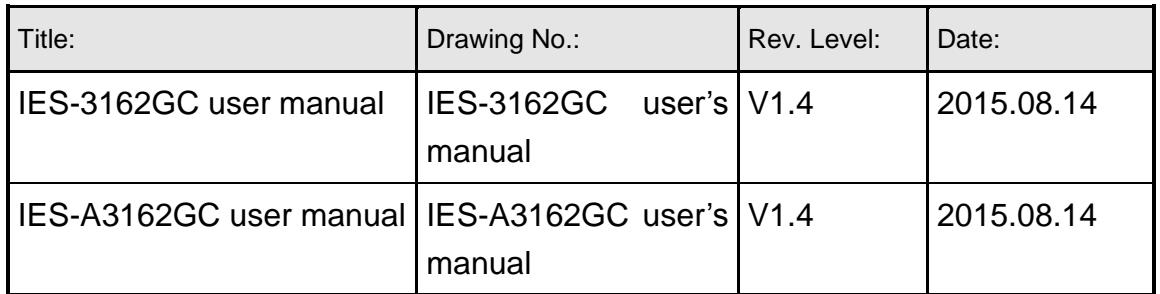

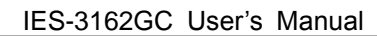

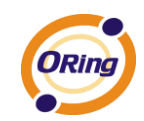

# **Table of Content**

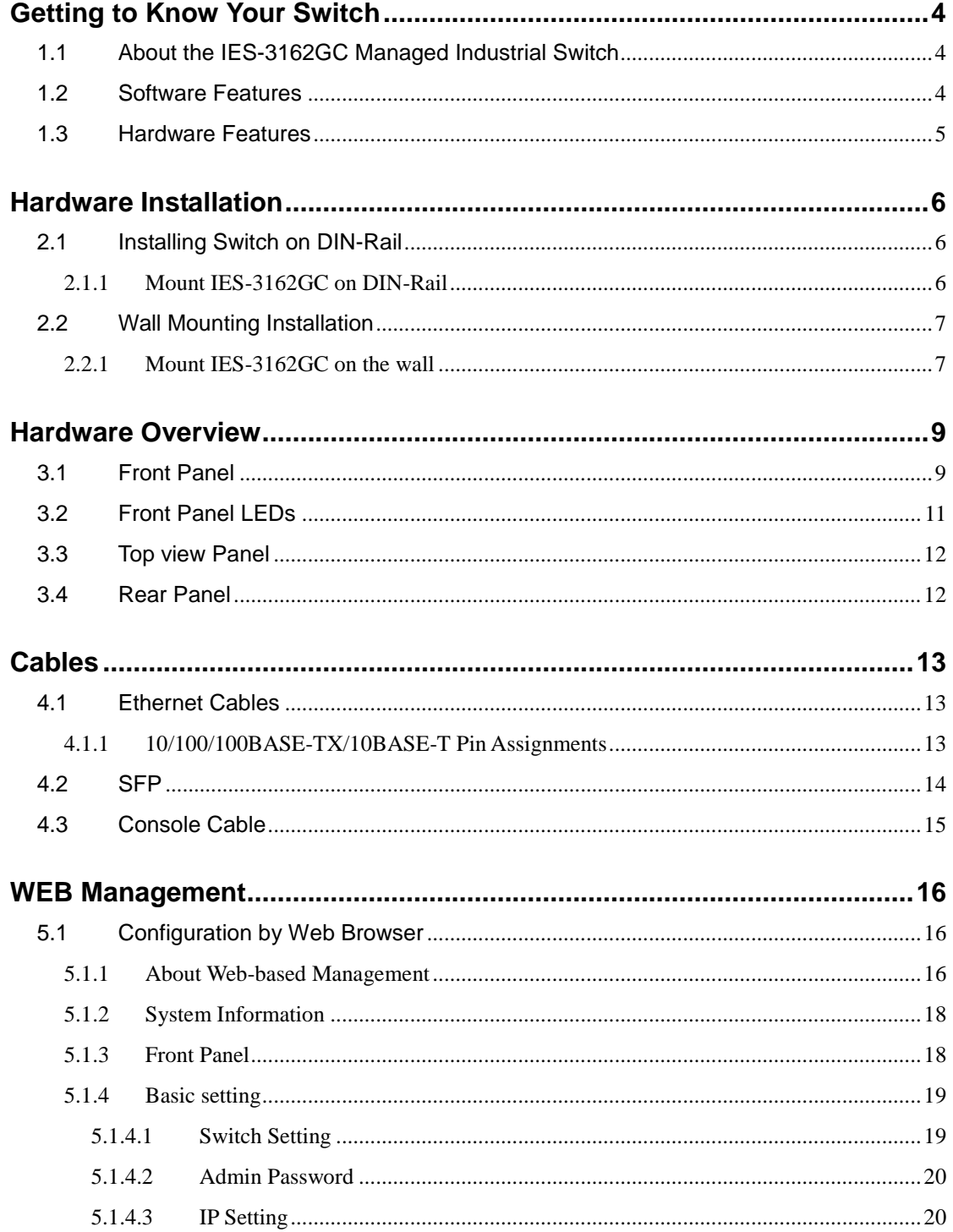

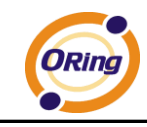

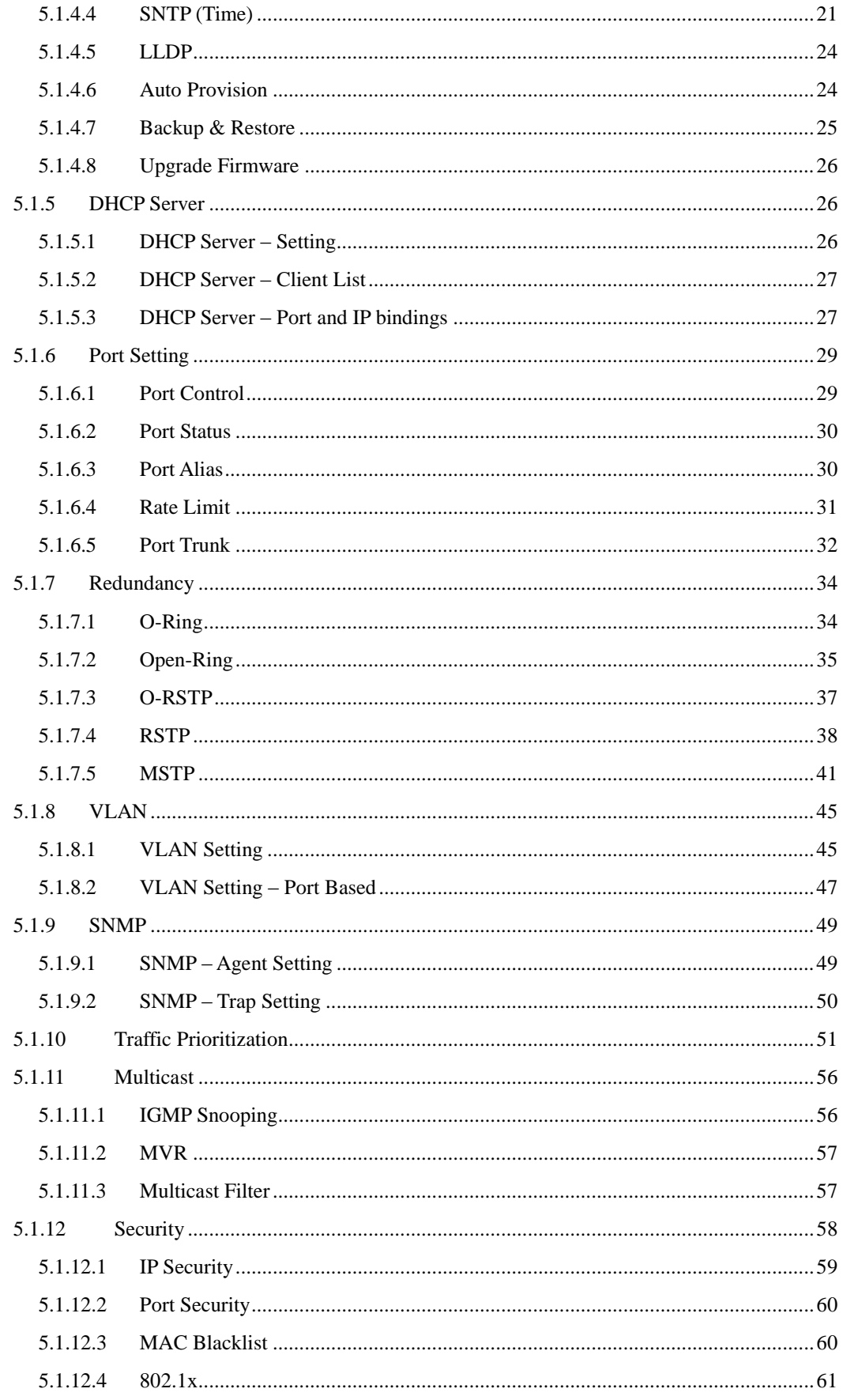

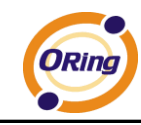

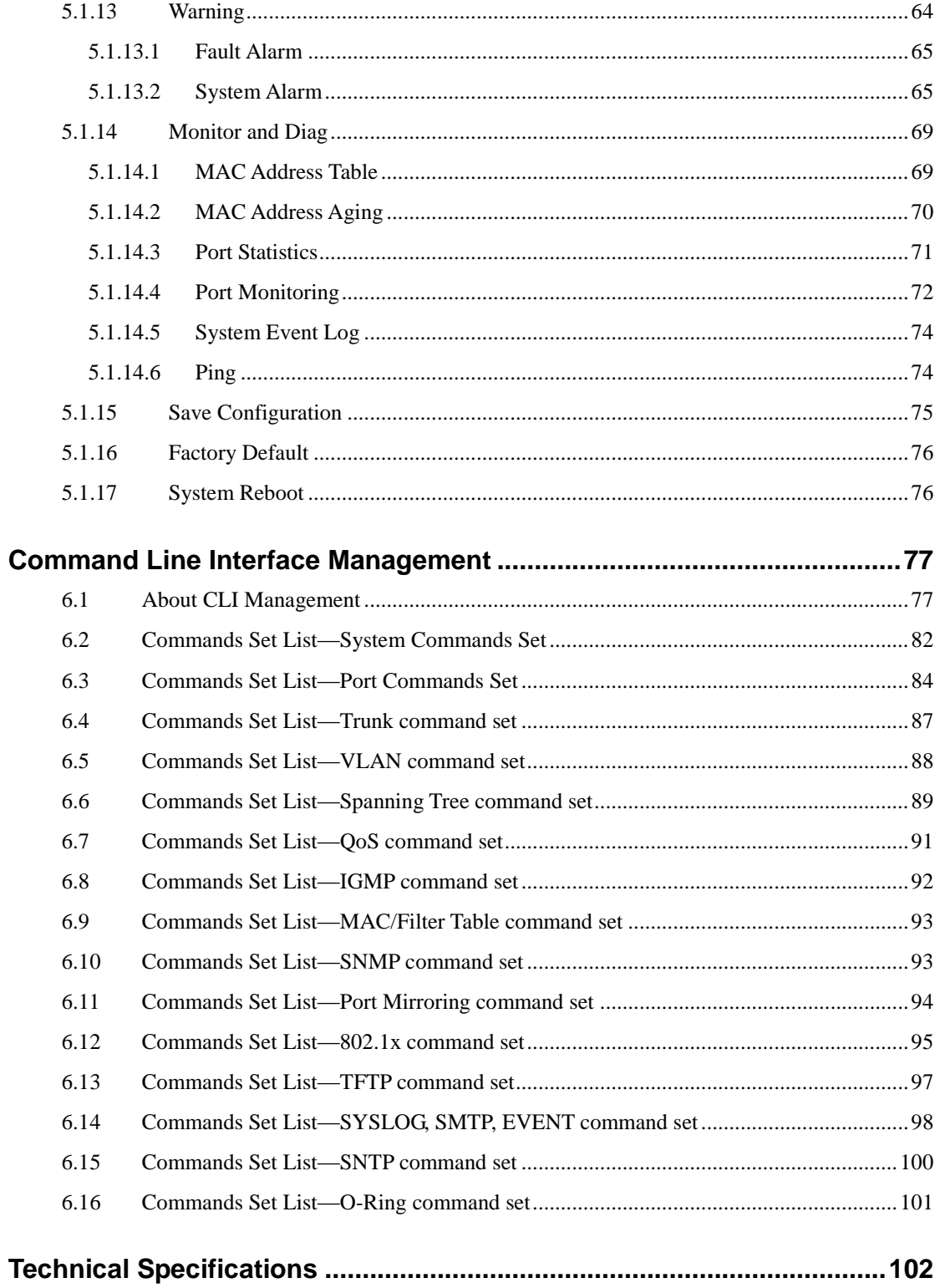

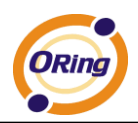

# <span id="page-4-0"></span>**Getting to Know Your Switch**

### <span id="page-4-1"></span>**1.1 About the IES-3162GC Managed Industrial Switch**

The IES-3162GC Ethernet switch is powerful managed industrial switch with many features. The switch can work under wide temperature, dusty environment and humid condition. They can be managed by WEB, TELNET, Consol or other third-party SNMP software as well. Besides, these switches can be managed by a useful utility that we called Open-Vision. Open-Vision is powerful network management software. With its friendly and powerful interface, you can easily configure multiple switches at the same time, and monitor switches' status.

## <span id="page-4-2"></span>**1.2 Software Features**

- World's fastest Redundant Ethernet Ring : O-Ring (Recovery time < 10ms over 250 units connection)
- Supports Ring Coupling, Dual Homing over O-Ring and standard STP/RSTP
- Supports SNMPv1/v2c/v3 & RMON & Port base/802.1Q VLAN Network Management
- Event notification by Email, SNMP trap and Relay Output
- Web-based ,Telnet, Console, CLI configuration
- Enable/disable ports, MAC based port security
- Port based network access control (802.1x)
- VLAN (802.1Q) to segregate and secure network traffic
- Radius centralized password management
- SNMPv3 encrypted authentication and access security
- $\blacksquare$  RSTP (802.1w)
- Quality of Service (802.1p) for real-time traffic
- VLAN (802.1Q) with double tagging and GVRP supported
- IGMP Snooping for multicast filtering
- Port configuration, status, statistics, mirroring, security
- Remote Monitoring (RMON)

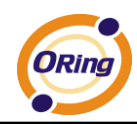

# <span id="page-5-0"></span>**1.3 Hardware Features**

- Redundant two DC power inputs
- Wide Operating Temperature: -40 to 60°C
- Storage Temperature: -40 to 85°C
- Operating Humidity: 5% to 95%, non-condensing
- Casing: IP-30
- 10/100/1000Base-T(X) Gigabit Ethernet port (combo port)
- 10/100Base-T(X) Ethernet port
- 100/1000Base-X on SFP port (combo port)
- Console Port
- Dimensions(W x D x H) : 96.4 mm(W)x 108.5 mm(D) x 154 mm(H)

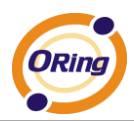

# <span id="page-6-0"></span>**Hardware Installation**

# <span id="page-6-1"></span>**2.1 Installing Switch on DIN-Rail**

Each switch has a DIN-Rail kit on rear panel. The DIN-Rail kit helps switch to fix on the DIN-Rail. It is easy to install the switch on the DIN-Rail:

### <span id="page-6-2"></span>**2.1.1 Mount IES-3162GC on DIN-Rail**

Step 1: Slant the switch and mount the metal spring to DIN-Rail.

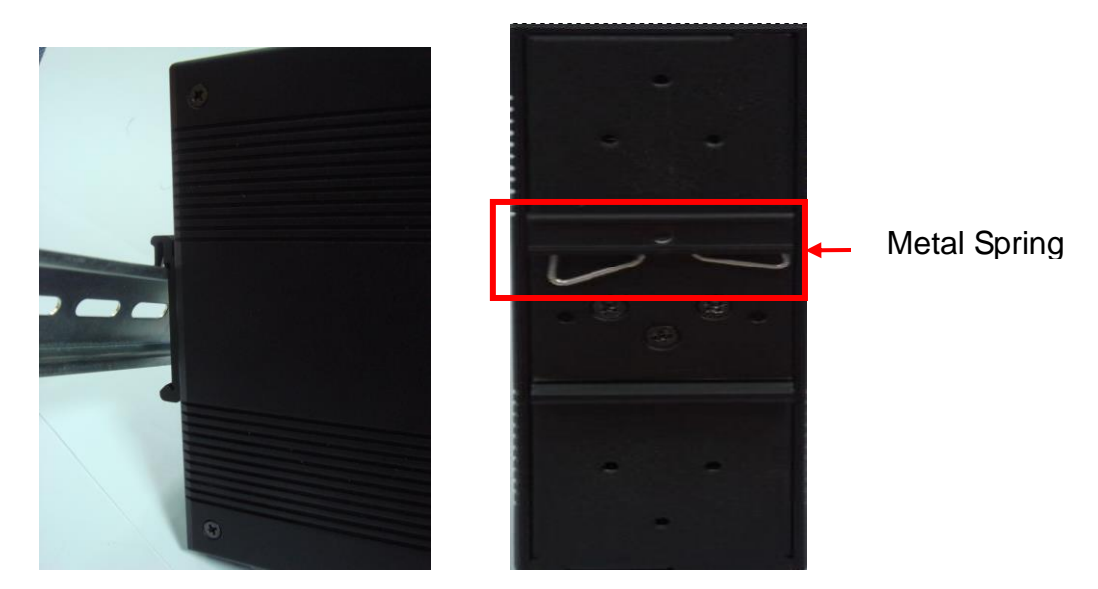

Step 2: Push the switch toward the DIN-Rail until you heard a "click" sound.

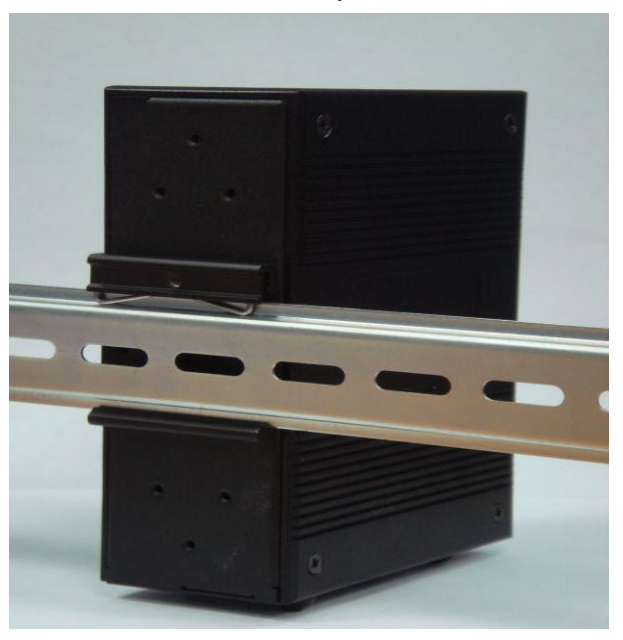

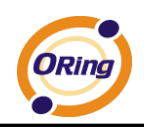

# <span id="page-7-0"></span>**2.2 Wall Mounting Installation**

Each switch has another installation method for users to fix the switch. A wall mount panel can be found in the package. The following steps show how to mount the switch on the wall.

### <span id="page-7-1"></span>**2.2.1 Mount IES-3162GC on the wall**

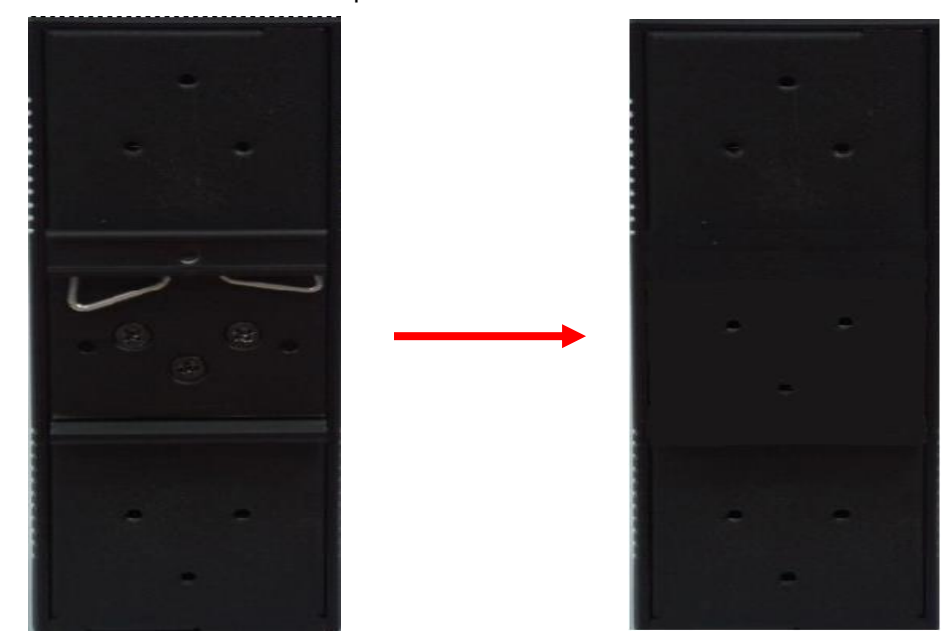

Step 1: Remove DIN-Rail kit.

Step 2: Use 6 screws that can be found in the package to combine the wall mount panel. Just like the picture shows below:

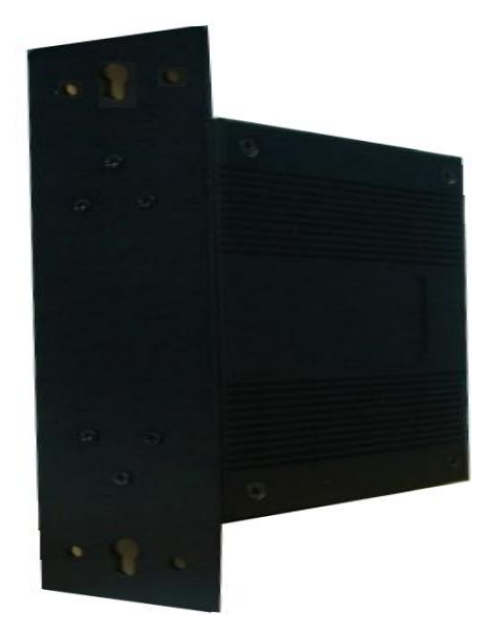

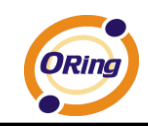

The screws specification shows in the following two pictures. In order to prevent switch from any damage, the screws should not larger than the size that used in IES-3162GC switch.

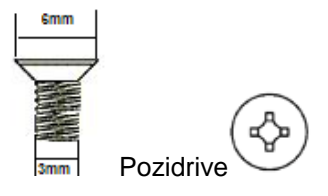

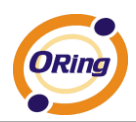

# <span id="page-9-0"></span>**Hardware Overview**

# <span id="page-9-1"></span>**3.1 Front Panel**

The following table describes the labels that stick on the IES-3162GC.

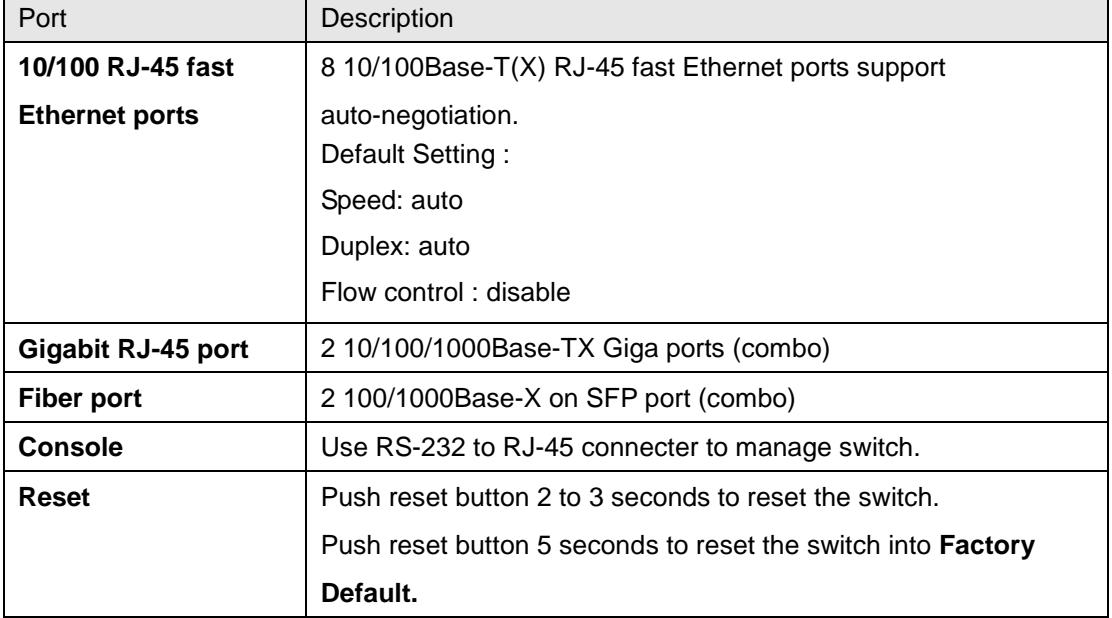

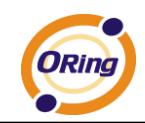

IES-3162GC

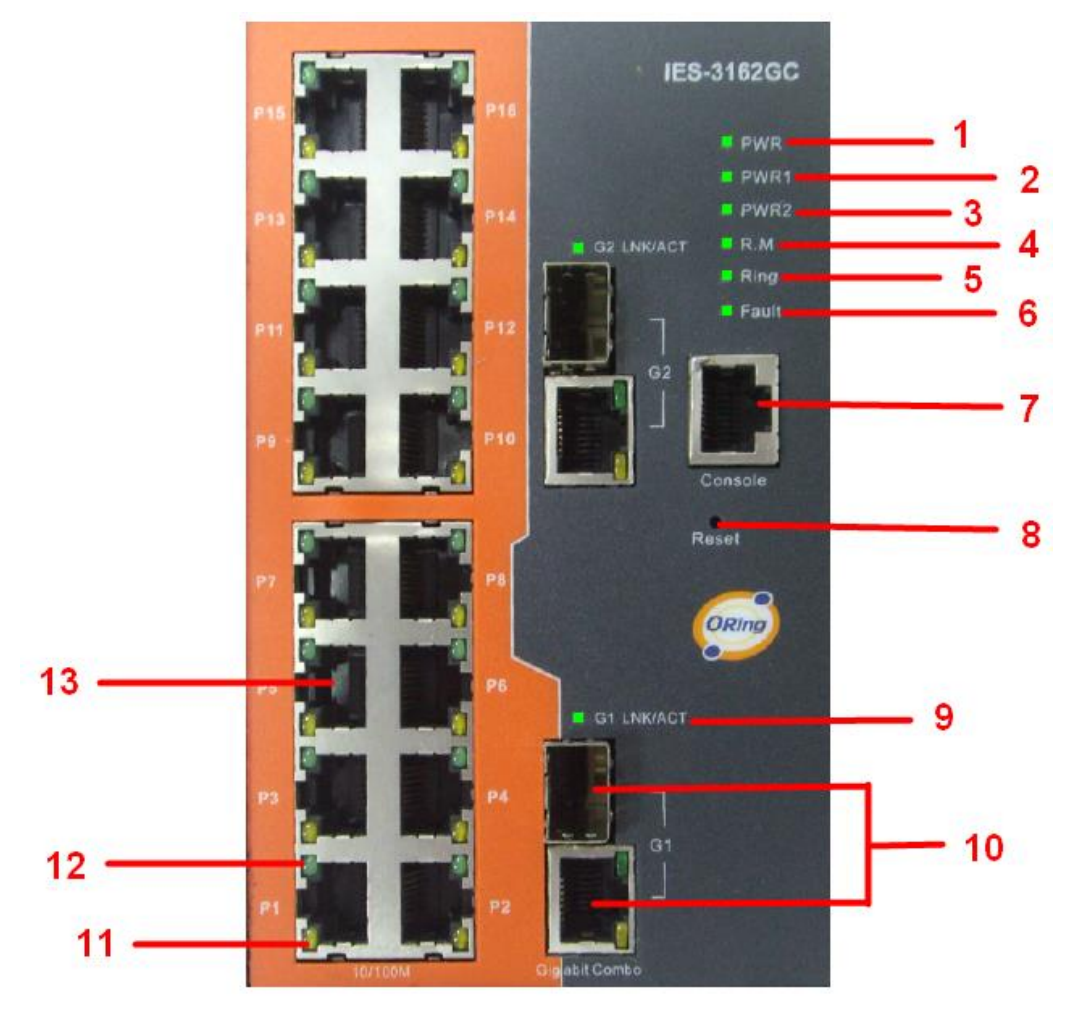

- 1. LED for PWR. When the PWR UP, the green led will be light on
- 2. LED for PWR1. When the PWR2 links, the green led will be light on.
- 3. LED for PWR2. When the PWR2 links, the green led will be light on.
- 4. LED for R.M (Ring master). When the LED light on, it means that the switch is the ring master of Ring.
- 5. LED for Ring. When the led light on, it means the Ring is activated.
- 6. LED for Fault. When the light on, it means Power failure or Port down/fail.
- 7. Console port (RJ-45)
- 8. Reset button. Push the button 3 seconds for reset; 5 seconds for factory default.
- 9. 1000Base-X COMBO SFP Port Link/Act LED
- 10. 1000Base-T gigabits Ethernet port COMBO 1000Base-X Fiber port on SFP
- 11. 10/100/1000 Base-T(X) Ethernet ports Link LED
- 12. 10/100/1000 Base-T(X) Ethernet ports Act LED
- 13. 10/100/1000 Base-T(X) Ethernet ports

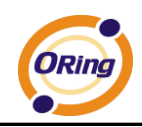

# <span id="page-11-0"></span>**3.2 Front Panel LEDs**

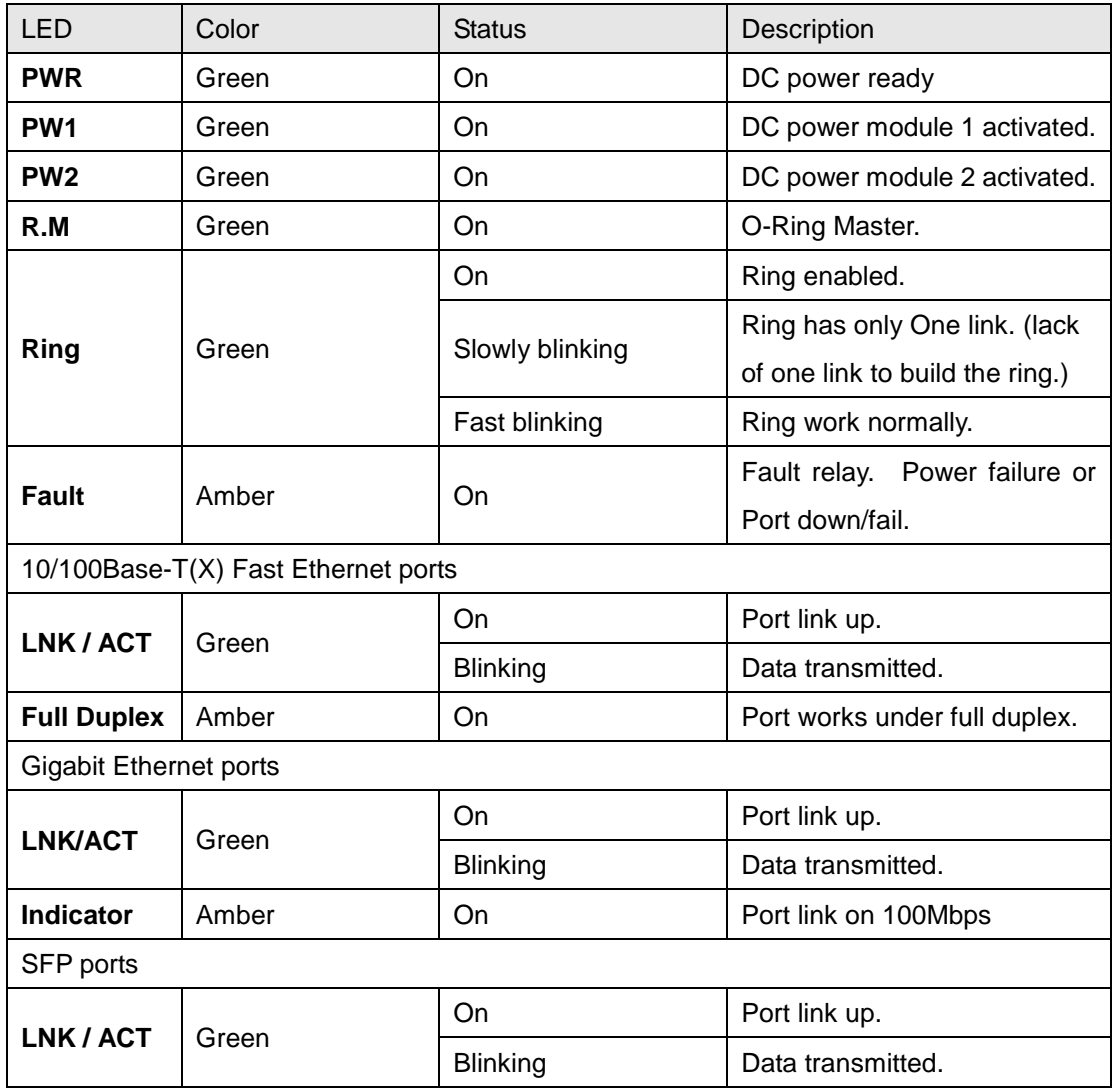

.

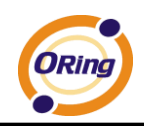

# <span id="page-12-0"></span>**3.3 Top view Panel**

The bottom panel components of IES-3162GC are shown as below:

1. Terminal block includes: PWR1, PWR2 (48V DC)

Suitable for 12-28 AWG  $(3.3$ mm<sup>2</sup> – 0.08mm<sup>2</sup>) wire size, torque value 4.5 lb-in  $(0.508$  N-m)

2. Ground wire

The minimum cross-sectional area of Earthing conductor shall equal to input wiring cable.

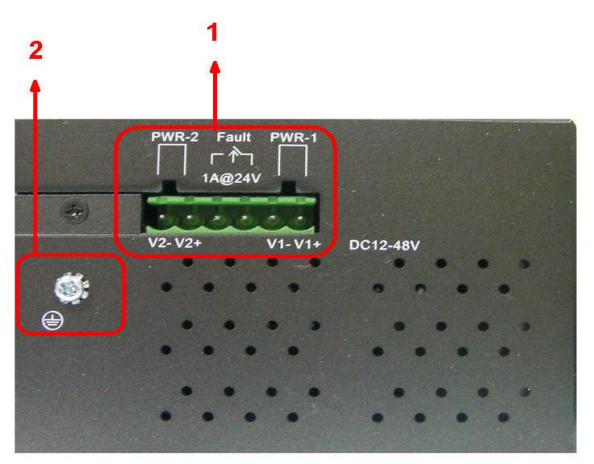

### <span id="page-12-1"></span>**3.4 Rear Panel**

The components in the rare of IES-3162GC are shown as below:

- 1. Screw holes for wall mount kit.
- 2. DIN-Rail kit

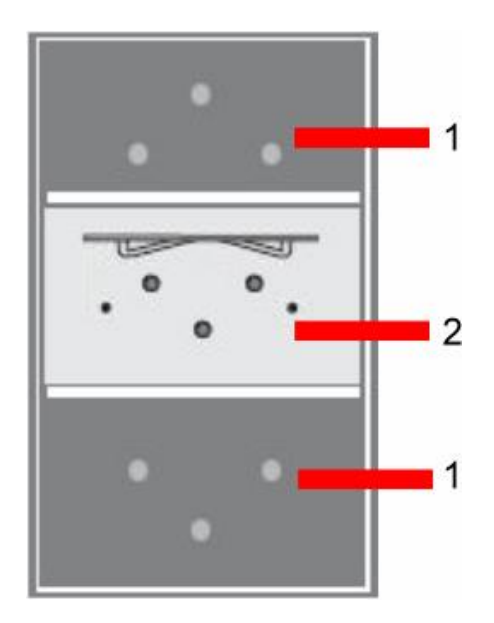

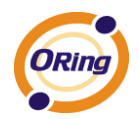

# <span id="page-13-0"></span>**Cables**

# <span id="page-13-1"></span>**4.1 Ethernet Cables**

The IES-3162GC switch have standard Ethernet ports. According to the link type, the switches use CAT 3, 4, 5,5e UTP cables to connect to any other network device (PCs, servers, switches, routers, or hubs). Please refer to the following table for cable specifications.

Cable Types and Specifications

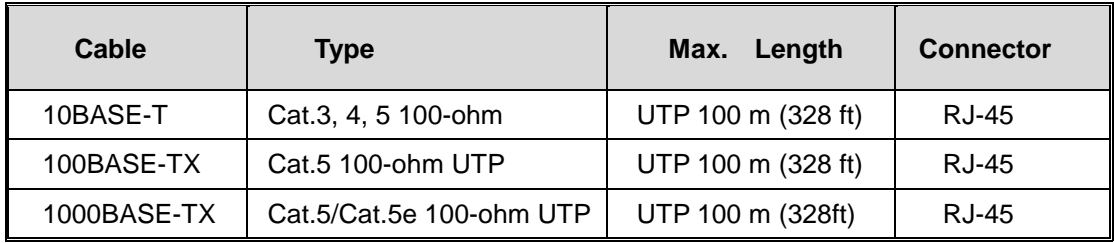

#### <span id="page-13-2"></span>**4.1.1 10/100/100BASE-TX/10BASE-T Pin Assignments**

With 100BASE-TX/10BASE-T cable, pins 1 and 2 are used for transmitting data, and pins 3 and 6 are used for receiving data.

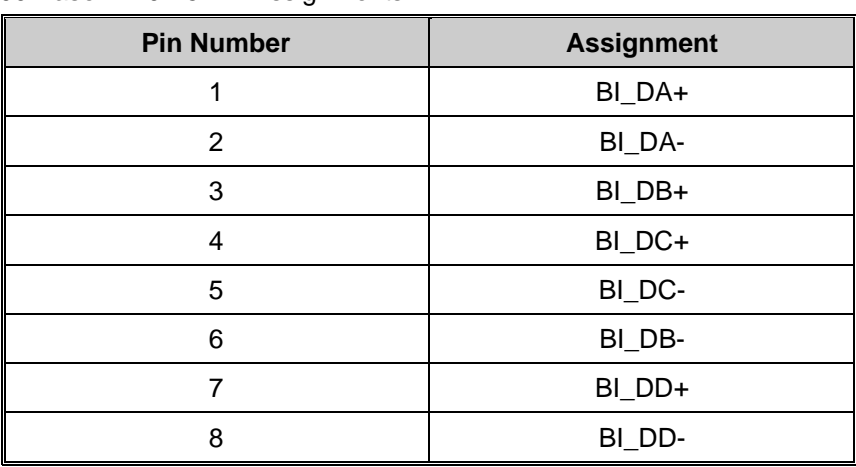

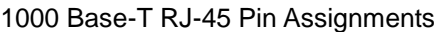

The IES-3162GC switch supports auto MDI/MDI-X operation. You can use a straight-through cable to connect PC to switch. The following table below shows the 10BASE-T/ 100BASE-TX MDI and MDI-X port pin outs.

10/100 Base-TX MDI/MDI-X pins assignment

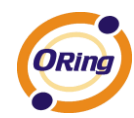

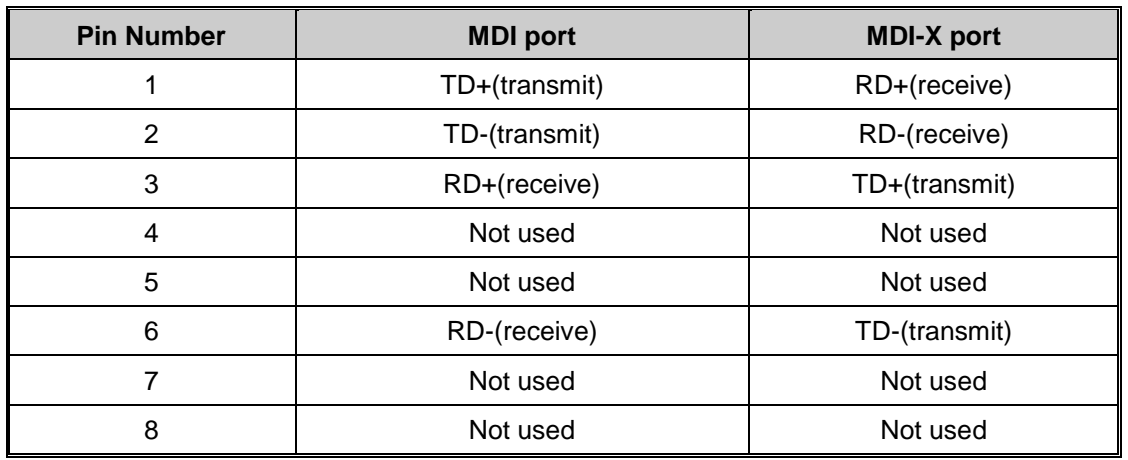

1000 Base-T MDI/MDI-X pins assignment

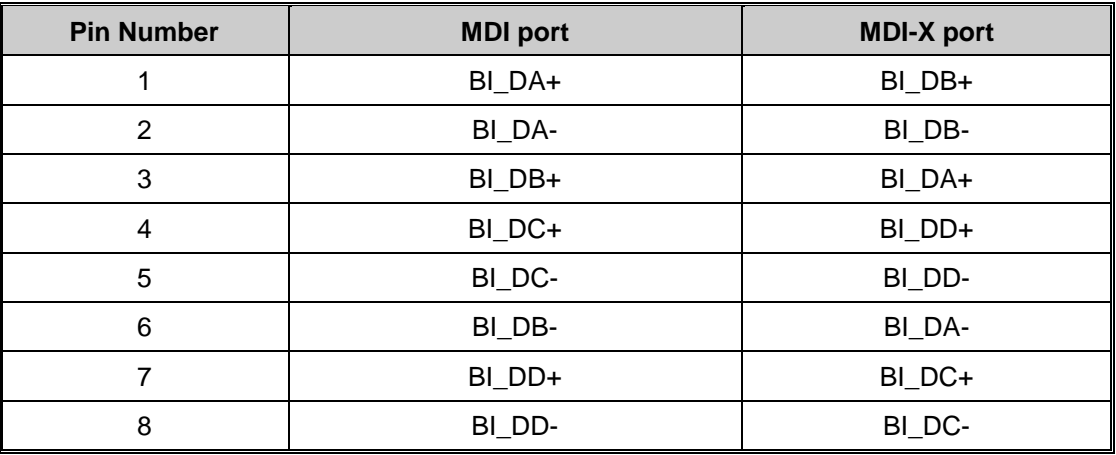

**Note:** "+" and "-" signs represent the polarity of the wires that make up each wire pair.

## <span id="page-14-0"></span>**4.2 SFP**

The IES-3162GC has fiber optical ports with SFP connectors. The fiber optical ports are in

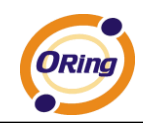

multi-mode and single-mode with LC connector. Please remember that the TX port of Switch A should be connected to the RX port of Switch B.

**Note. Optical Transceiver shall compliant with 21CFR(J) Laser Class 1.**

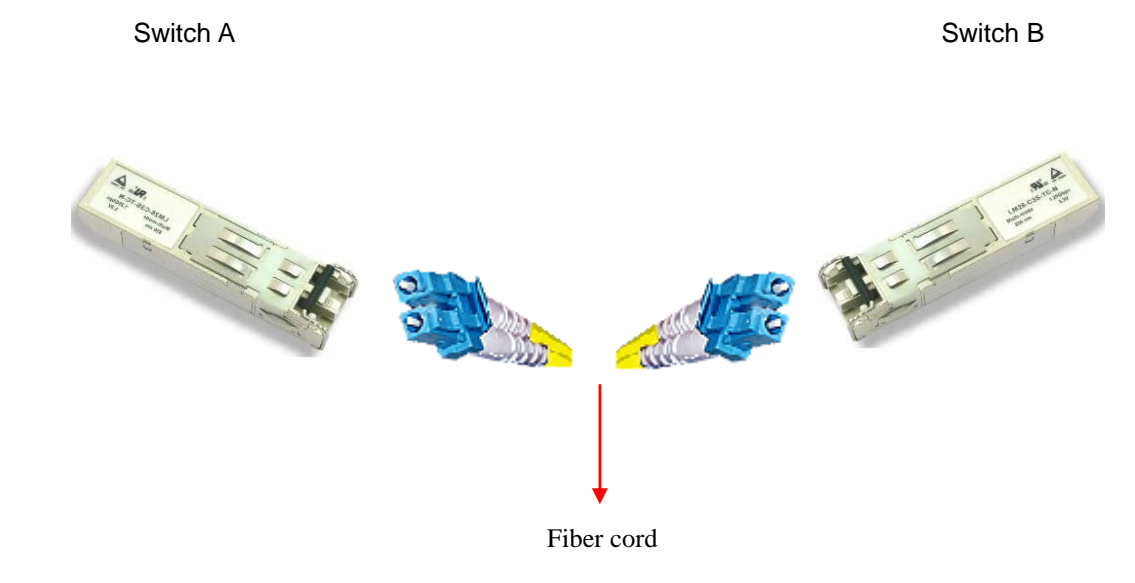

## <span id="page-15-0"></span>**4.3 Console Cable**

IES-3162GC switch can be management by console port. The DB-9 to RJ-45 cable can be found in the package. You can connect them to PC via a RS-232 cable with DB-9 female connector and the other end (RJ-45 connector) connects to console port of switch.

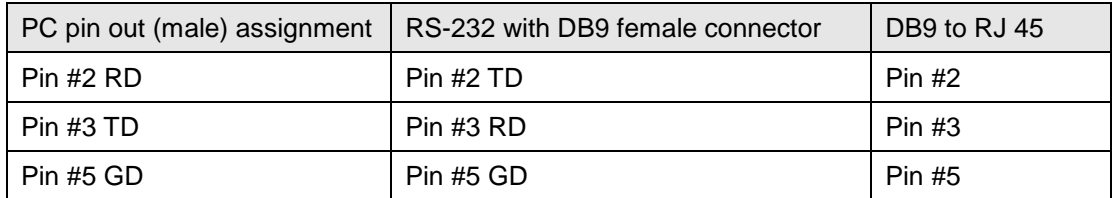

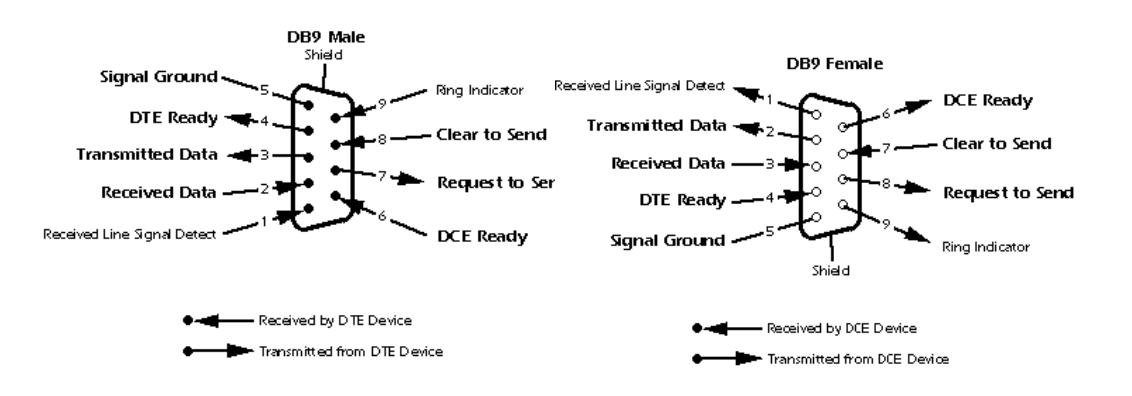

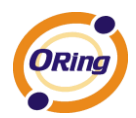

# <span id="page-16-0"></span>**WEB Management**

**Warning!!!** While making any establishment and upgrading firmware, please remove physical loop connection first. **DO NOT** power off equipment during firmware is upgrading!

# <span id="page-16-1"></span>**5.1 Configuration by Web Browser**

This section introduces the configuration by Web browser.

#### <span id="page-16-2"></span>**5.1.1 About Web-based Management**

An embedded HTML web site resides in flash memory on the CPU board. It contains advanced management features and allows you to manage the switch from anywhere on the network through a standard web browser such as Microsoft Internet Explorer.

The Web-Based Management function supports Internet Explorer 5.0 or later. It is based on Java Applets with an aim to reduce network bandwidth consumption, enhance access speed and present an easy viewing screen.

**Note:** By default, IE5.0 or later version does not allow Java Applets to open sockets. You need to explicitly modify the browser setting in order to enable Java Applets to use network ports*.*

#### **Preparing for Web Management**

The default value is as below: IP Address: **192.168.10.1** Subnet Mask: **255.255.255.0** Default Gateway: **192.168.10.254** User Name: **admin** Password: **admin**

#### **System Login**

- 1. Launch the Internet Explorer.
- 2. Type http:// and the IP address of the switch. Press "**Enter**".

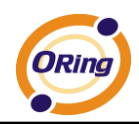

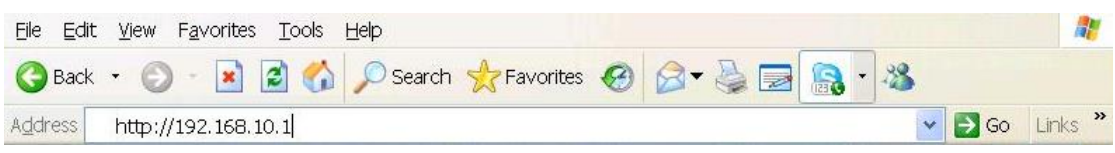

- 3. The login screen appears.
- 4. Key in the username and password. The default username and password is "**admin**".
- 5. Click "**Enter**" or "**OK**" button, then the main interface of the Web-based management appears.

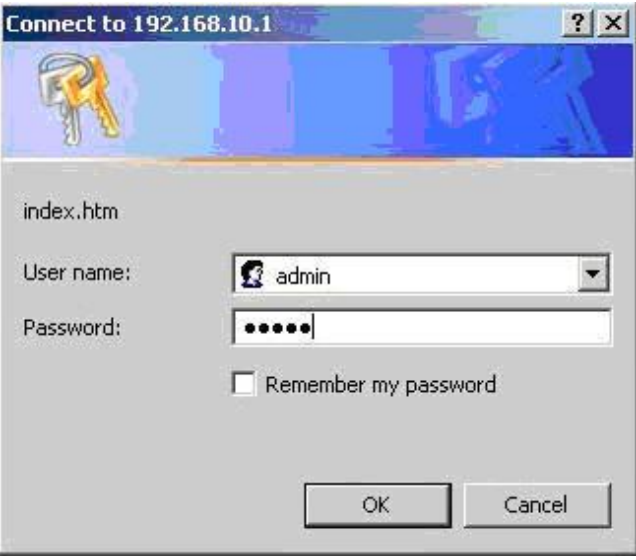

Login screen

#### **Main Interface**

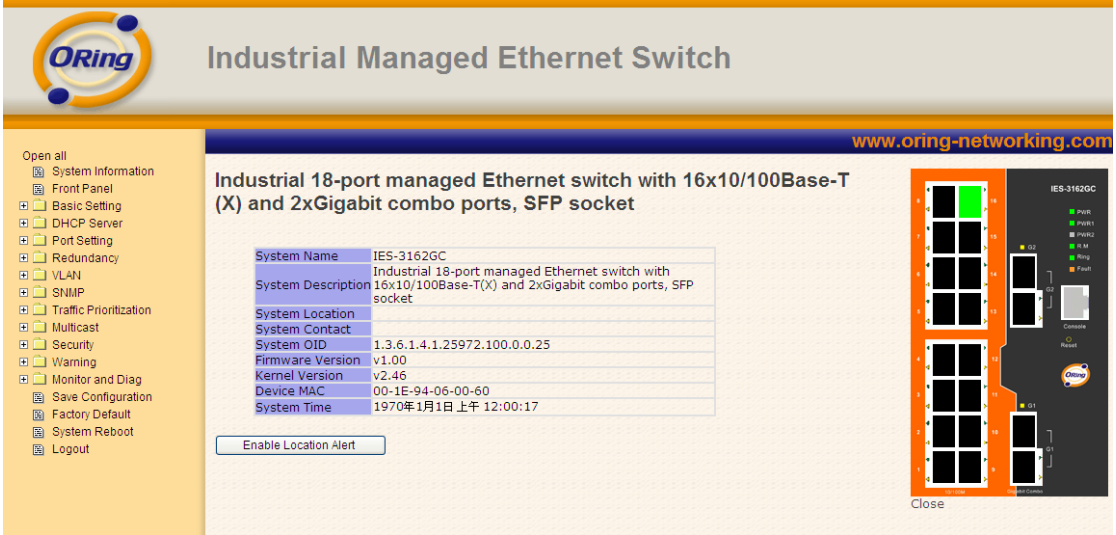

Main interface

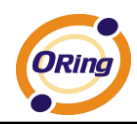

### <span id="page-18-0"></span>**5.1.2 System Information**

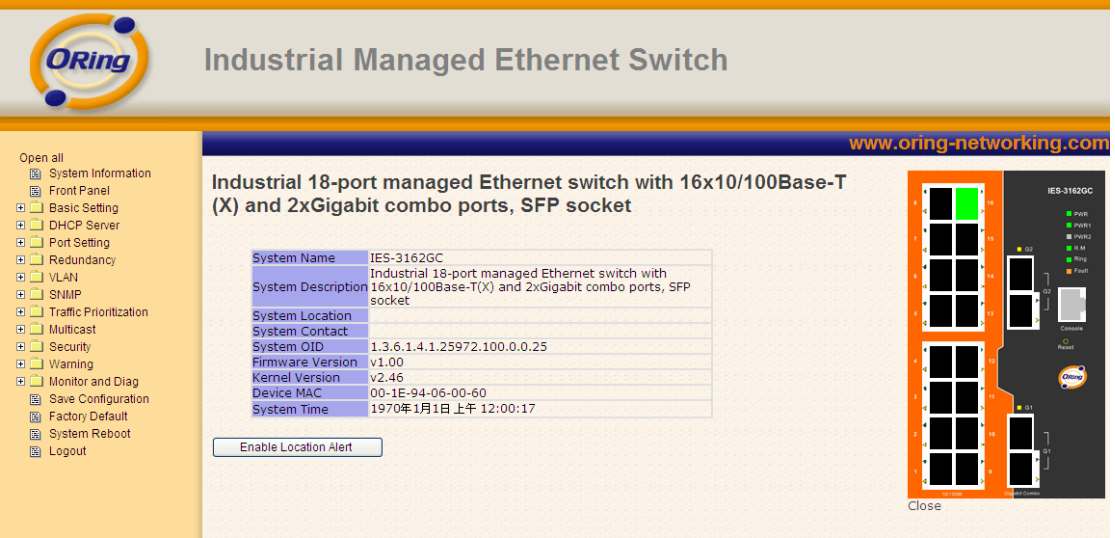

System Information interface

#### **System Information**

The system information will display the configuration of Basic Setting / Switch Setting page.

#### **Enable Location Alert**

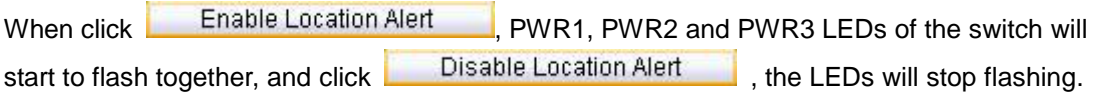

#### <span id="page-18-1"></span>**5.1.3 Front Panel**

Show the panel of IES-3162GC. Click "**Close**" to close panel on web.

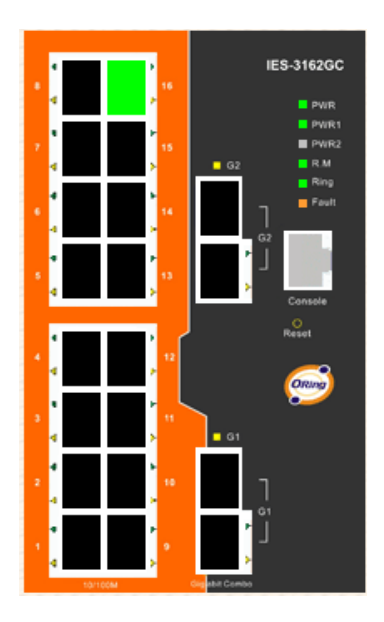

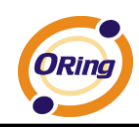

### <span id="page-19-0"></span>**5.1.4 Basic setting**

#### <span id="page-19-1"></span>**5.1.4.1 Switch Setting**

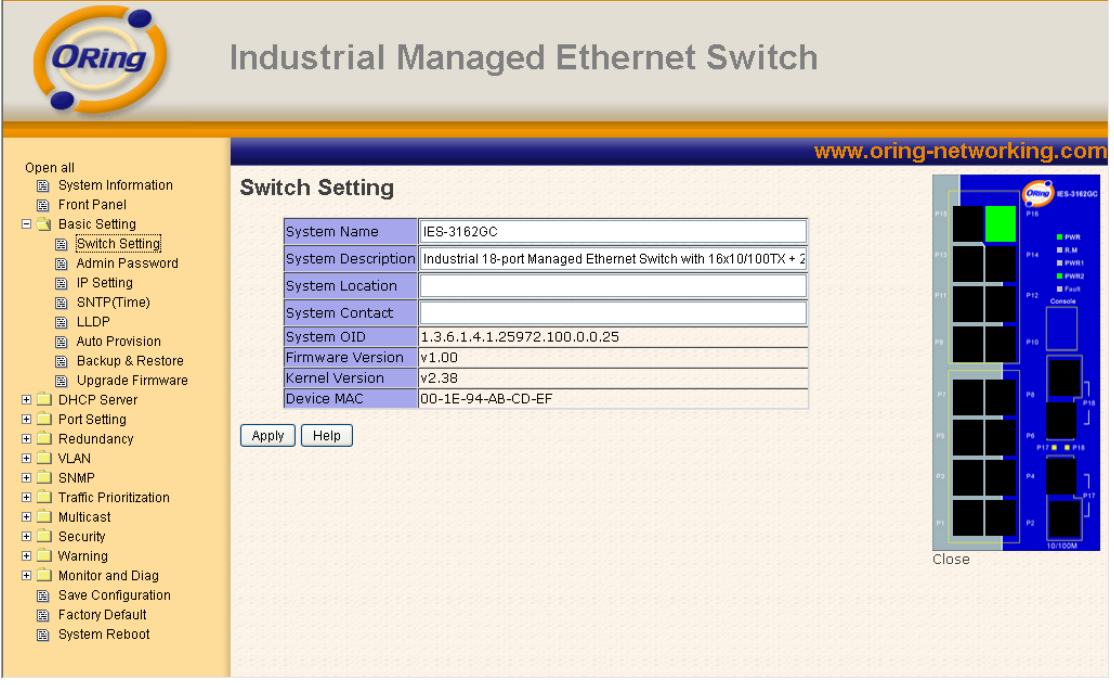

#### Switch setting interface

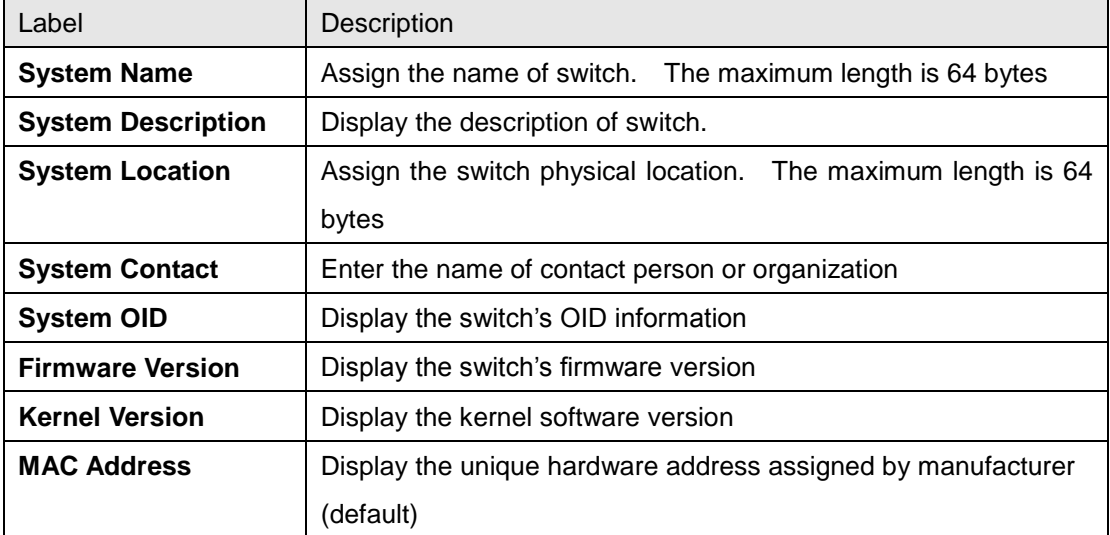

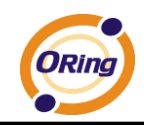

#### <span id="page-20-0"></span>**5.1.4.2 Admin Password**

Change web management login username and password for the management security issue

| User Name:        | admin |
|-------------------|-------|
| New Password:     |       |
| Confirm Password: |       |

Admin Password interface

The following table describes the labels in this screen.

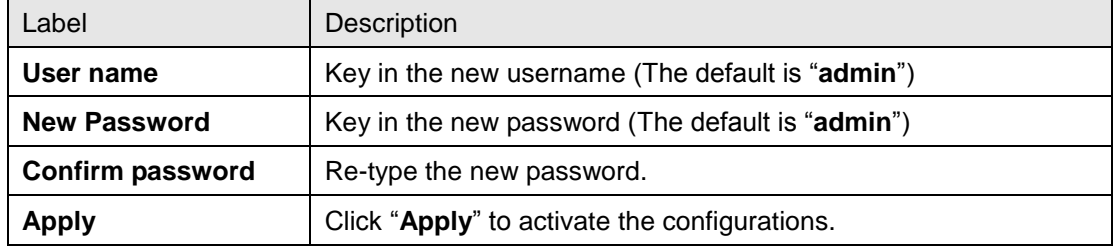

#### <span id="page-20-1"></span>**5.1.4.3 IP Setting**

You can configure the IP Settings and DHCP client function through IP configuration.

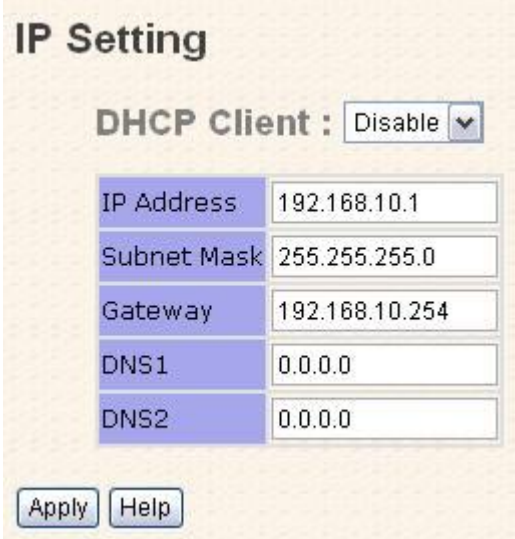

IP Configuration interface

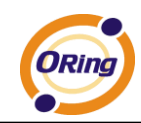

 $\mathbf{r}$ 

The following table describes the labels in this screen.

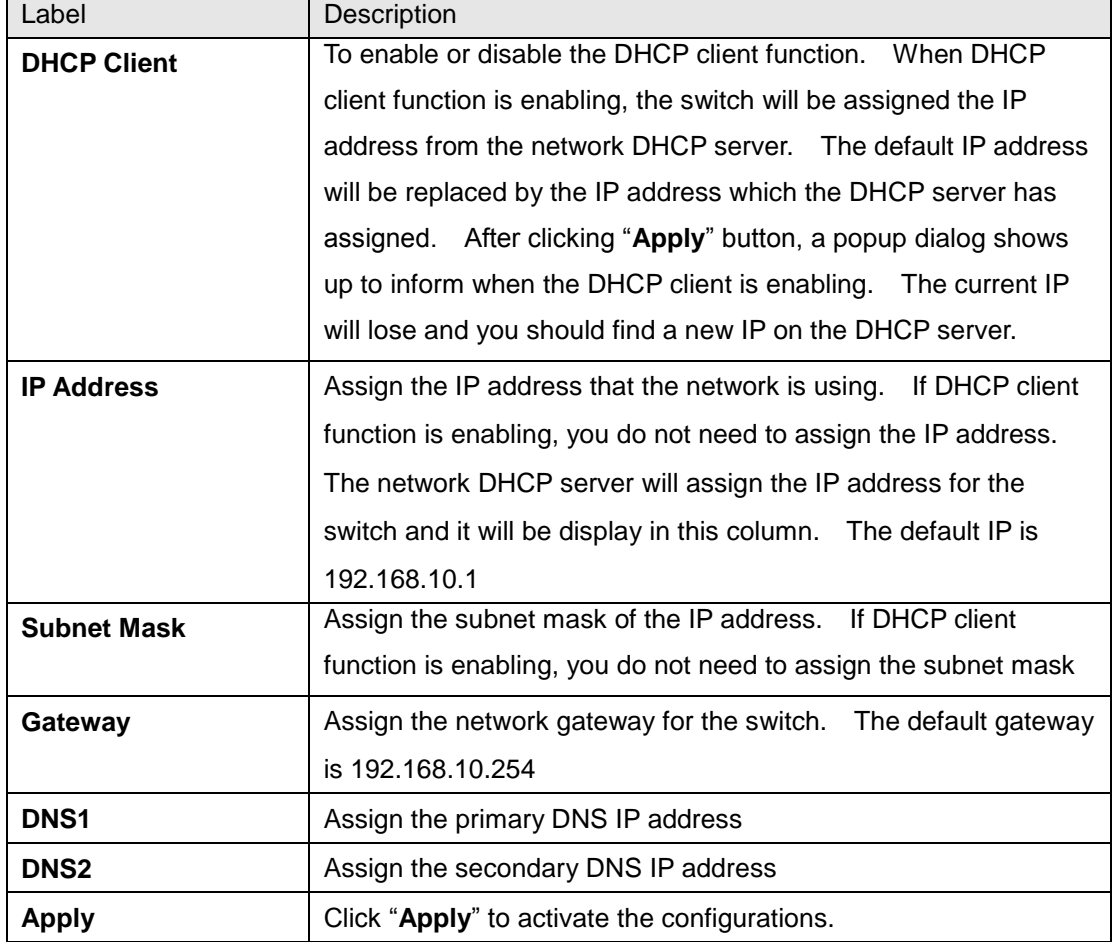

#### <span id="page-21-0"></span>**5.1.4.4 SNTP (Time)**

The SNTP (Simple Network Time Protocol) settings allow you to synchronize switch clocks in the Internet.

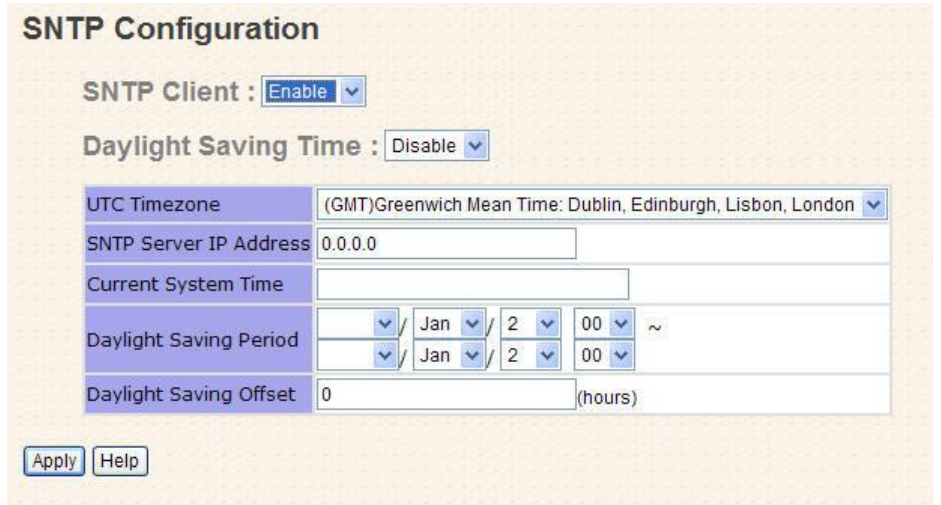

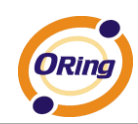

#### SNTP Configuration interface

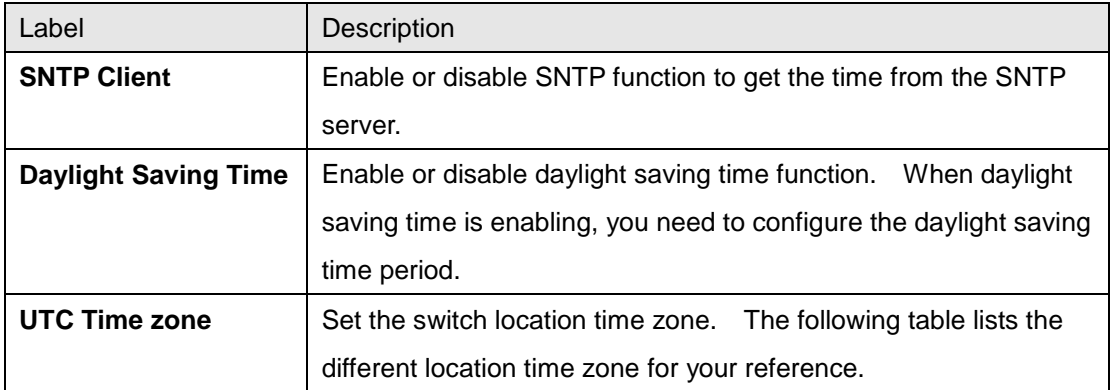

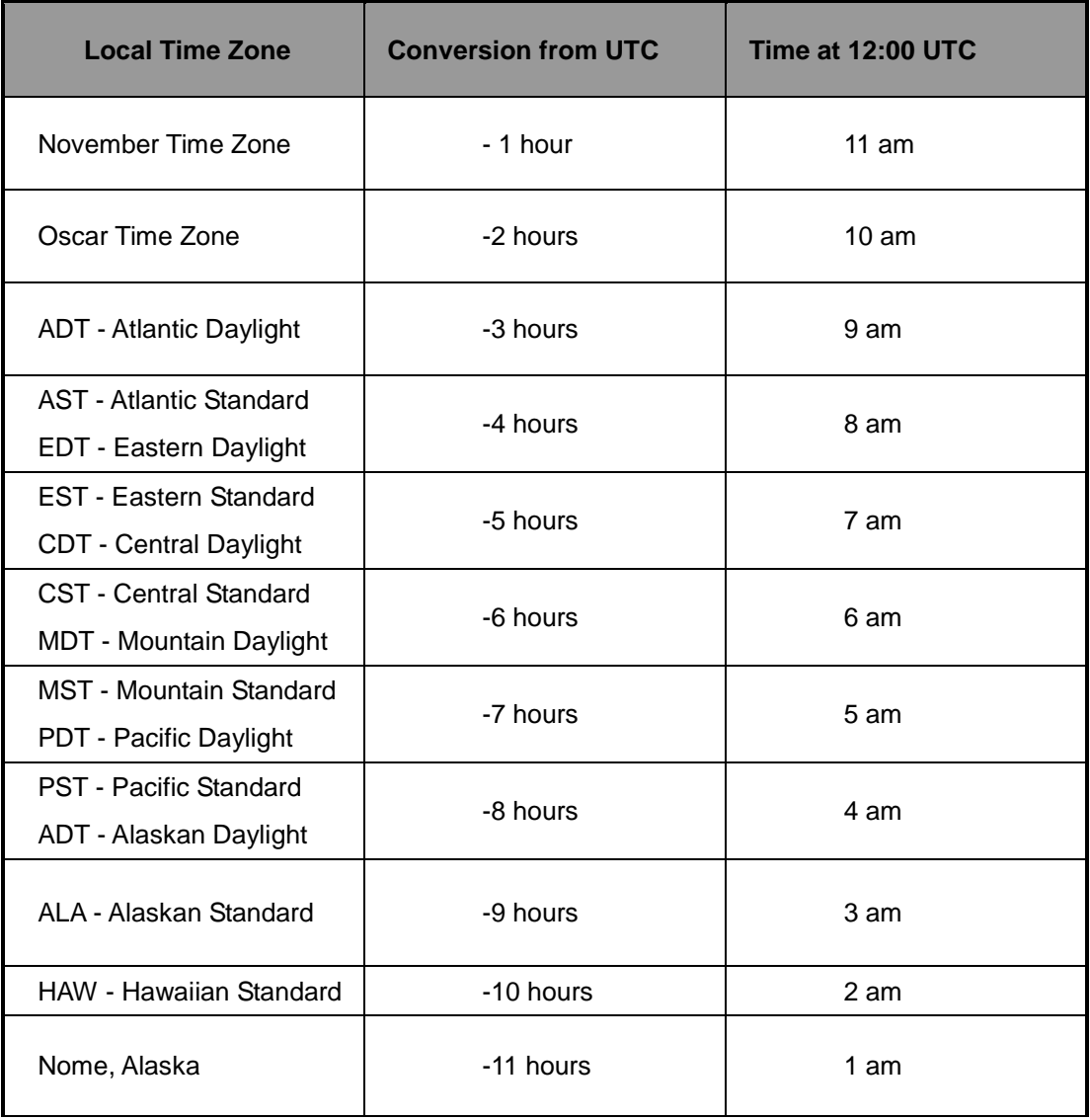

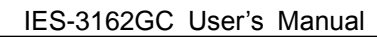

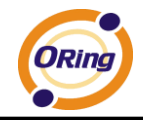

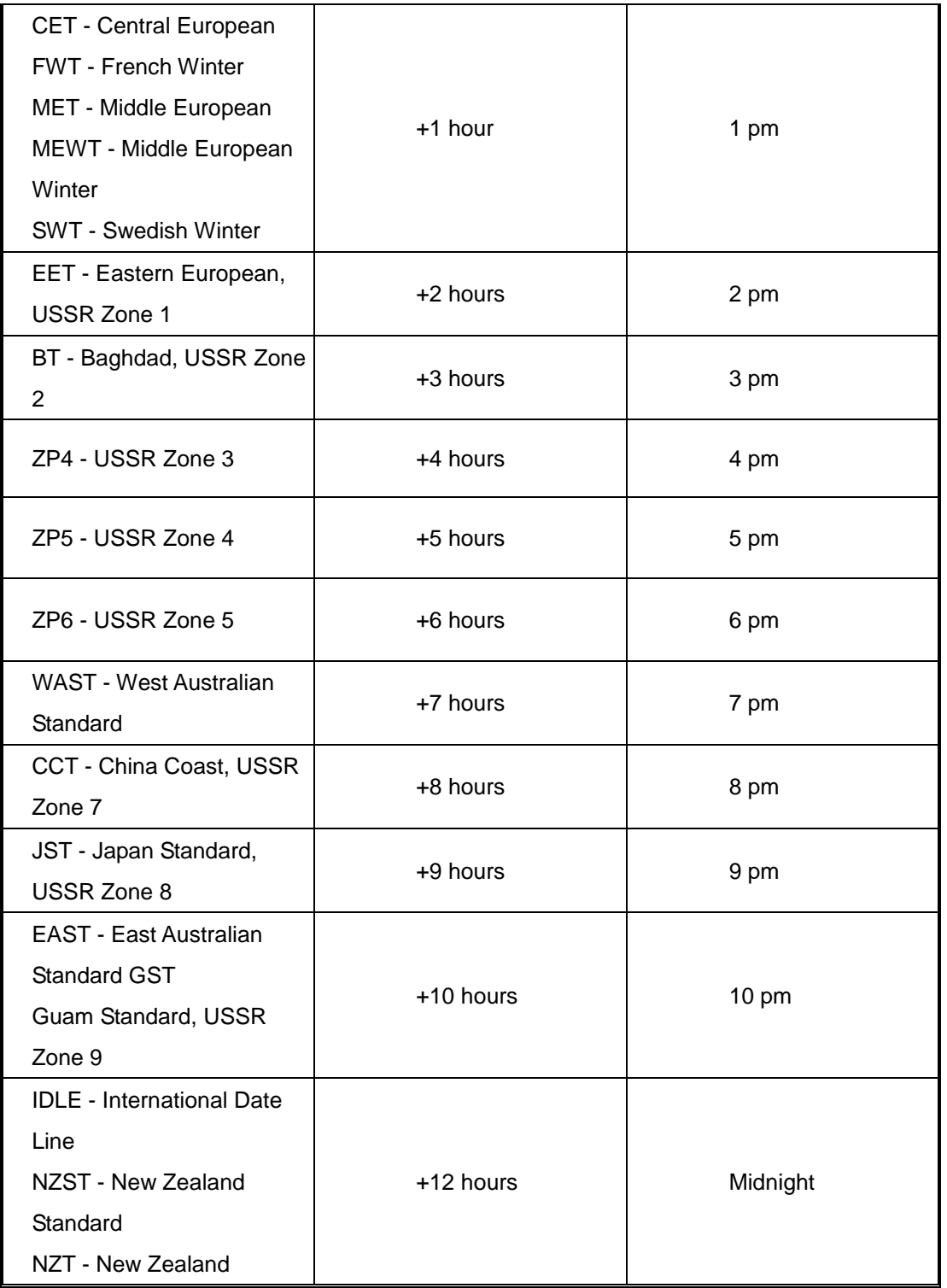

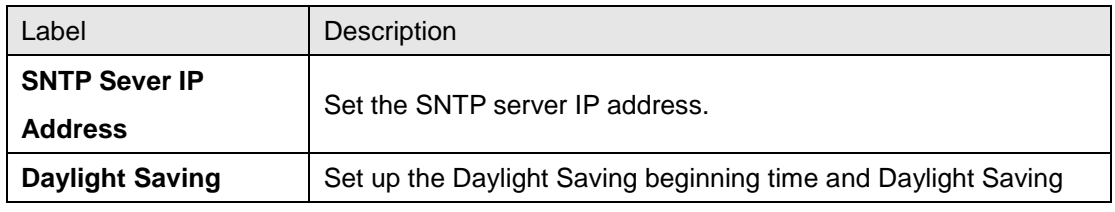

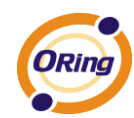

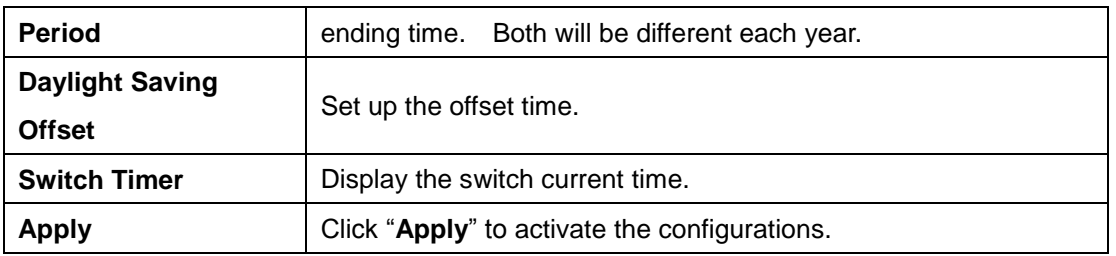

#### <span id="page-24-0"></span>**5.1.4.5 LLDP**

LLDP (Link Layer Discovery Protocol) function allows the switch to advertise its information to other nodes on the network and store the information it discovers.

| LLDP Protocol: | <b>Disable</b> |     |  |  |
|----------------|----------------|-----|--|--|
| LLDP Interval: | 30             | sec |  |  |

LLDP configuration interface

The following table describes the labels in this screen.

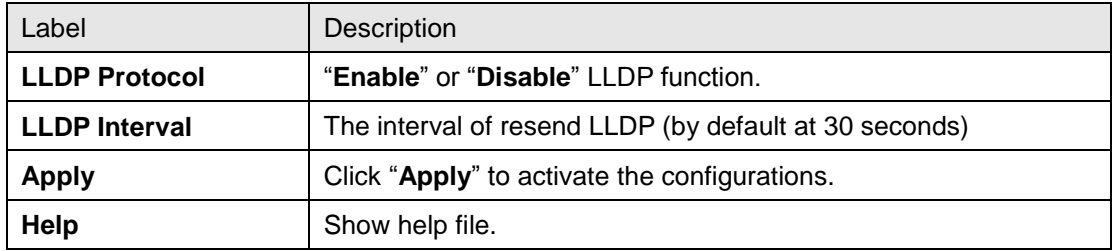

#### <span id="page-24-1"></span>**5.1.4.6 Auto Provision**

Auto Provision allows you to update the switch firmware automatically. You can put firmware or configuration file on TFTP server. When you reboot the switch, it will upgrade automatically. Before updating, make sure you have your TFTP server ready and the firmware image and configuration file is on the TFTP server.

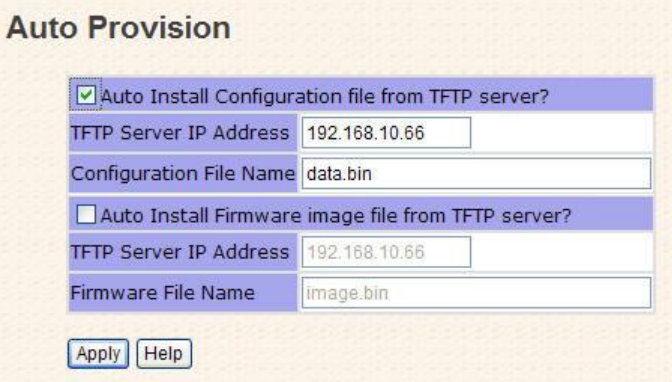

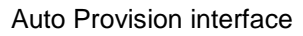

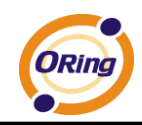

#### <span id="page-25-0"></span>**5.1.4.7 Backup & Restore**

You can save current configuration from the switch to TFTP server, or restore the configuration from TFTP server in this page.

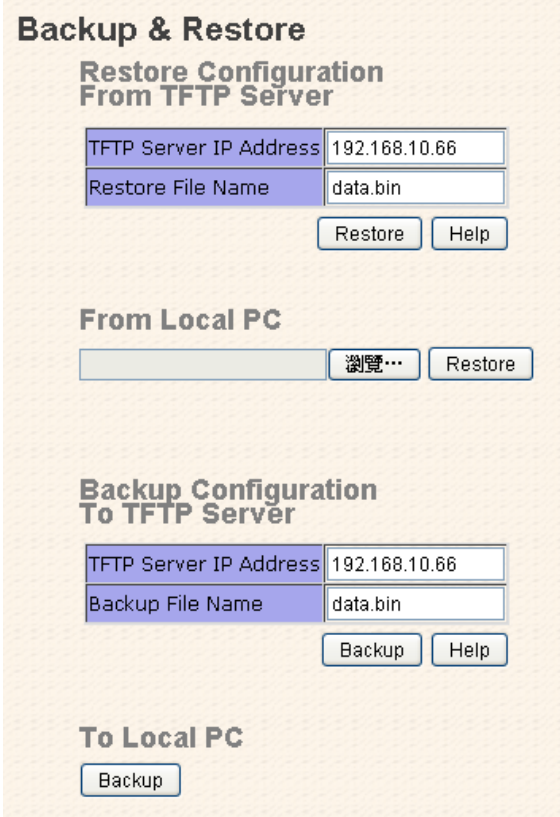

Backup & Restore interface

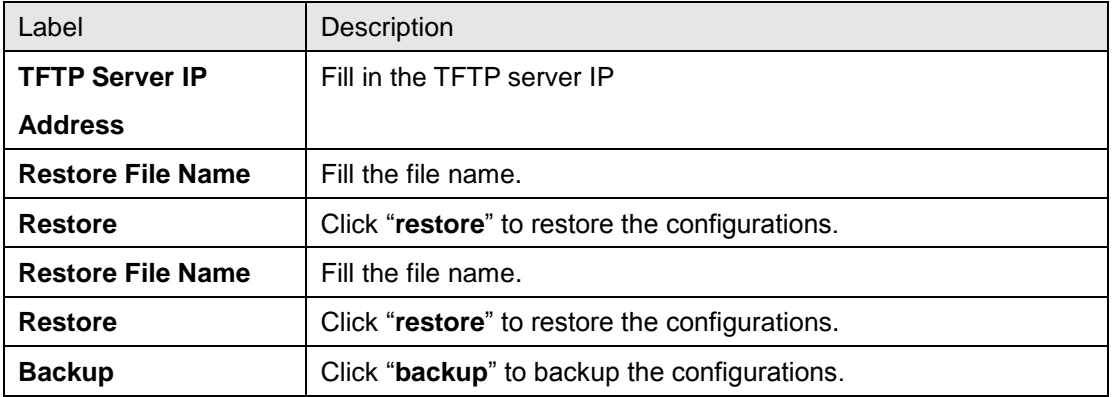

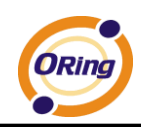

#### <span id="page-26-0"></span>**5.1.4.8 Upgrade Firmware**

Upgrade Firmware allows you to update the firmware of switch. Before updating, make sure you have your TFTP server ready and the firmware image is on the TFTP server.

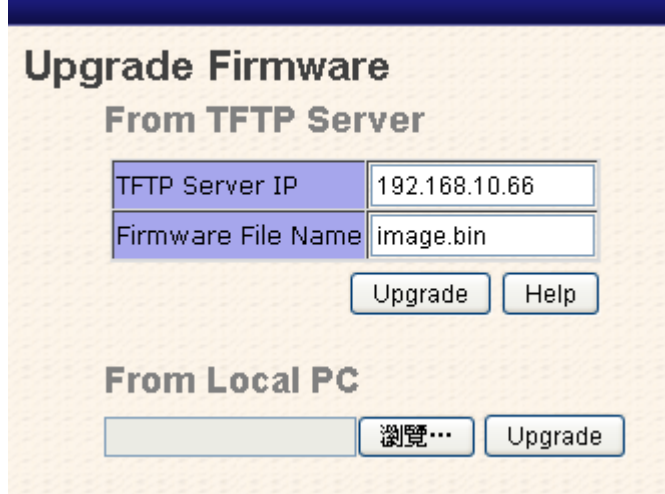

Update Firmware interface

#### <span id="page-26-1"></span>**5.1.5 DHCP Server**

#### <span id="page-26-2"></span>**5.1.5.1 DHCP Server – Setting**

The system provides with DHCP server function. Enable the DHCP server function, the switch system will be a DHCP server.

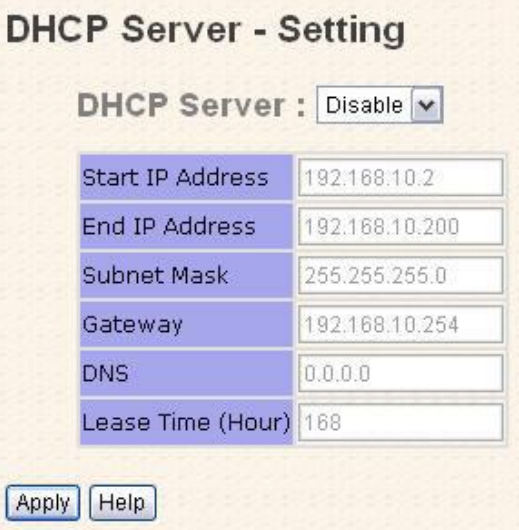

DHCP Server Configuration interface

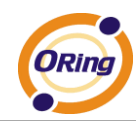

The following table describes the labels in this screen.

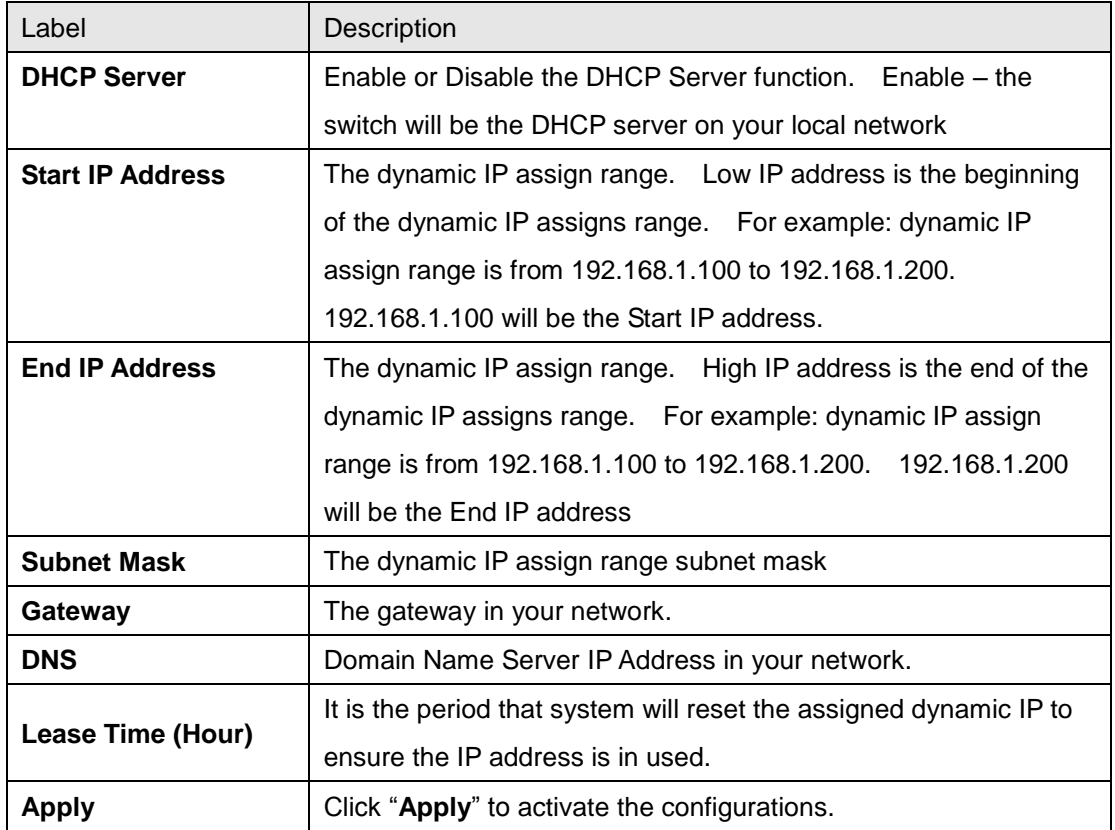

#### <span id="page-27-0"></span>**5.1.5.2 DHCP Server – Client List**

When the DHCP server function is activated, the system will collect the DHCP client information and display in here.

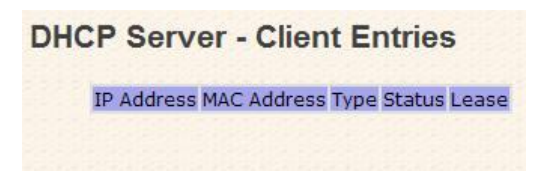

DHCP Server Client Entries interface

#### <span id="page-27-1"></span>**5.1.5.3 DHCP Server – Port and IP bindings**

You can assign the specific IP address which is in the assigned dynamic IP range to the specific port. When the device is connecting to the port and asks for dynamic IP assigning, the system will assign the IP address that has been assigned before in the connected device.

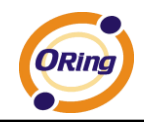

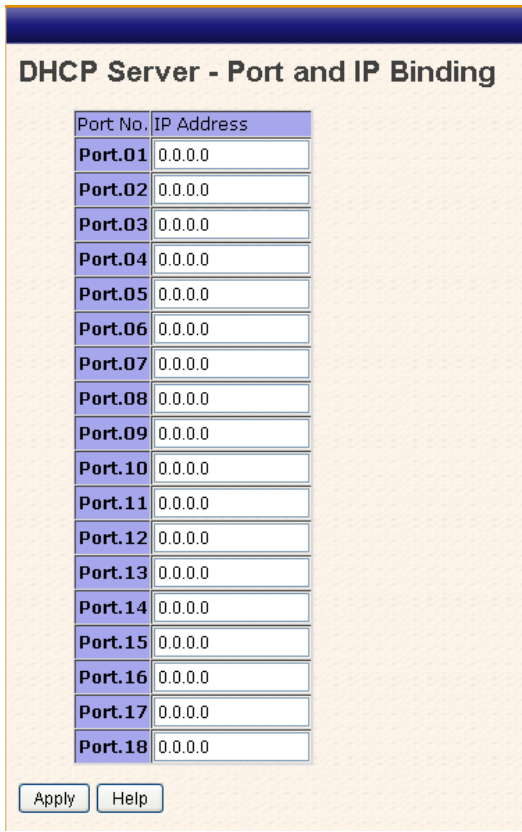

DHCP Server Port and IP Binding interface

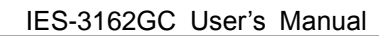

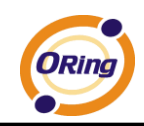

### <span id="page-29-0"></span>**5.1.6 Port Setting**

#### <span id="page-29-1"></span>**5.1.6.1 Port Control**

By this function, you can set the state, speed/duplex, flow control, and security of the port.

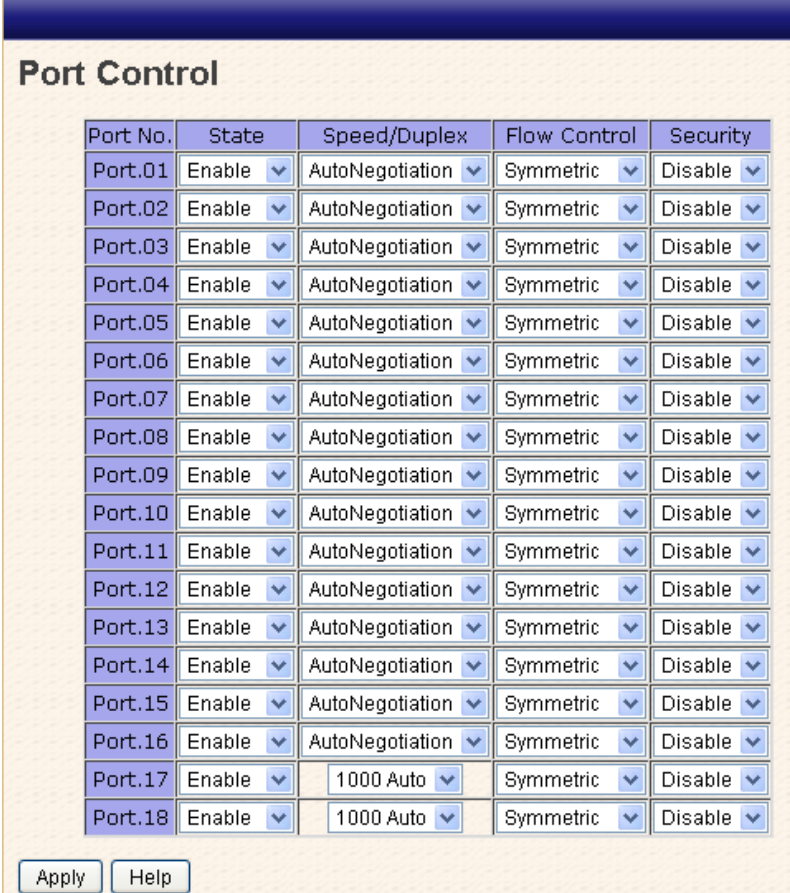

#### Port Control interface

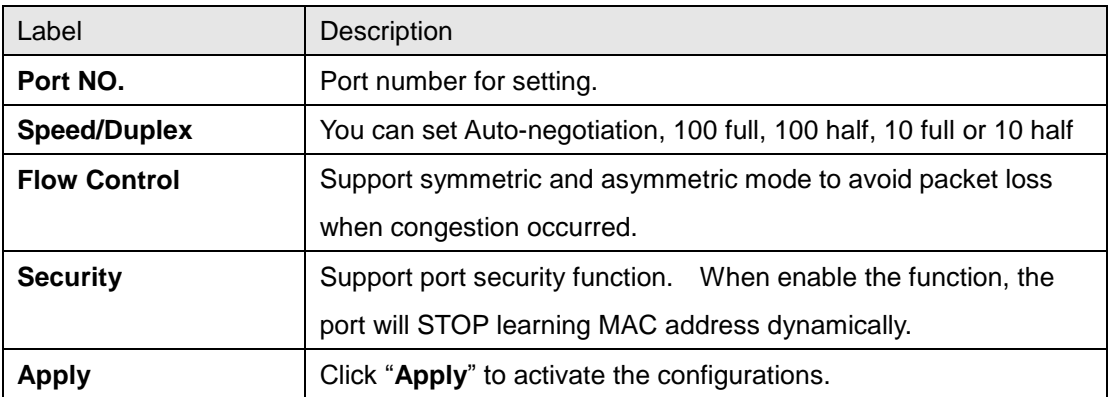

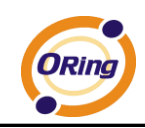

#### <span id="page-30-0"></span>**5.1.6.2 Port Status**

The following information provides the current port status information

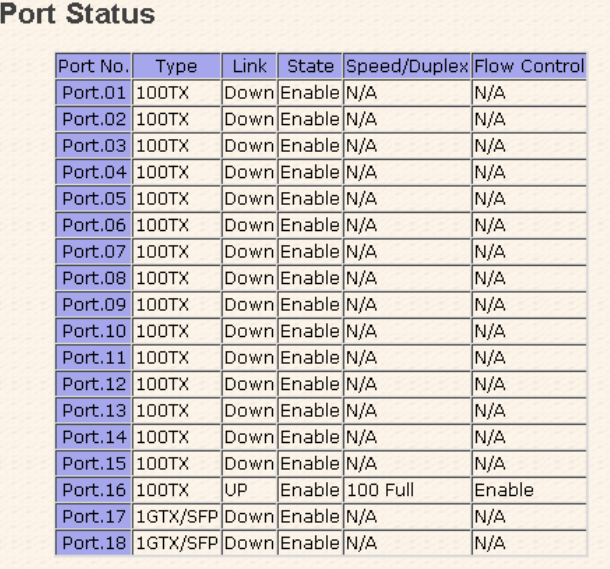

#### Port Status interface

#### <span id="page-30-1"></span>**5.1.6.3 Port Alias**

 The user can define the name of every Port. Can let user, convenient management every Port.

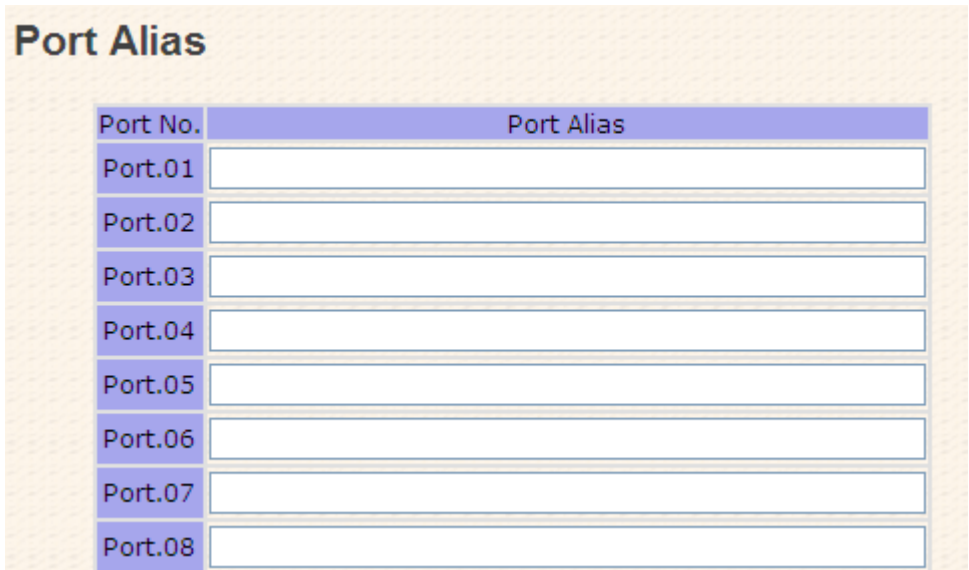

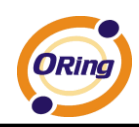

#### <span id="page-31-0"></span>**5.1.6.4 Rate Limit**

By this function, you can limit traffic of all ports, including broadcast, multicast and flooded Unicast. You can also set "Ingress" or "Egress" to limit traffic received or transmitted bandwidth.

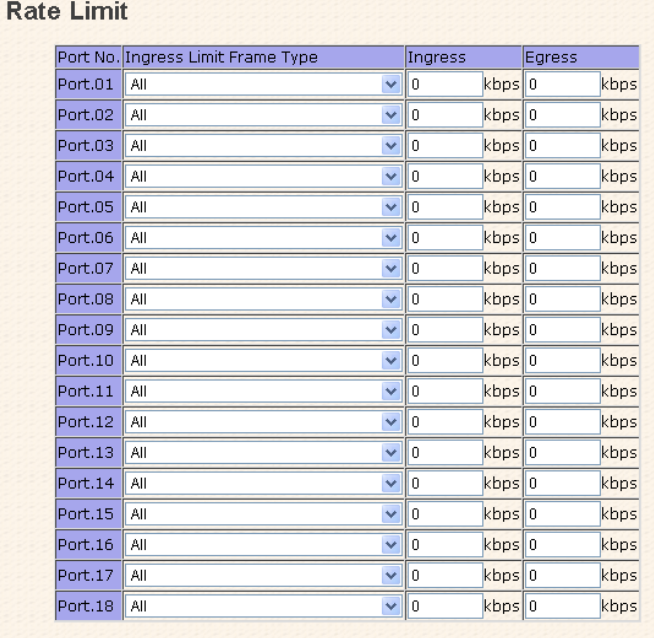

Rate range is from 100 kbps to 102400 kbps (i.e. 100Mbps) for mega-ports,<br>or 256000 kbps (i.e. 250Mbps) for giga-ports. Zero means no limit.

#### Rate Limit interface

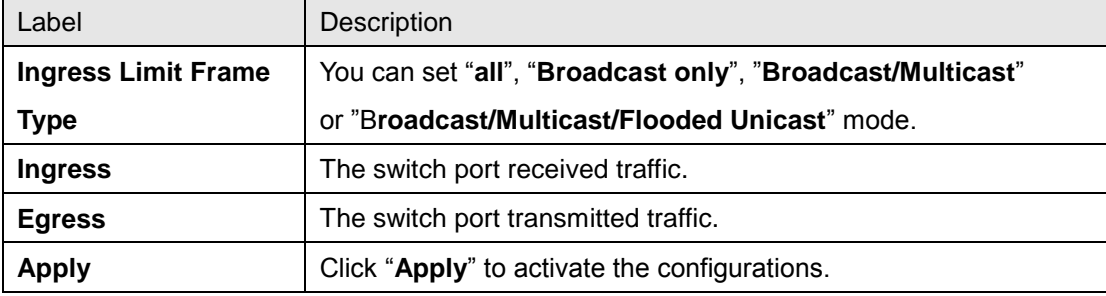

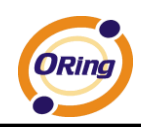

#### <span id="page-32-0"></span>**5.1.6.5 Port Trunk**

#### **Port Trunk – Setting**

You can select static trunk or 802.3ad LACP to combine several physical links with a logical link to increase the bandwidth.

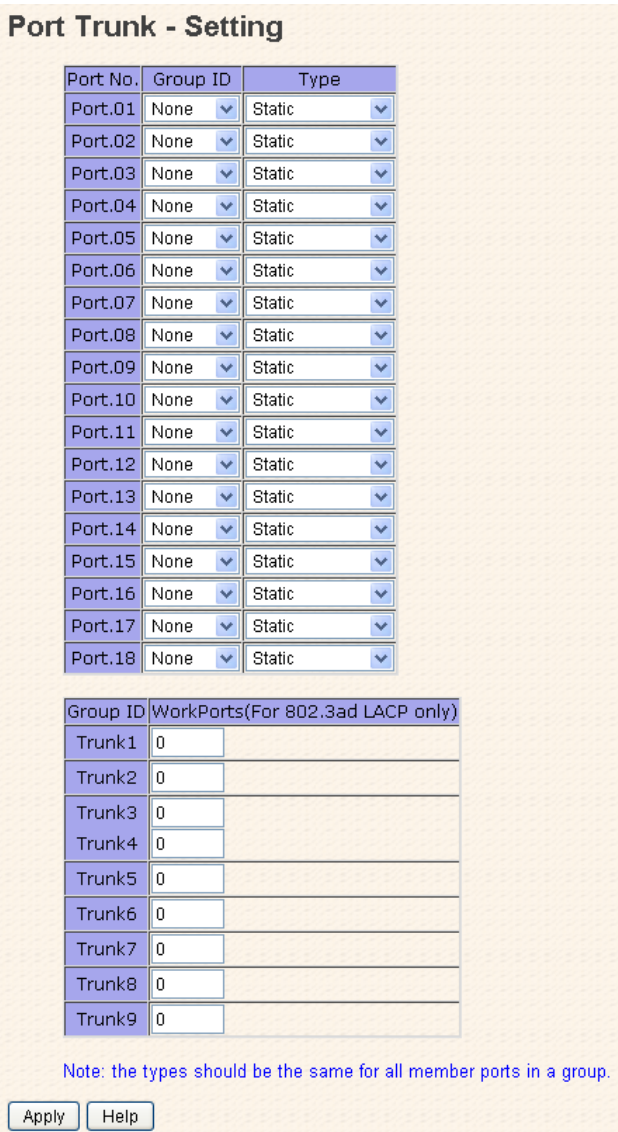

Port Trunk - Setting interface

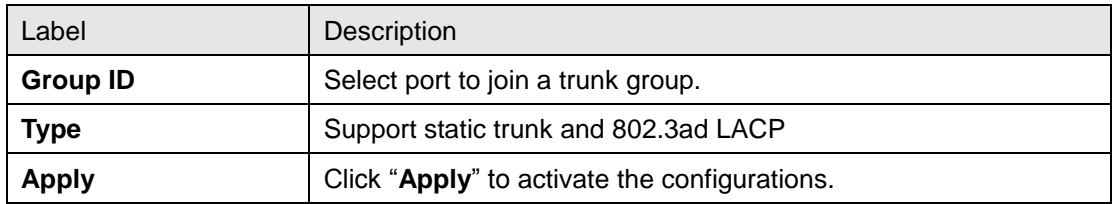

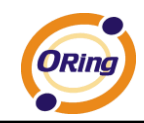

#### **Port Trunk – Status**

You can check the configuration of port trunk.

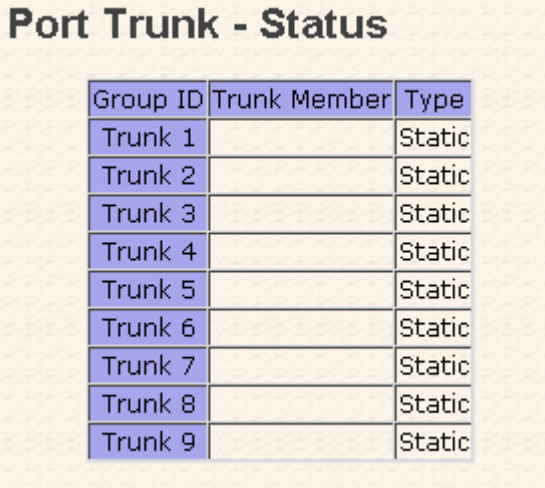

Port Trunk - Status interface

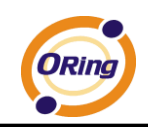

### <span id="page-34-0"></span>**5.1.7 Redundancy**

#### <span id="page-34-1"></span>**5.1.7.1 O-Ring**

O-Ring is one of the most powerful Redundant Ring technologies in the world. The recovery time of O-Ring is less than 10 ms over 250 units of connections. It can reduce unexpected malfunction caused by network topology change. O-Ring technology supports three Ring topologies for network redundancy: O-Ring, Coupling Ring and Dual Homing.

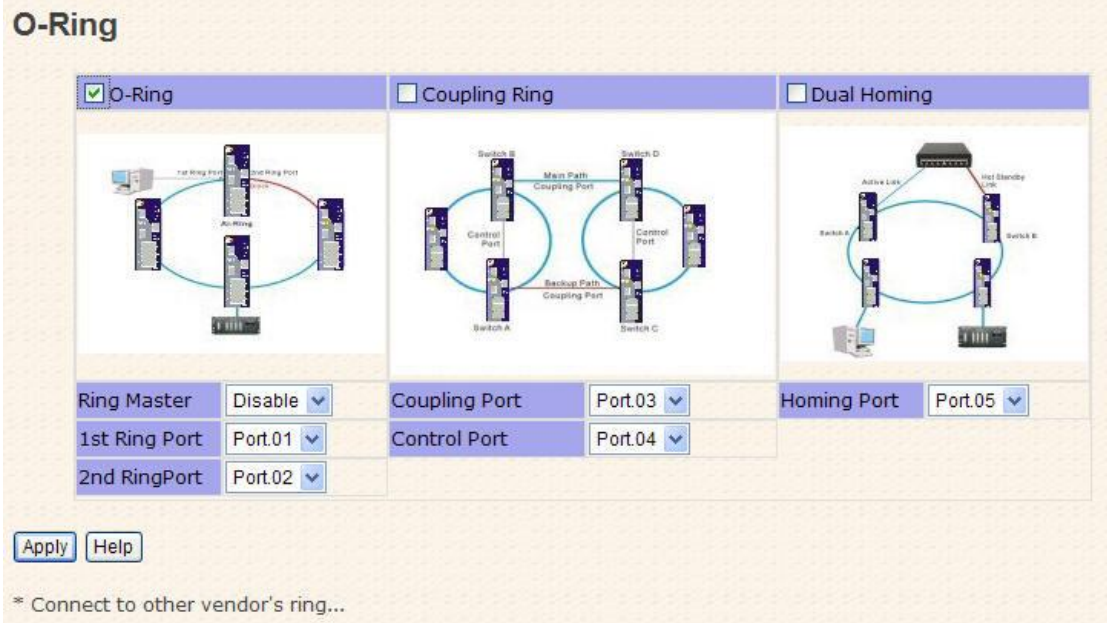

#### O-Ring interface

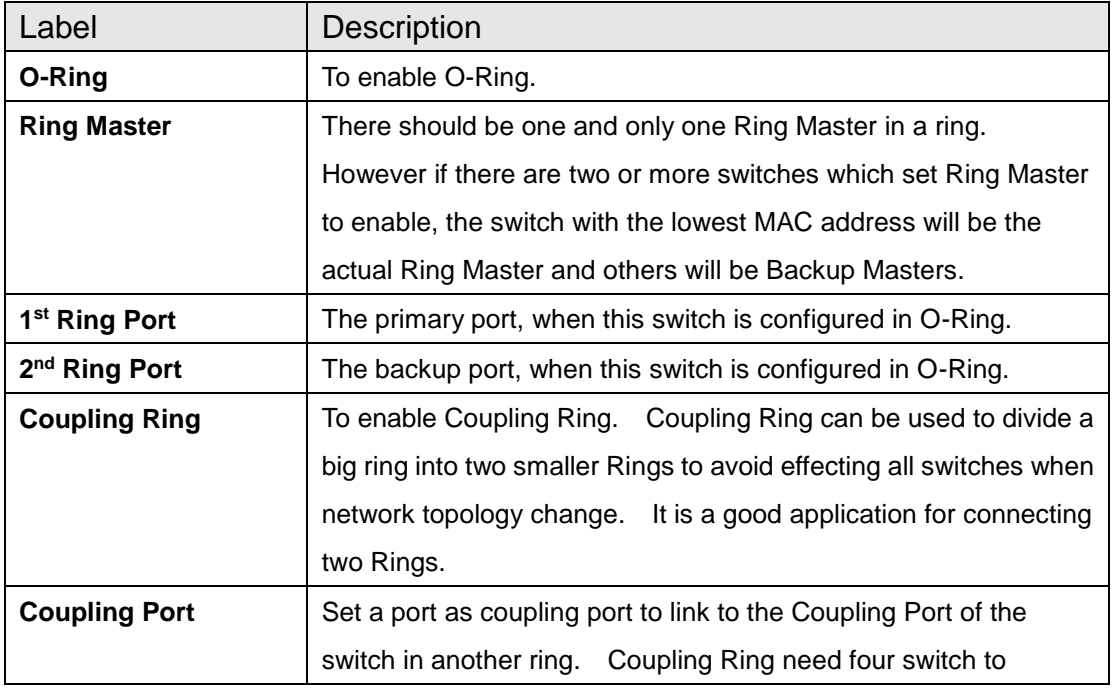

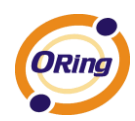

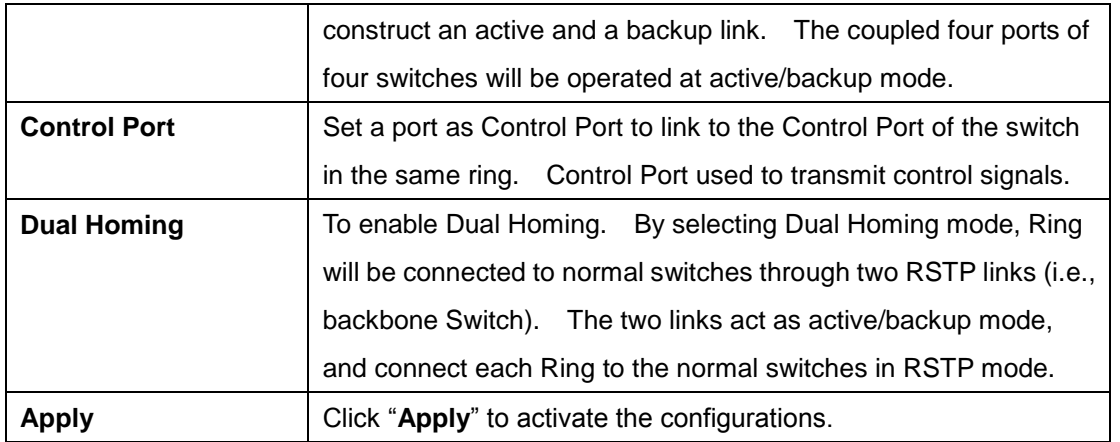

**Note:** It is not recommended to set one switch as a Ring Master and a Coupling Ring at the same time due to heavy load of system.

#### <span id="page-35-0"></span>**5.1.7.2 Open-Ring**

Open-Ring technology can be applied for other vendor's proprietary ring. Thus, you can add switches of ORing into the network constructed by other ring technology and enable Open-Ring to co-operate with other vendor's managed switch.

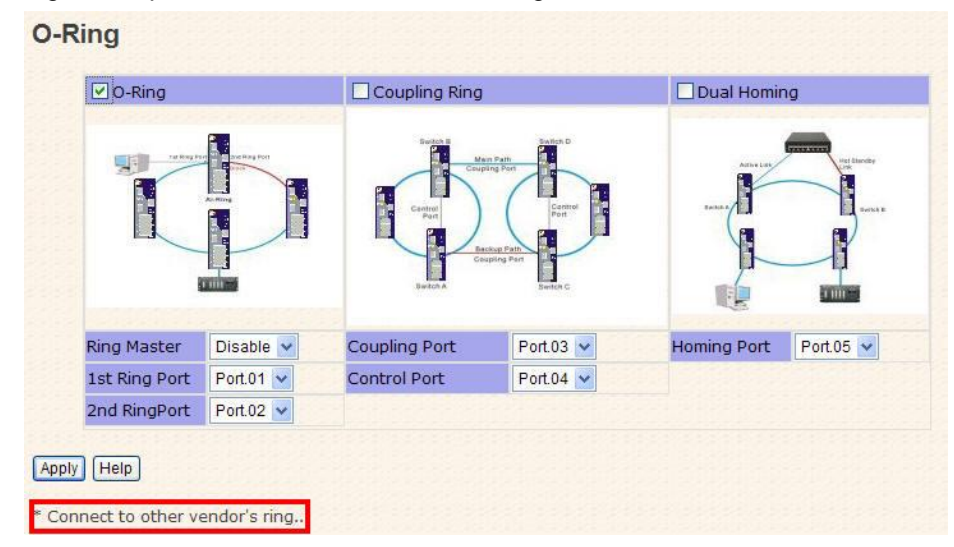

Click "Connect to other vendor's ring….." to join the ring constructed by other vendor.

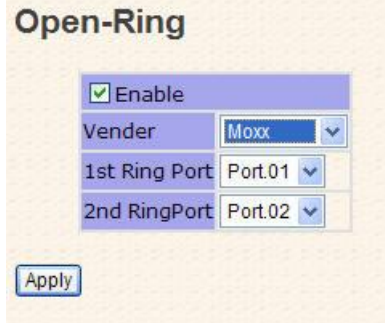

Open-Ring interface
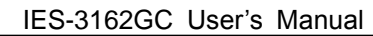

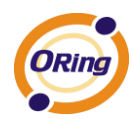

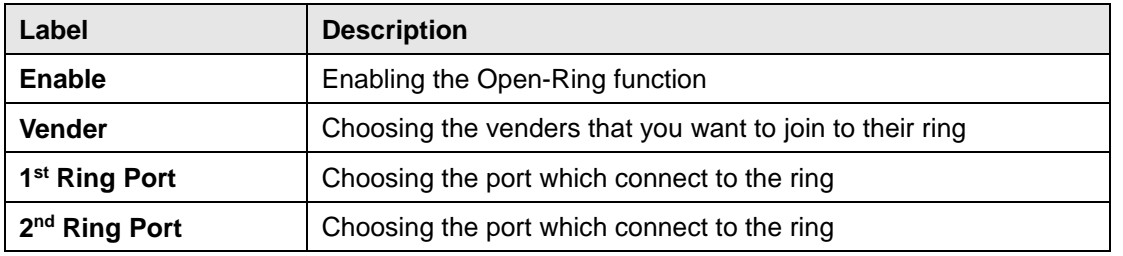

The application of Open-Ring is shown as below.

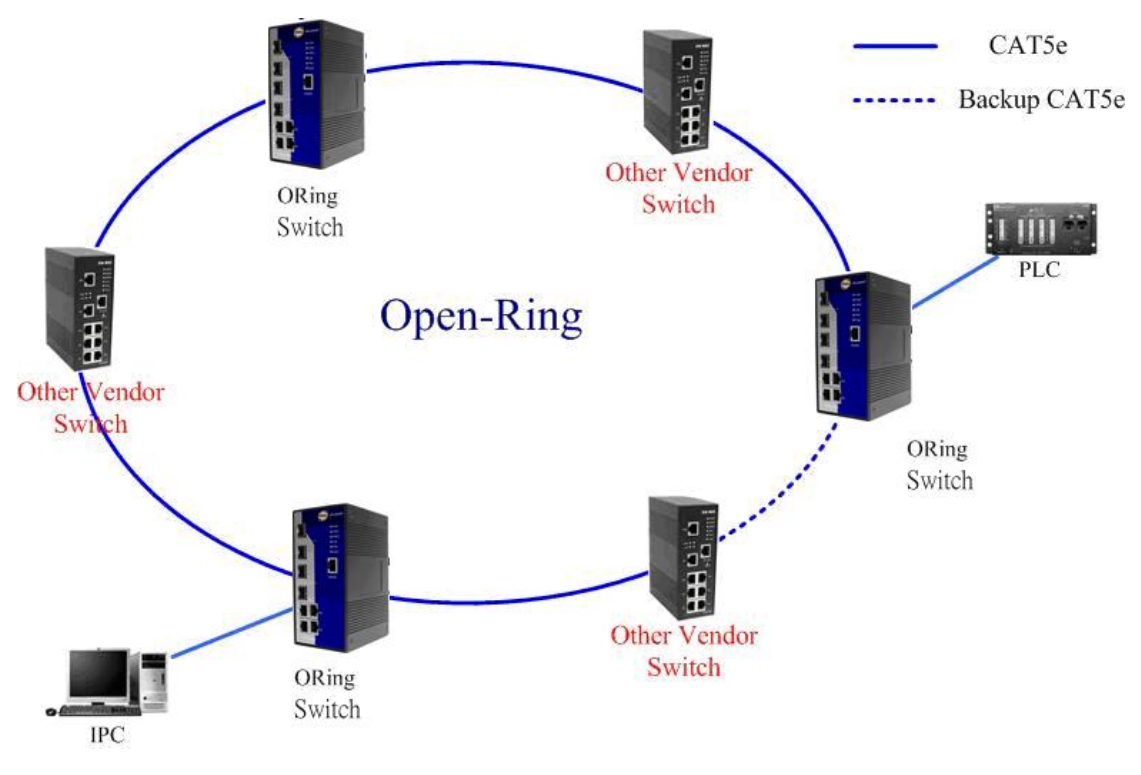

Open-Ring connection

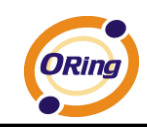

# **5.1.7.3 O-RSTP**

O-RSTP is proprietary redundant ring technology invented by ORing. Different from standard STP/RSTP, the recovery time of O-RSTP is less than 10mS and support more nodes of connection in a ring topology.

| ROOT switch: Disable v |        |                 |
|------------------------|--------|-----------------|
| Port No.               | Active | <b>State</b>    |
| Port.01                |        | <b>INACTIVE</b> |
| Port.02                |        | <b>INACTIVE</b> |
| Port.03                |        | <b>INACTIVE</b> |
| Port.04                |        | <b>INACTIVE</b> |
| Port.05                |        | <b>INACTIVE</b> |
| Port.06                |        | <b>INACTIVE</b> |
| Port.07                |        | <b>INACTIVE</b> |
| Port.08                |        | <b>INACTIVE</b> |
| Port.09                |        | <b>INACTIVE</b> |
| Port.10                |        | <b>INACTIVE</b> |
| Port.11                |        | <b>INACTIVE</b> |
| Port.12                |        | <b>INACTIVE</b> |
| Port.13                |        | <b>INACTIVE</b> |
| Port.14                |        | <b>INACTIVE</b> |
| Port.15                |        | <b>INACTIVE</b> |
| Port.16                |        | <b>INACTIVE</b> |
| Port.17                |        | <b>INACTIVE</b> |
| Port.18                |        | <b>INACTIVE</b> |
| Apply<br>Help          |        |                 |

O-RSTP interface

The application of O-RSTP is shown as below.

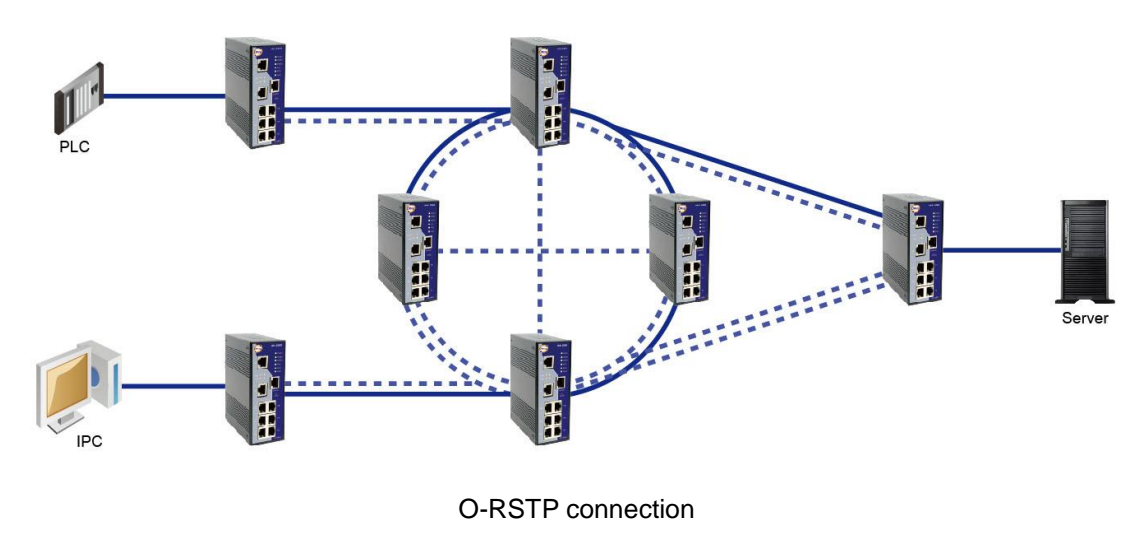

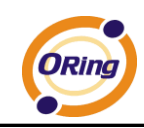

# **5.1.7.4 RSTP**

The Rapid Spanning Tree Protocol (RSTP) is an evolution of the Spanning Tree Protocol (STP). It provides faster convergence of spanning tree after a topology change. The system also supports STP and the system will detect the connected device that is running STP or RSTP protocol automatically.

#### **RSTP setting**

You can enable/disable RSTP function, and set parameters for each port.

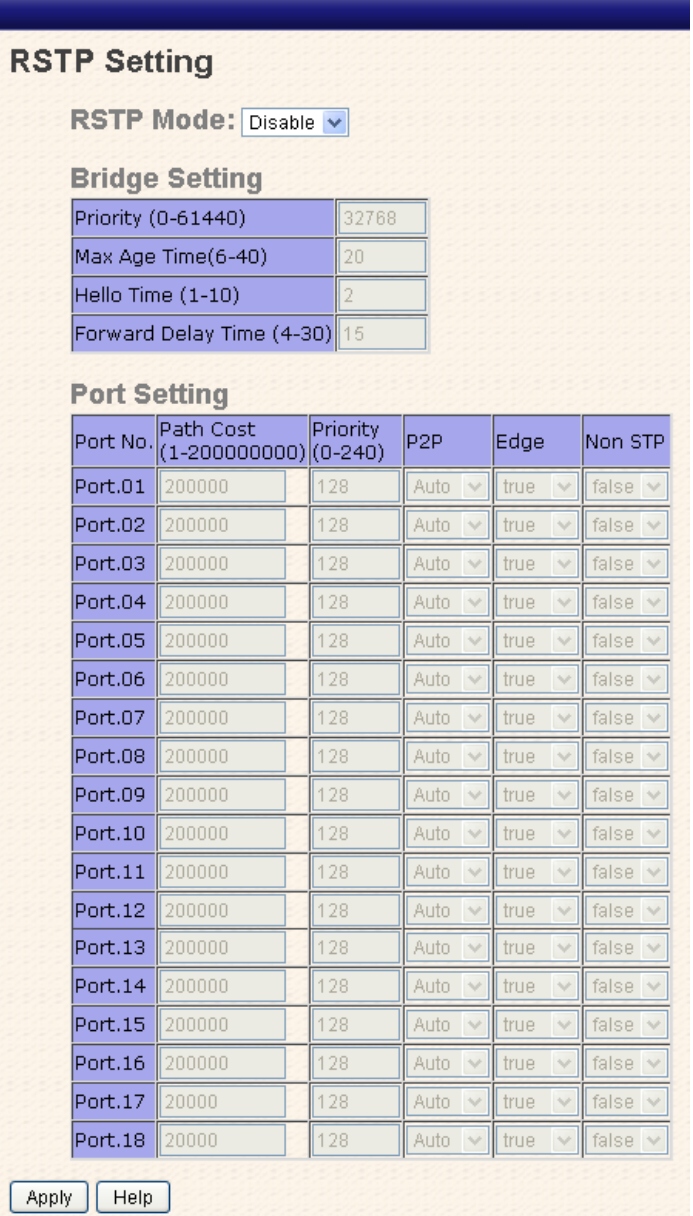

RSTP Setting interface

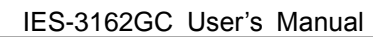

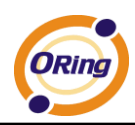

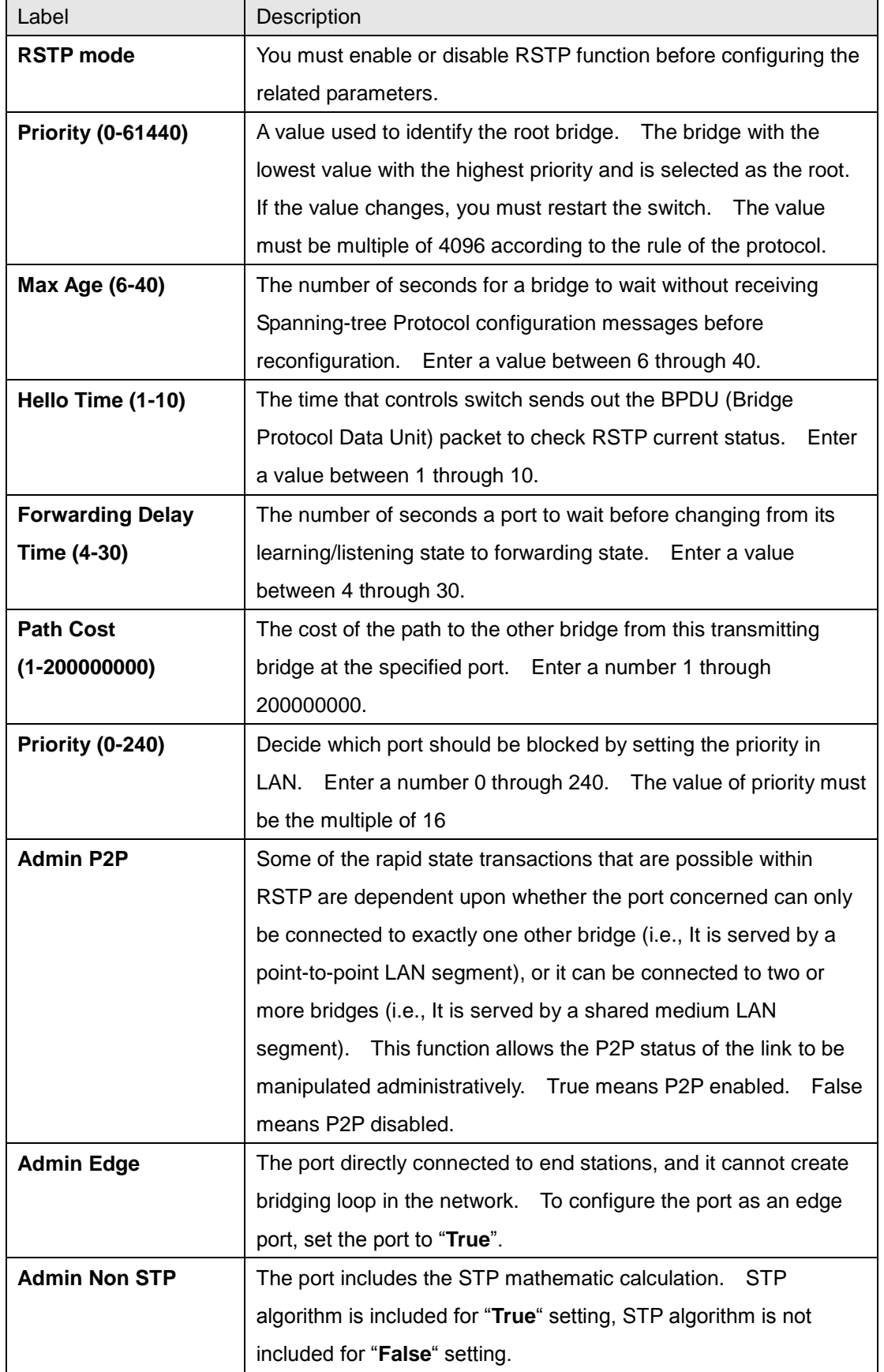

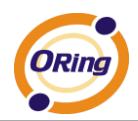

**Apply Apply Click "Apply**" to activate the configurations.

**NOTE:** Follow the rule to configure the MAX Age, Hello Time, and Forward Delay Time:

2 x (Forward Delay Time value –1) ≥ Max Age value ≥ 2 x (Hello Time value +1)

#### **RSTP Information**

Show RSTP algorithm result at this table.

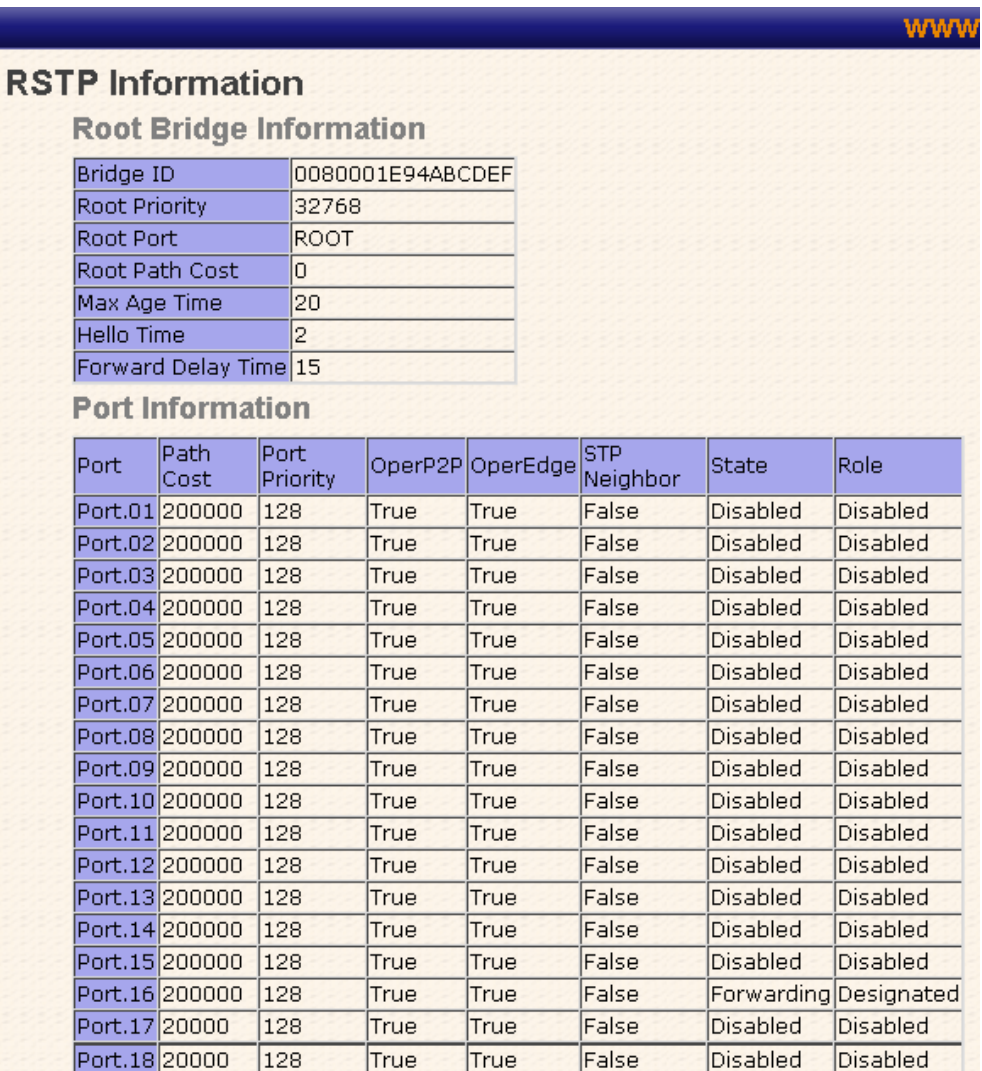

RSTP Information interface

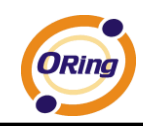

# **5.1.7.5 MSTP**

Multiple Spanning Tree Protocol (MSTP) is a standard protocol base on IEEE 802.1s. The function is that several VLANs can be mapping to a reduced number of spanning tree instances because most networks do not need more than a few logical topologies. It supports load balancing scheme and the CPU is sparer than PVST (Cisco proprietary technology).

# **MSTP Setting**

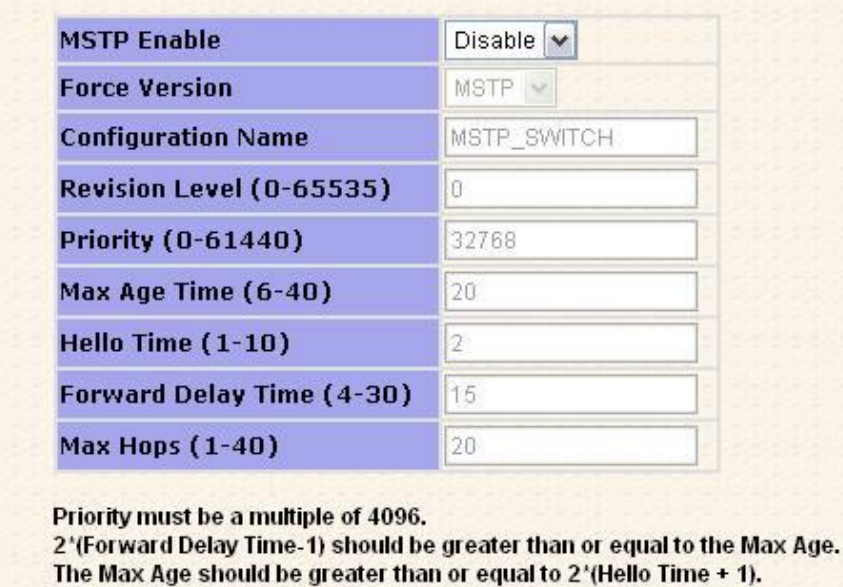

Apply | Help

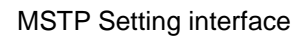

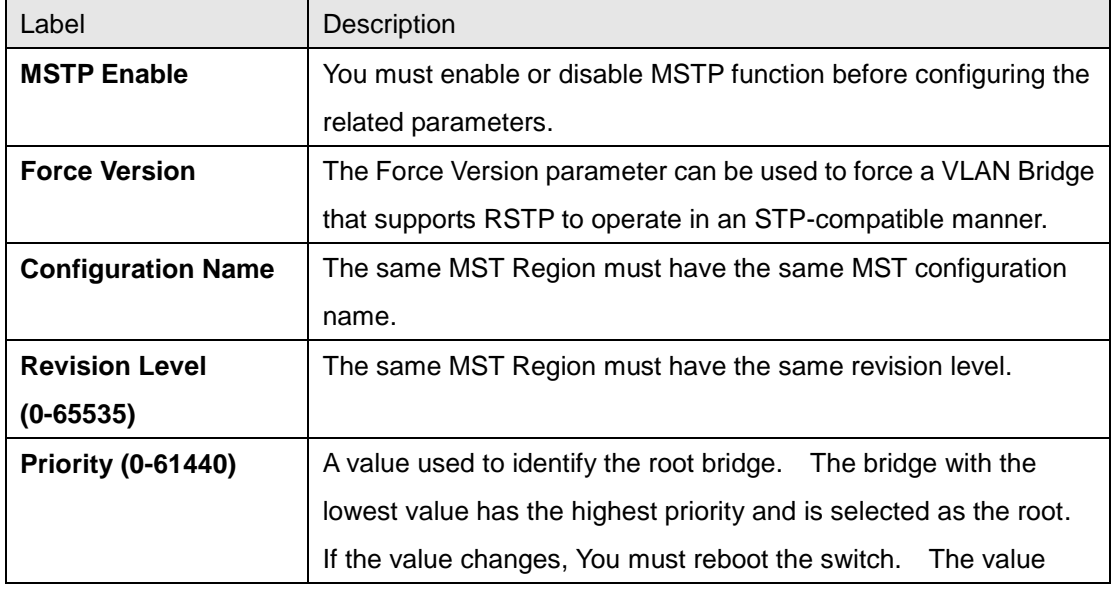

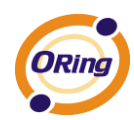

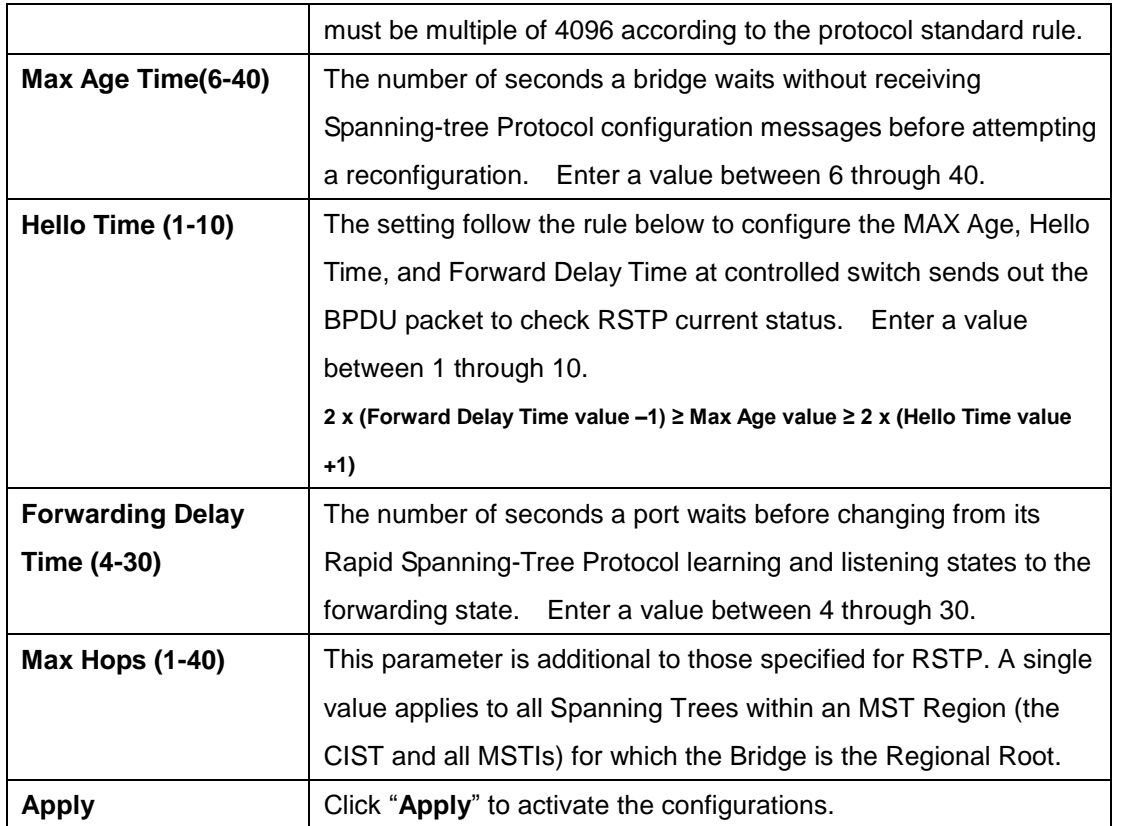

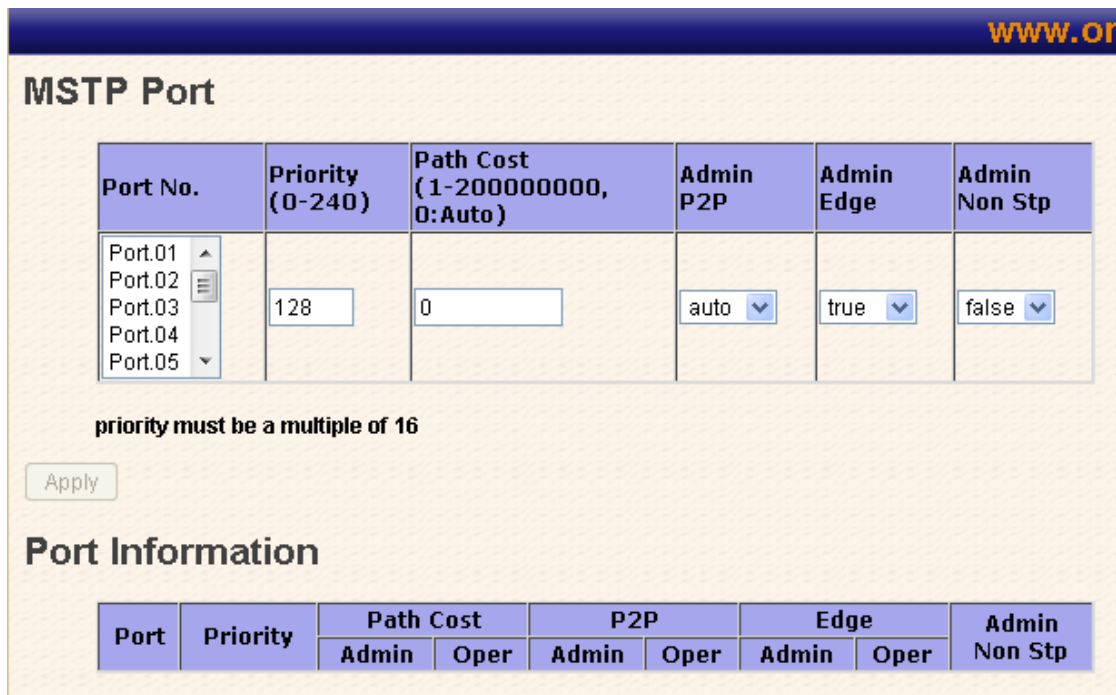

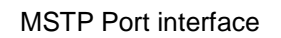

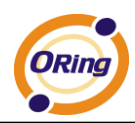

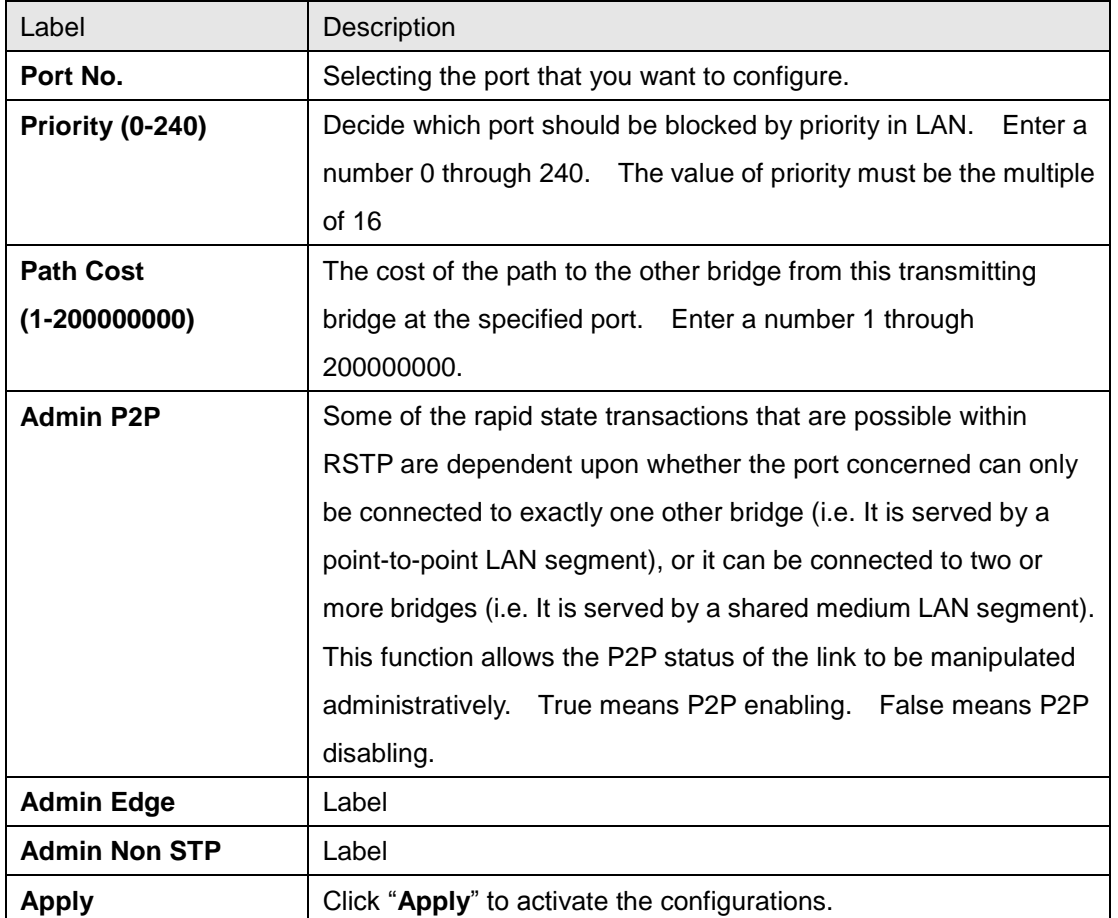

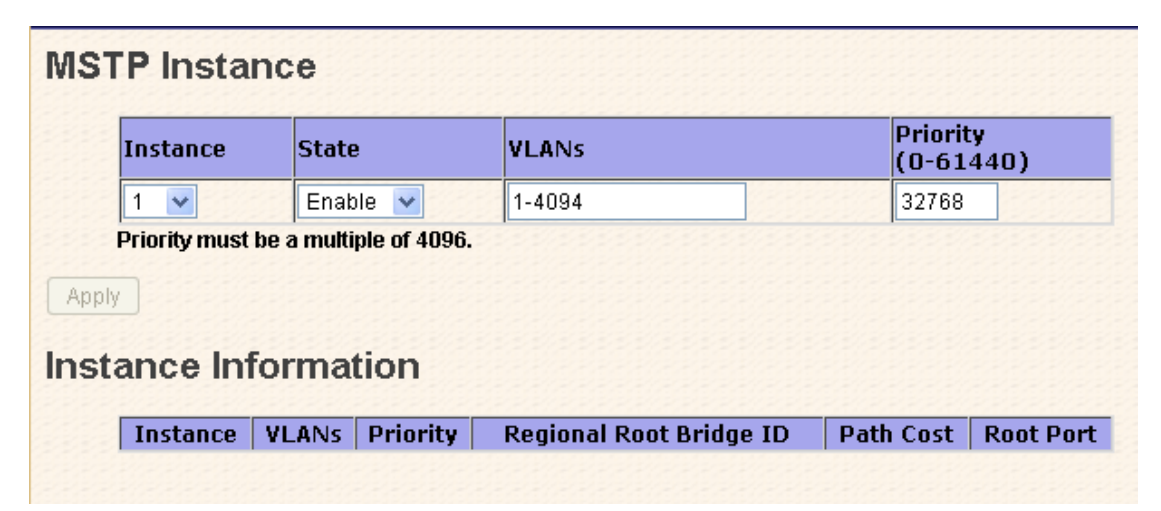

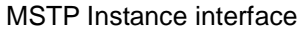

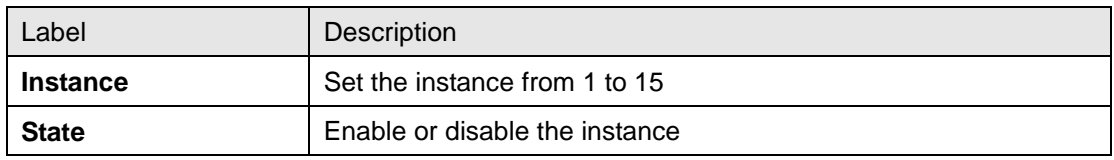

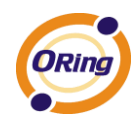

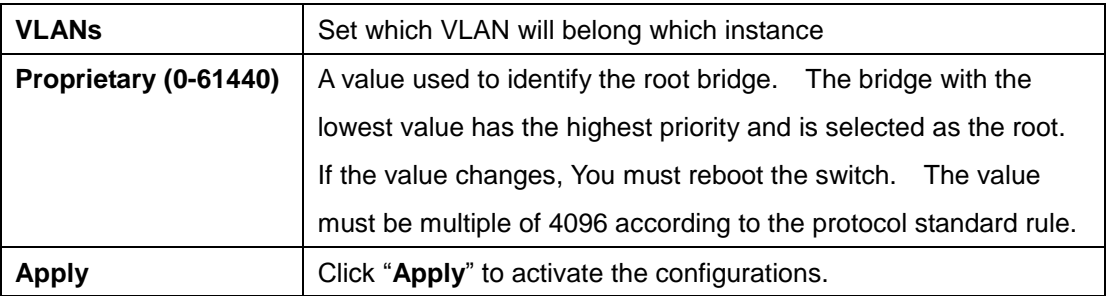

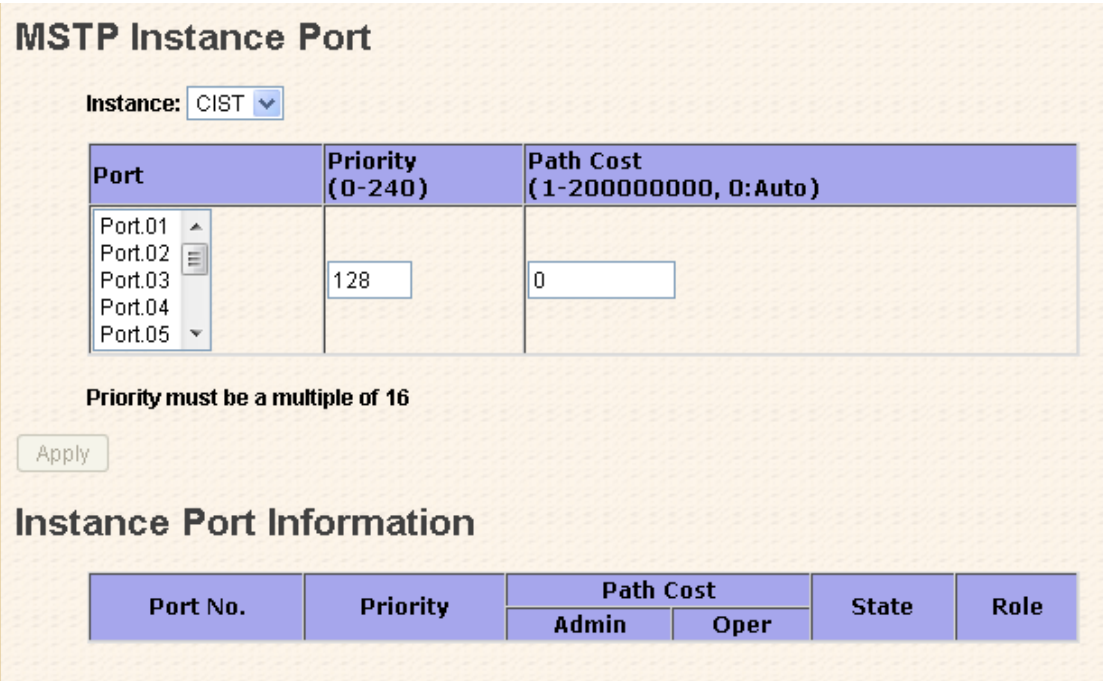

#### MSTP Instance Port interface

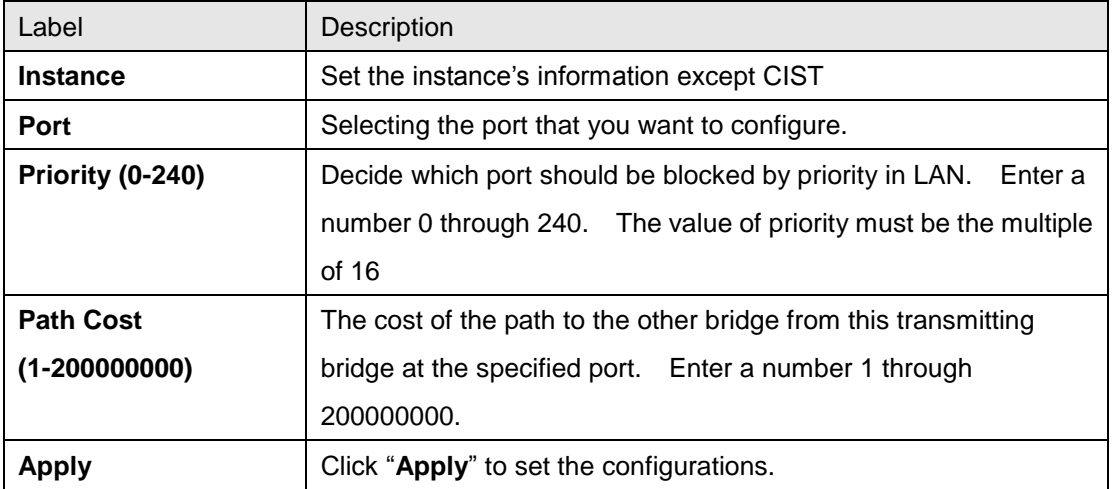

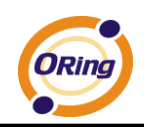

# **5.1.8 VLAN**

A Virtual LAN (VLAN) is a logical network grouping that limits the broadcast domain, which allows you to isolate network traffic. Only the members of the same VLAN will receive the traffic from the other members. Basically, to create a VLAN from a switch is logically equivalent of separating a group of network devices. However, all the network devices are still plugged into the same switch physically.

This managed switch supports port-based and 802.1Q (tagged-based) VLAN. The default configuration of VLAN operation mode is at "**802.1Q**".

#### **5.1.8.1 VLAN Setting**

Tagged-based VLAN is an IEEE 802.1Q specification standard, and t is possible to create a VLAN across devices from different switch venders. IEEE 802.1Q VLAN uses a technique to insert a "tag" into the Ethernet frames. Tag contains a VLAN Identifier (VID) that indicates the VLAN numbers.

You can create Tag-based VLAN, and enable or disable GVRP protocol. There are 256 VLAN groups available. Enable 802.1Q VLAN, all ports on the switch belong to default VLAN, VID is 1. The default VLAN cannot be deleted.

GVRP allows automatic VLAN configuration between the switch and nodes. If the switch is connected to a device with GVRP enabled, you can send a GVRP request by using the VID of a VLAN defined on the switch; the switch will automatically add that device to the existing VLAN.

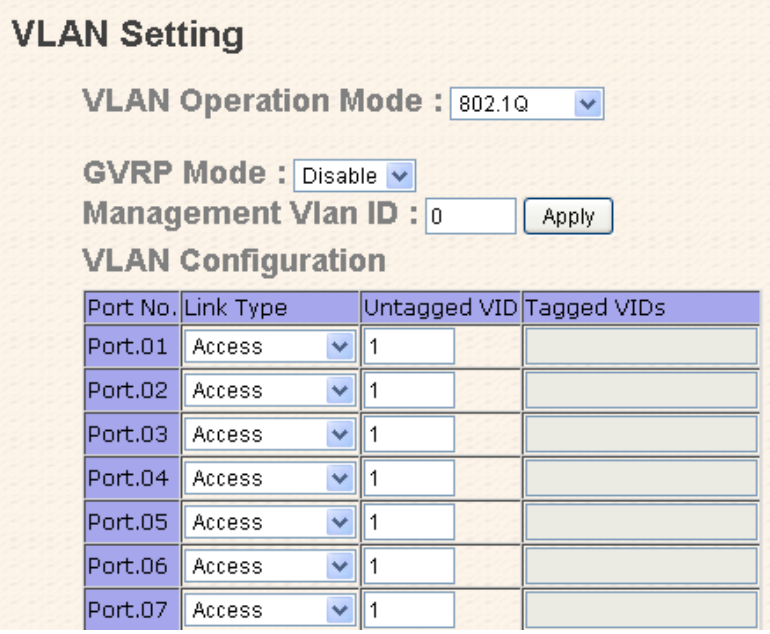

VLAN Configuration – 802.1Q interface

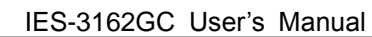

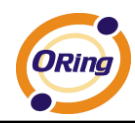

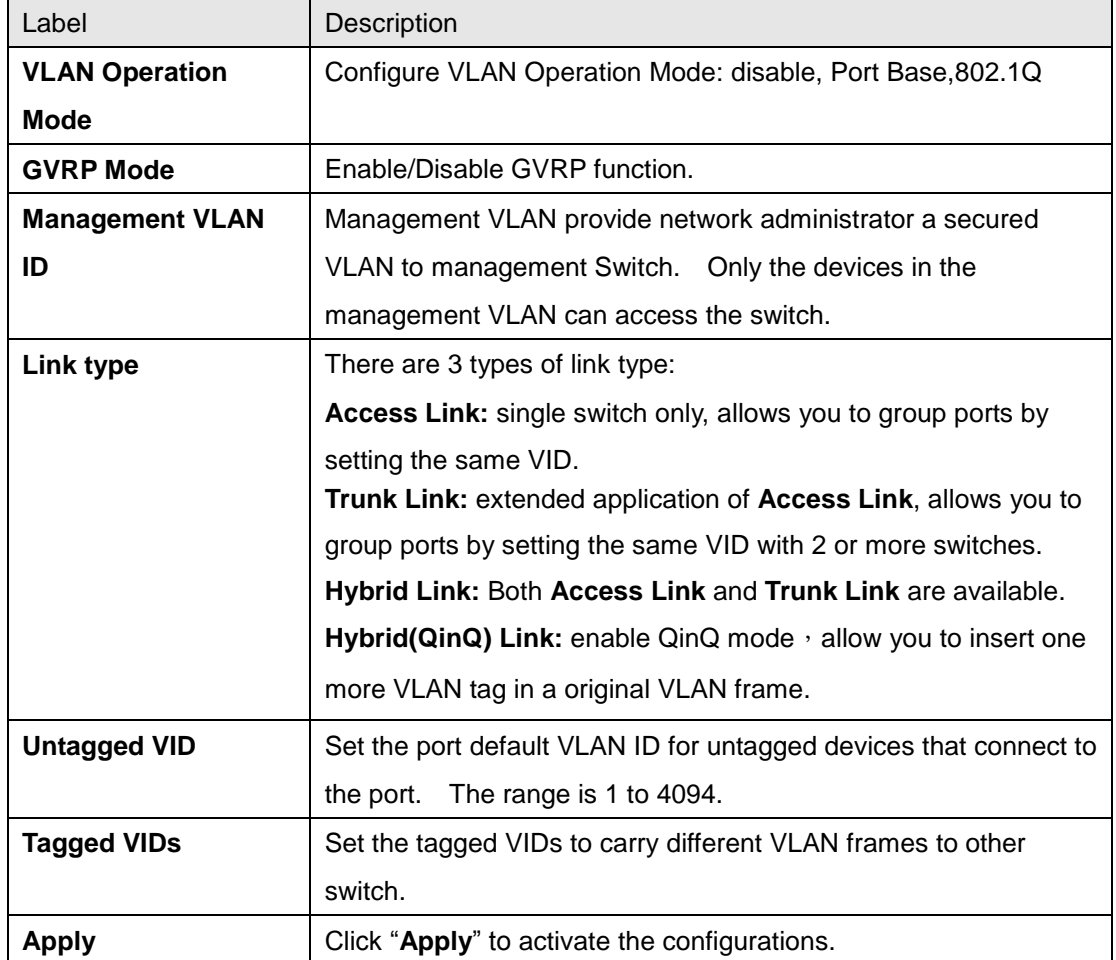

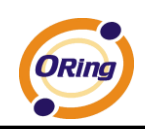

# **5.1.8.2 VLAN Setting – Port Based**

Packets can go among only members of the same VLAN group. Note all unselected ports are treated as belonging to another single VLAN. If the port-based VLAN enabled, the VLAN-tagging is ignored.

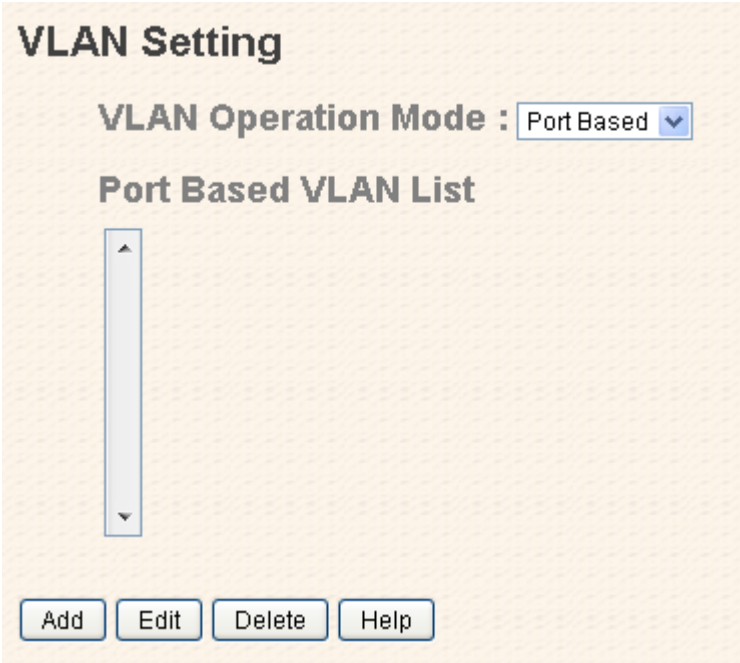

VLAN Configuration – Port Base interface-1

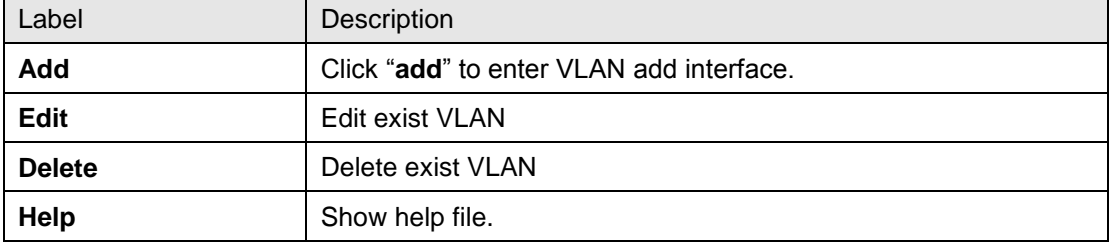

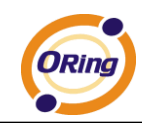

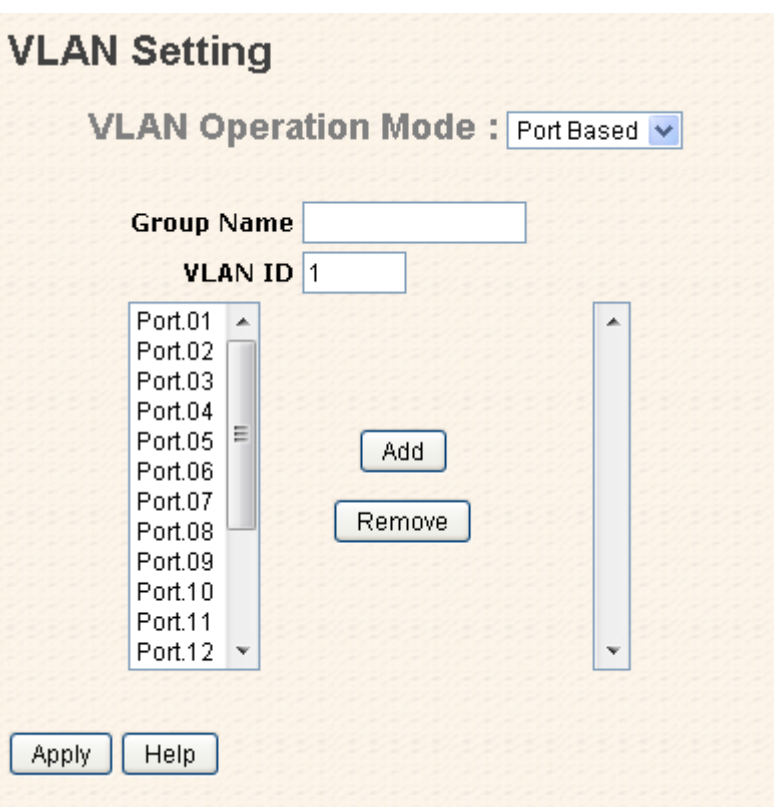

VLAN Configuration – Port Base interface-2

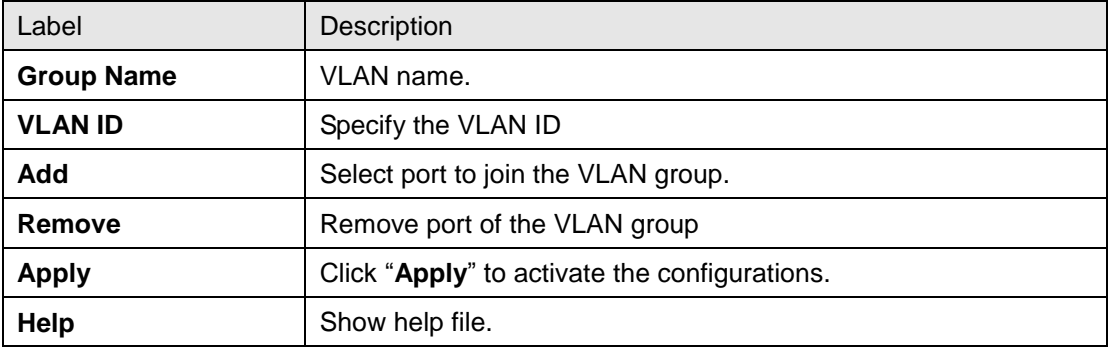

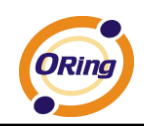

# **5.1.9 SNMP**

Simple Network Management Protocol (SNMP) is the protocol developed to manage nodes (servers, workstations, routers, switches and hubs etc.) on an IP network. SNMP enables network administrators to manage network performance, find and solve network problems, and plan for network growth. Network management systems learn of problems by receiving traps or change notices from network devices implementing SNMP.

# **5.1.9.1 SNMP – Agent Setting**

You can set SNMP agent related information by Agent Setting Function.

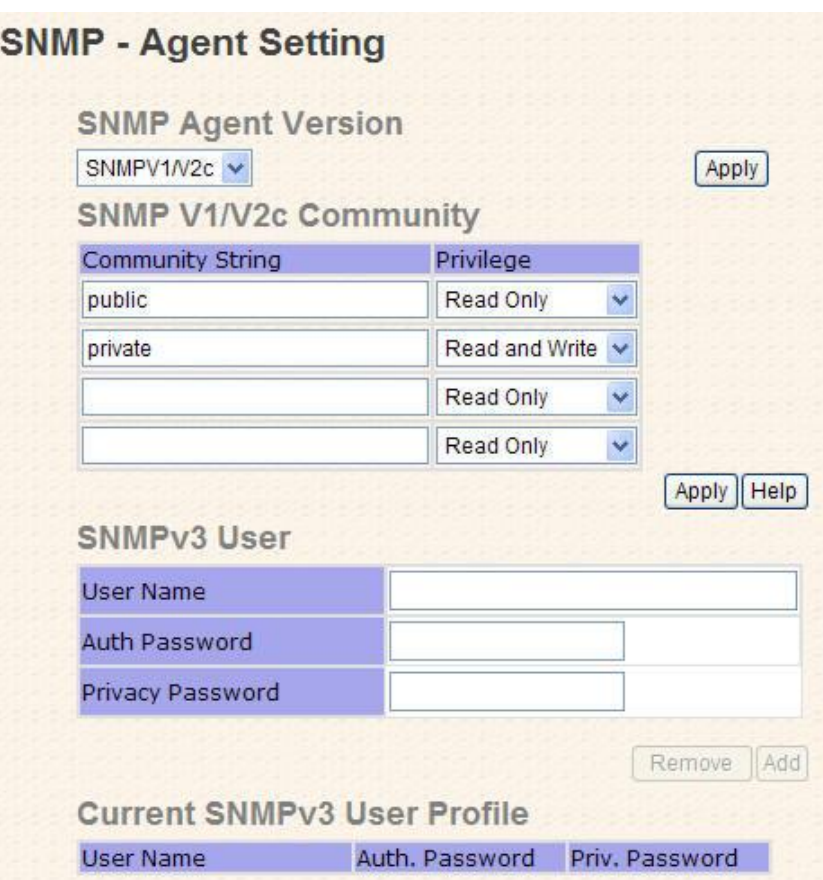

SNMP Agent Setting interface

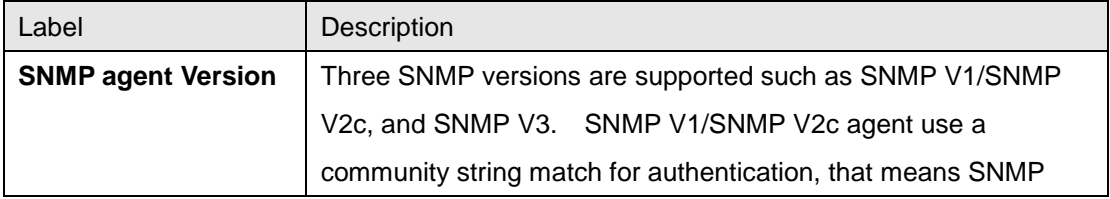

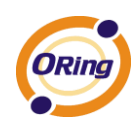

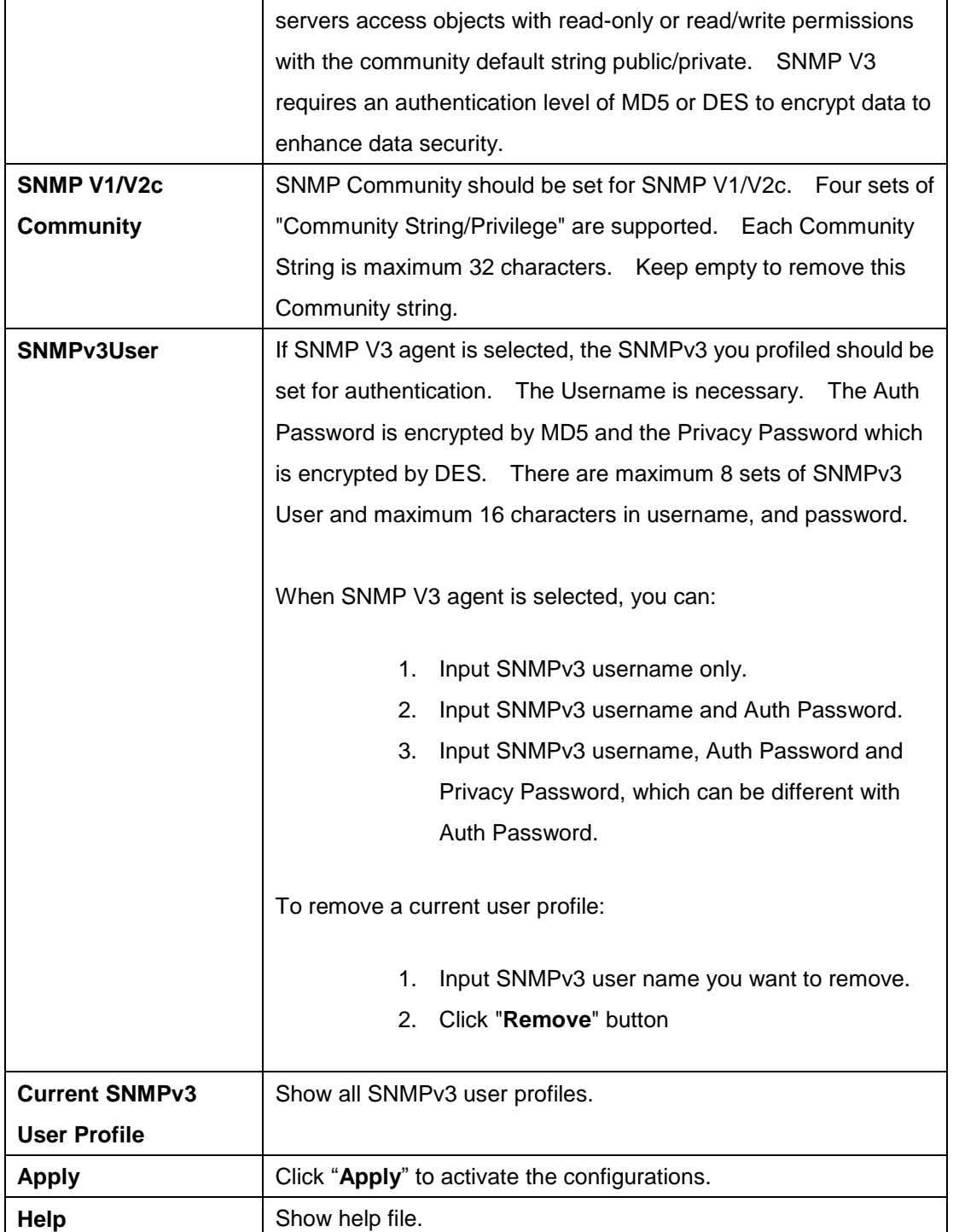

# **5.1.9.2 SNMP – Trap Setting**

A trap manager is a management station that receives traps, the system alerts generated by the switch. If no trap manager is defined, no traps will issue. Create a trap manager by entering the IP address of the station and a community string. To define management stations as trap manager and enter SNMP community strings and selects the SNMP version.

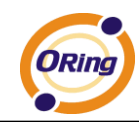

# **SNMP - Trap Setting**

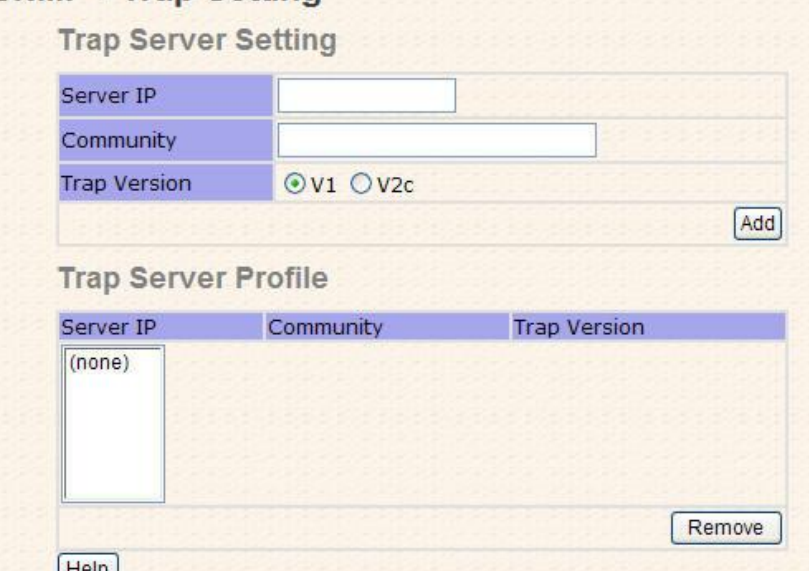

SNMP Trap Setting interface

The following table describes the labels in this screen.

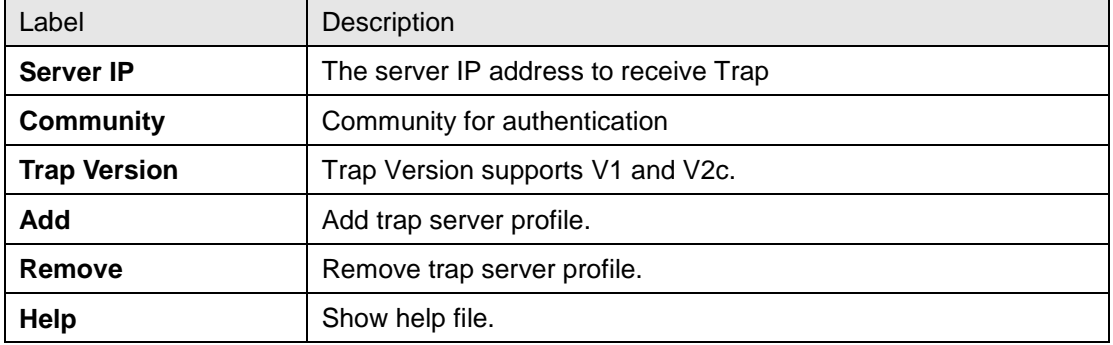

# **5.1.10 Traffic Prioritization**

Traffic Prioritization includes 3 modes: port base, 802.1p/COS, and TOS/DSCP. By traffic prioritization function, you can classify the traffic into four classes for differential network application. IES-3162GC support 4 priority queues.

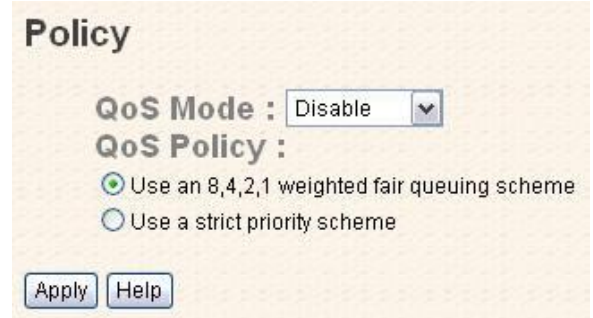

Polocy Setting interface

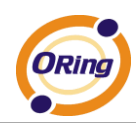

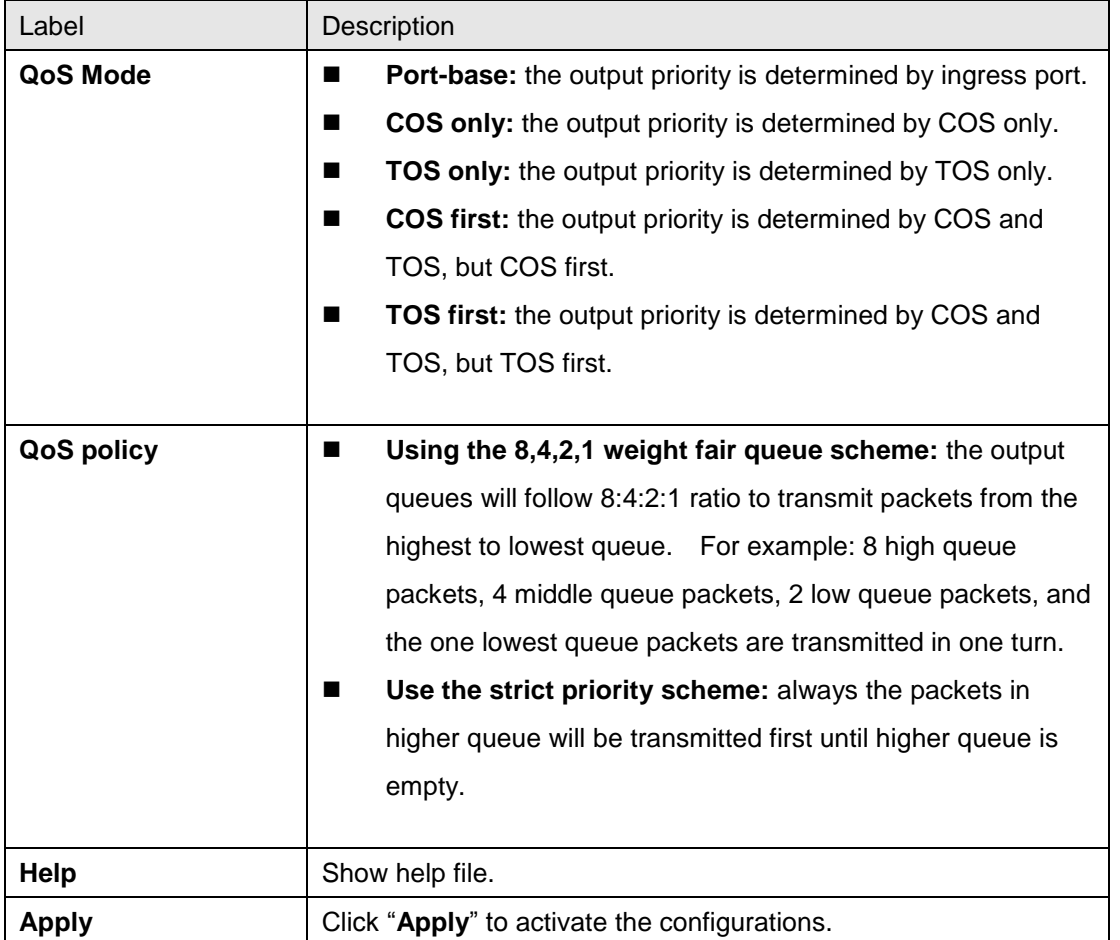

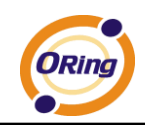

# **Port-based Priority**

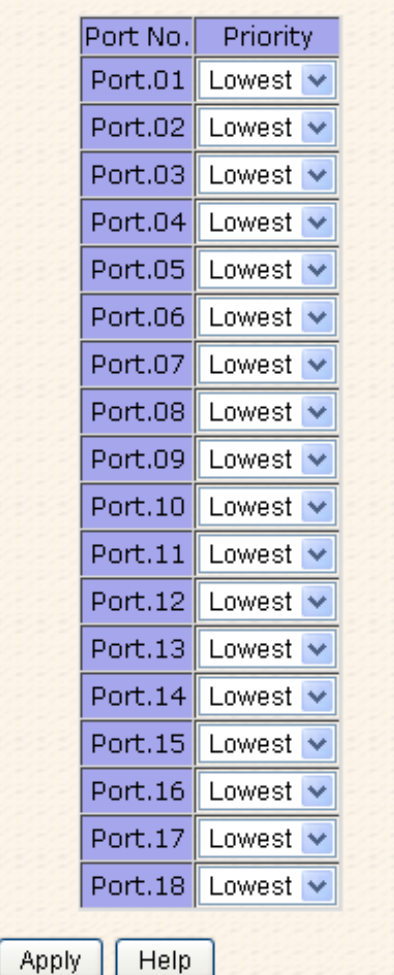

Port-based Priority interface

| Label                     | Description                                                 |  |
|---------------------------|-------------------------------------------------------------|--|
| <b>Port base Priority</b> | Assign Port with a priority queue. 4 priority queues can be |  |
|                           | assigned: High, Middle, Low, and Lowest.                    |  |
| Help                      | Show help file.                                             |  |
| <b>Apply</b>              | Click "Apply" to activate the configurations.               |  |

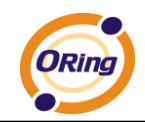

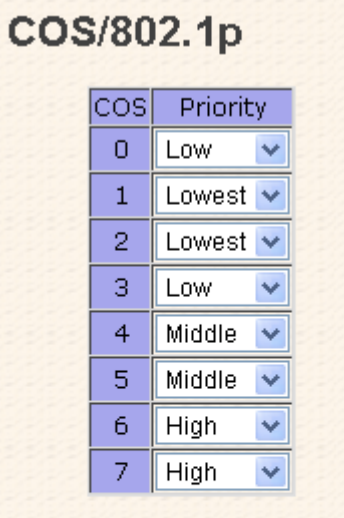

# **COS Port Default**

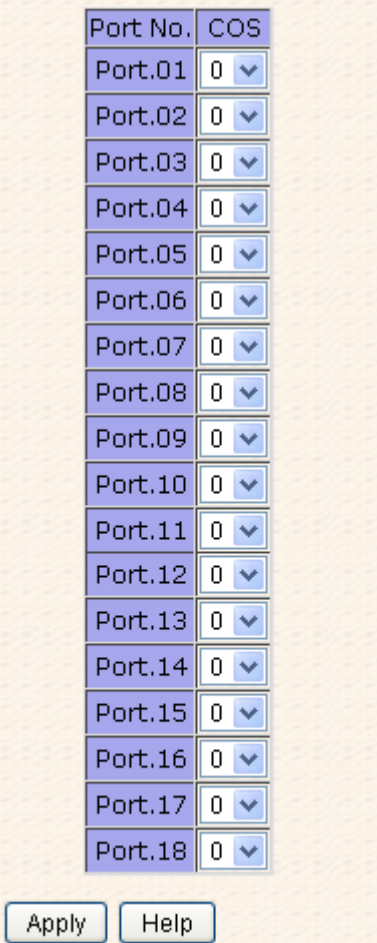

# COS/802.1p interface

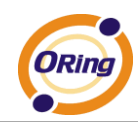

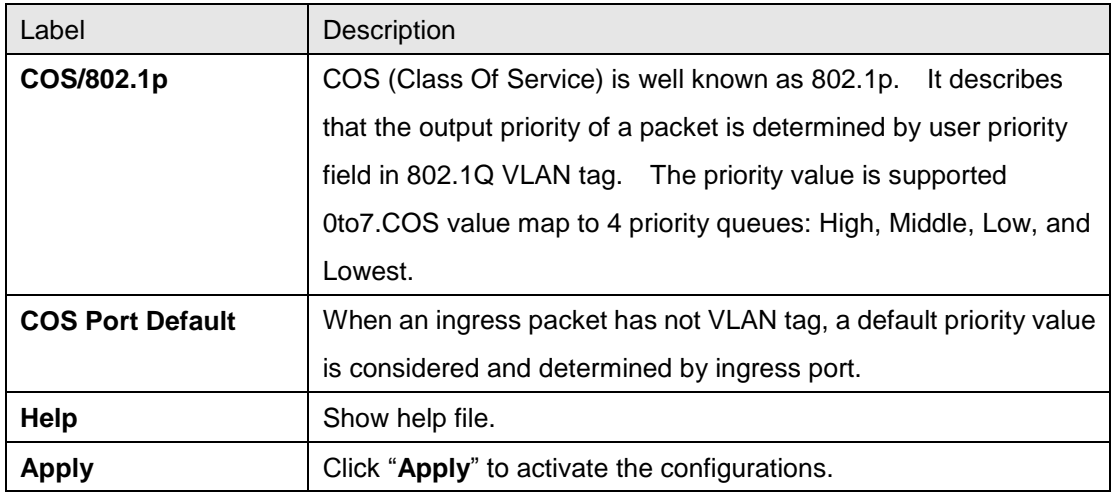

# **TOS/DSCP**

 $\Gamma$ 

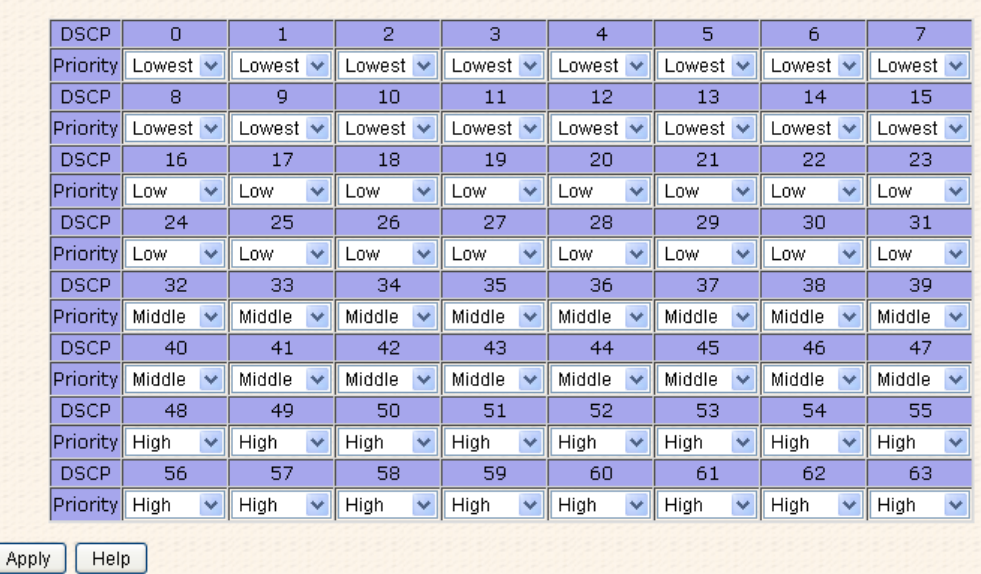

### TOS/DSCP interface

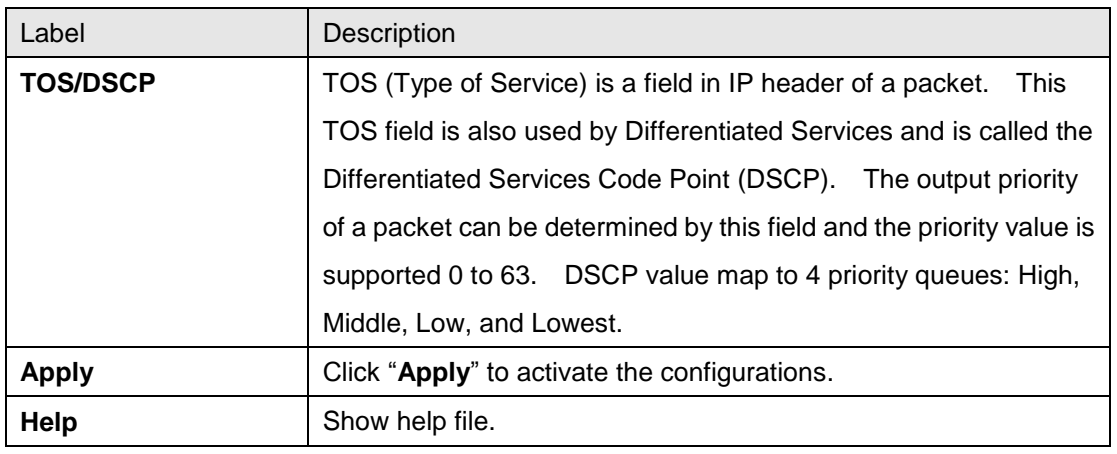

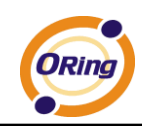

# **5.1.11 Multicast**

# **5.1.11.1 IGMP Snooping**

Internet Group Management Protocol (IGMP) is used by IP hosts to register their dynamic multicast group membership. IGMP has 3 versions, IGMP v1, v2 and v3. Please refer to RFC 1112, 2236 and 3376. IGMP Snooping improves the performance of networks that carry multicast traffic. It provides the ability to prune multicast traffic so that it travels only to those end destinations that require that traffic and reduces the amount of traffic on the Ethernet LAN.

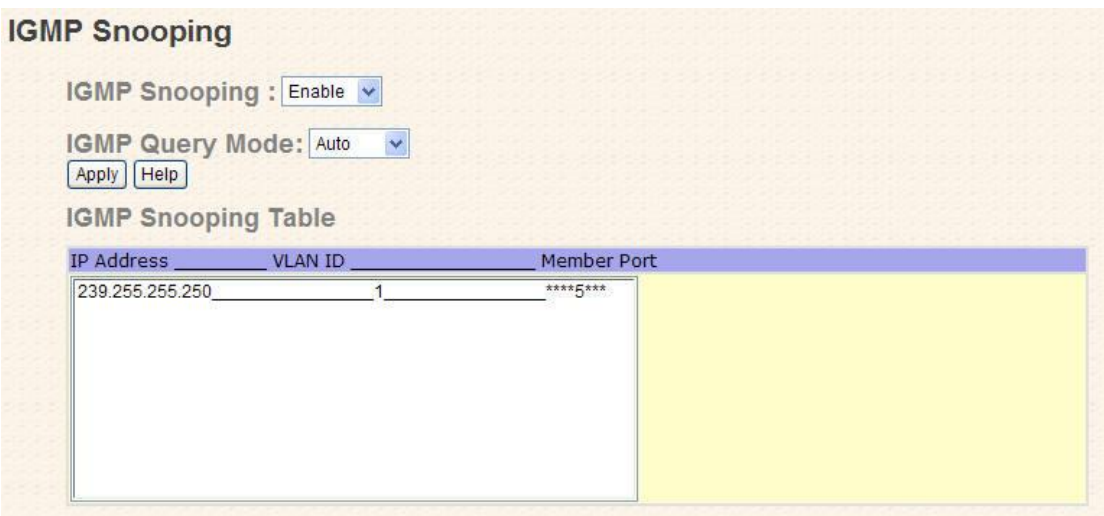

IGMP Snooping interface

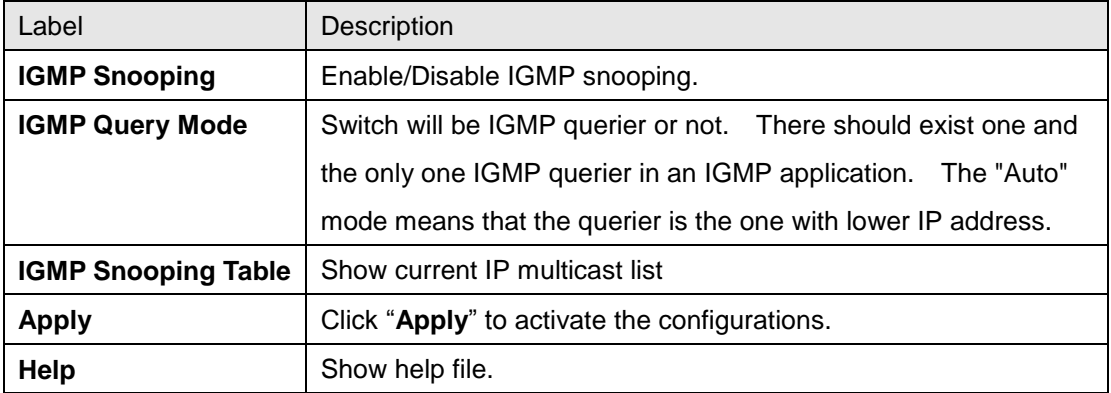

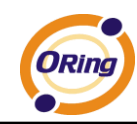

**5.1.11.2 MVR**

| <b>MVR</b> |                     |               |                        |  |  |  |
|------------|---------------------|---------------|------------------------|--|--|--|
|            | MVR Mode: Disable v |               |                        |  |  |  |
|            | <b>MVR VLAN: 1</b>  |               |                        |  |  |  |
|            | Port                | <b>Type</b>   | <b>Immediate Leave</b> |  |  |  |
|            | Port.01             | Inactive<br>v |                        |  |  |  |
|            | Port.02             | Inactive<br>٧ |                        |  |  |  |
|            | Port.03             | Inactive<br>v |                        |  |  |  |
|            | Port.04             | Inactive<br>v |                        |  |  |  |
|            | Port.05             | Inactive<br>v |                        |  |  |  |
|            | Port.06             | Inactive<br>v |                        |  |  |  |
|            | Port.07             | Inactive<br>v |                        |  |  |  |
|            | Port.08             | Inactive<br>v |                        |  |  |  |
|            | Port.09             | Inactive<br>v |                        |  |  |  |
|            | Port.10             | Inactive<br>v |                        |  |  |  |
|            | Port.11             | Inactive<br>v |                        |  |  |  |
|            | Port.12             | Inactive<br>v |                        |  |  |  |
|            | Port.13             | Inactive<br>v |                        |  |  |  |
|            | Port.14             | Inactive<br>v |                        |  |  |  |
|            | Port.15             | Inactive<br>v |                        |  |  |  |
|            | Port.16             | Inactive<br>v |                        |  |  |  |
|            | Port.17             | Inactive<br>v |                        |  |  |  |
|            | Port.18             | Inactive<br>v |                        |  |  |  |
| Apply      |                     |               |                        |  |  |  |

MVR interface

# **5.1.11.3 Multicast Filter**

Multicast filtering is the system by which end stations only receive multicast traffic if they register to join specific multicast groups. With multicast filtering, network devices only forward multicast traffic to the ports that are connected to registered end stations.

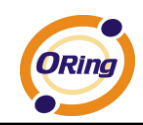

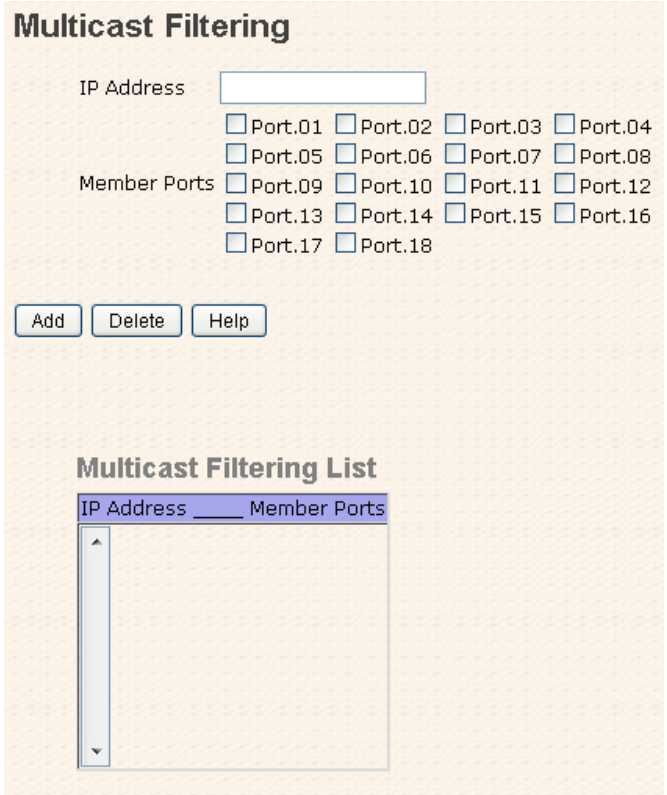

#### Multicast Filtering interface

The following table describes the labels in this screen.

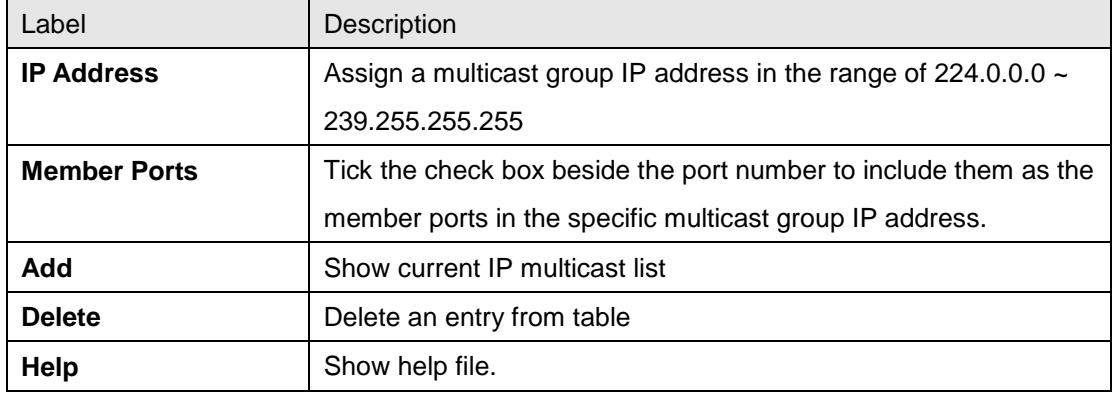

# **5.1.12 Security**

Five useful functions can enhance security of switch: IP Security, Port Security, MAC Blacklist, and MAC address Aging and 802.1x protocol.

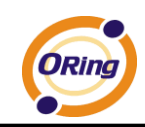

# **5.1.12.1 IP Security**

IP security can enable/disable remote management from WEB or Telnet or SNMP. Additionally, IP security can restrict remote management to some specific IP addresses. Only these secure IP addresses can manage this switch remotely.

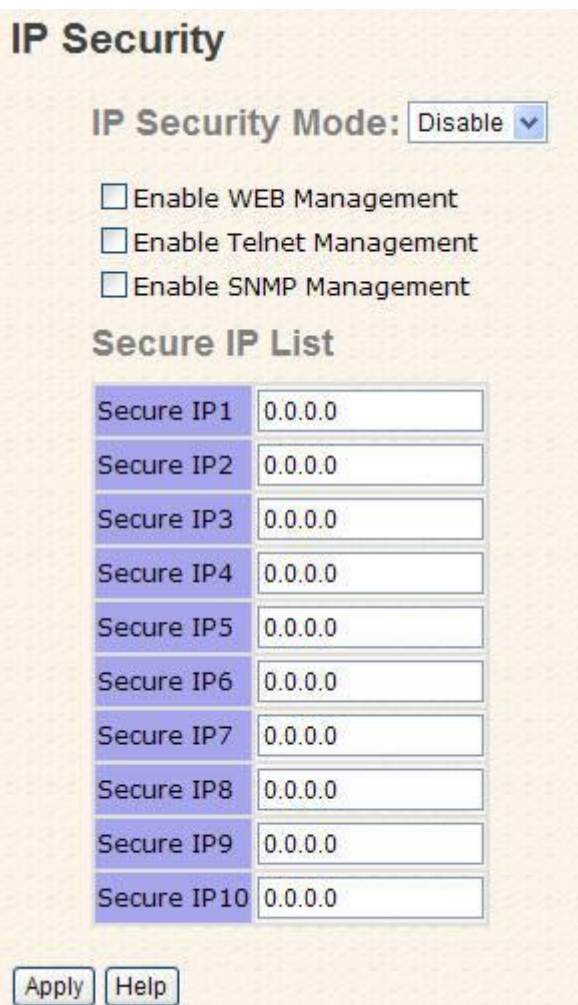

#### IP Security interface

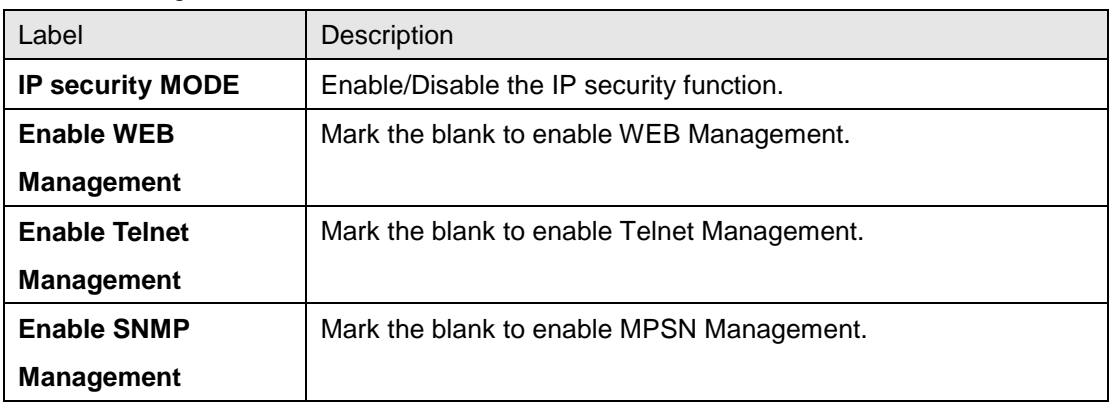

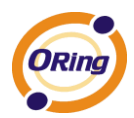

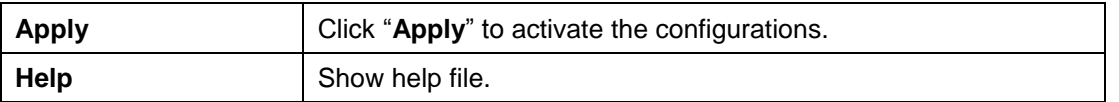

# **5.1.12.2 Port Security**

Port security is to add static MAC addresses to hardware forwarding database. If port security is enabled at **Port Control** page, only the frames with MAC addresses in this list will be forwarded, otherwise will be discarded.

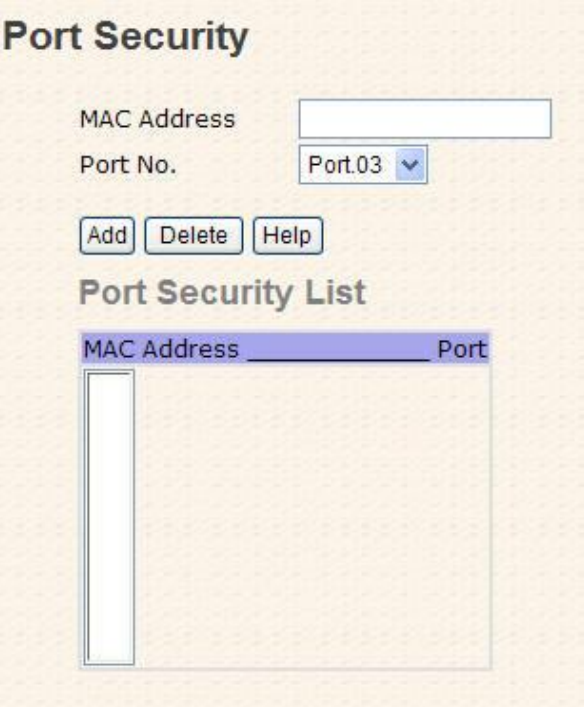

Port Security interface

The following table describes the labels in this screen.

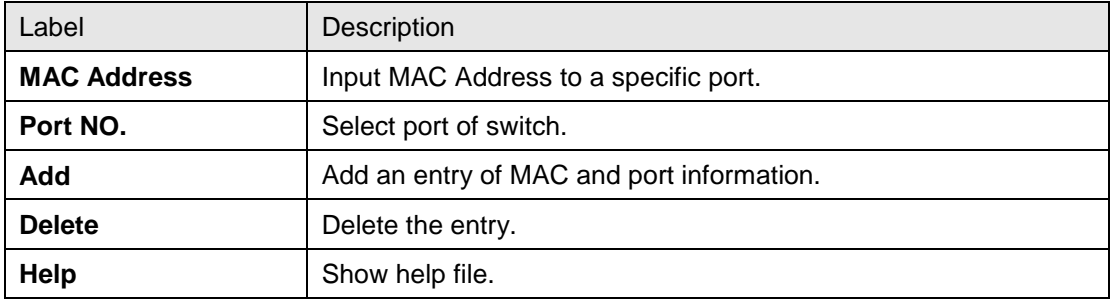

#### **5.1.12.3 MAC Blacklist**

MAC Blacklist can eliminate the traffic forwarding to specific MAC addresses in list. Any frames forwarding to MAC addresses in this list will be discarded. Thus the target device will never receive any frame.

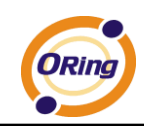

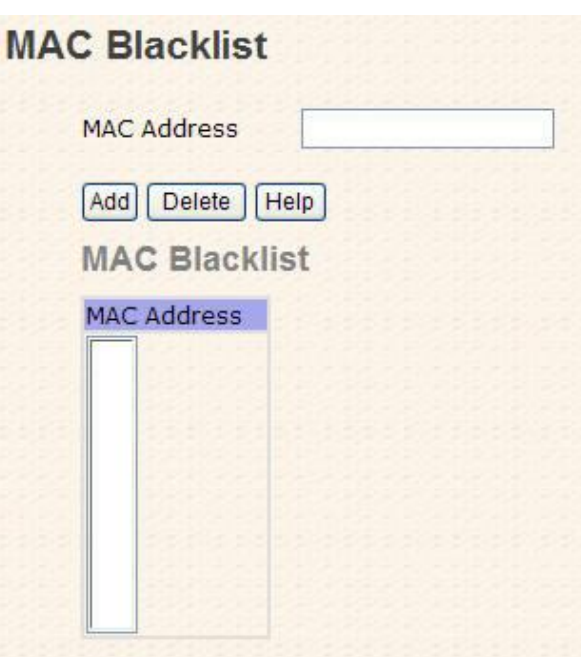

MAC Blacklist interface

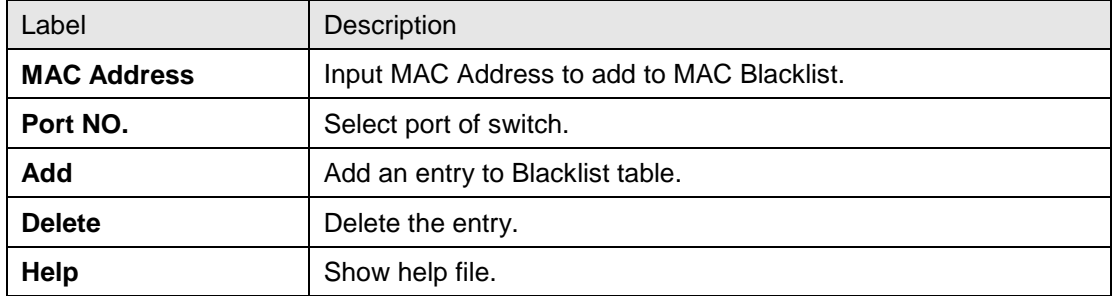

### **5.1.12.4 802.1x**

#### **802.1x - Radius Server**

802.1x makes the use of the physical access characteristics of IEEE802 LAN infrastructures in order to provide a authenticated and authorized devices attached to a LAN port. Please refer to IEEE 802.1X - Port Based Network Access Control.

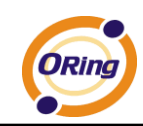

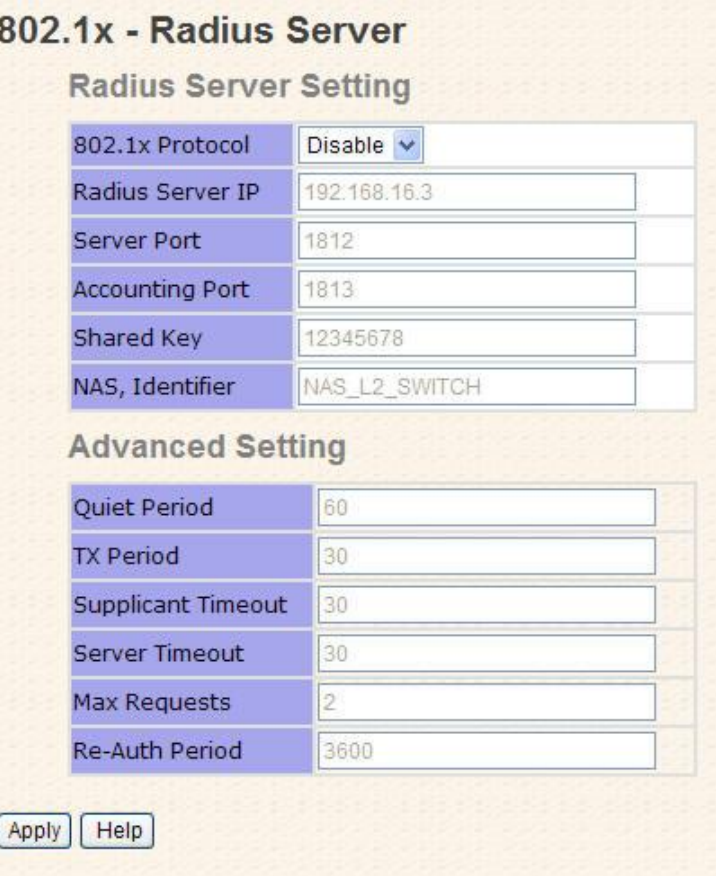

802.1x Radius Server interface

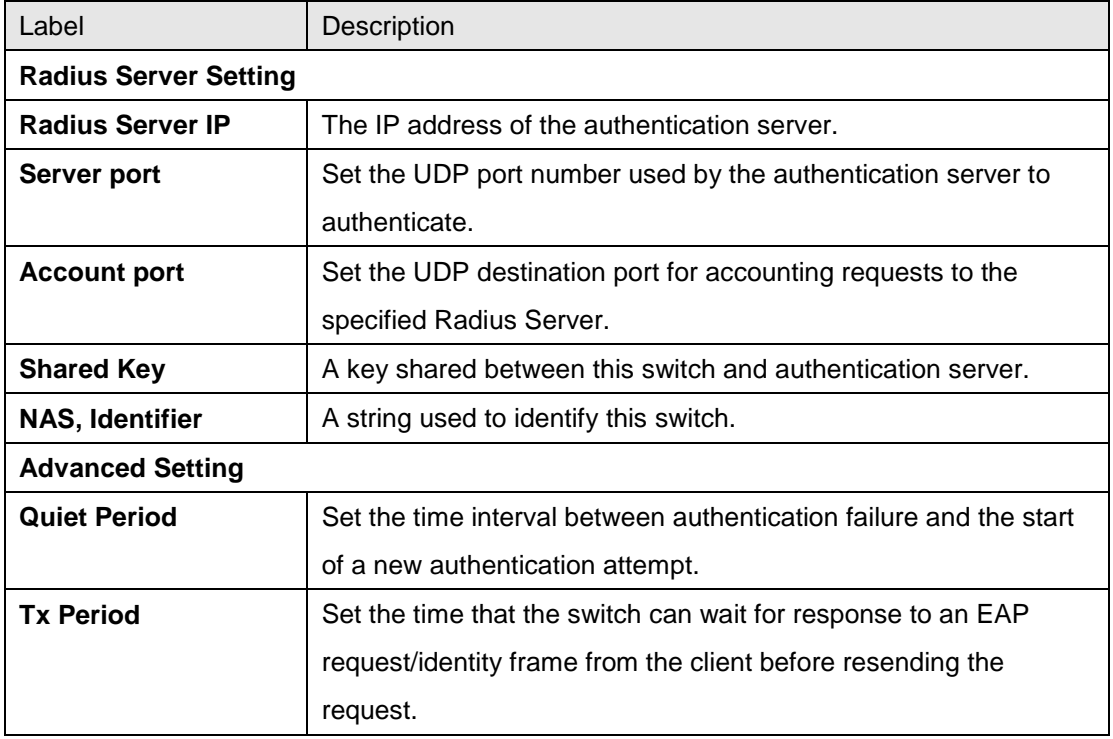

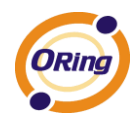

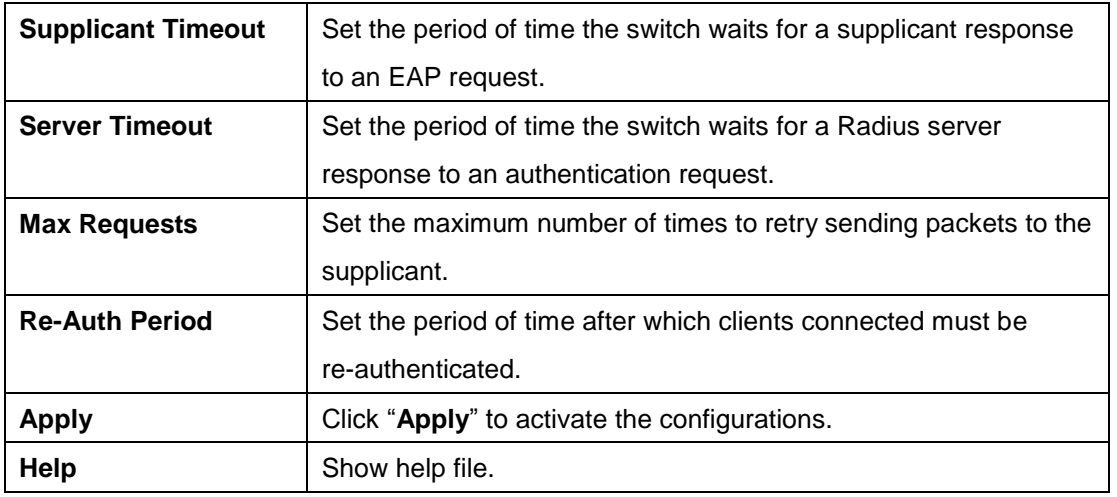

#### **802.1x-Port Authorized Mode**

Set the 802.1x authorized mode of each port.

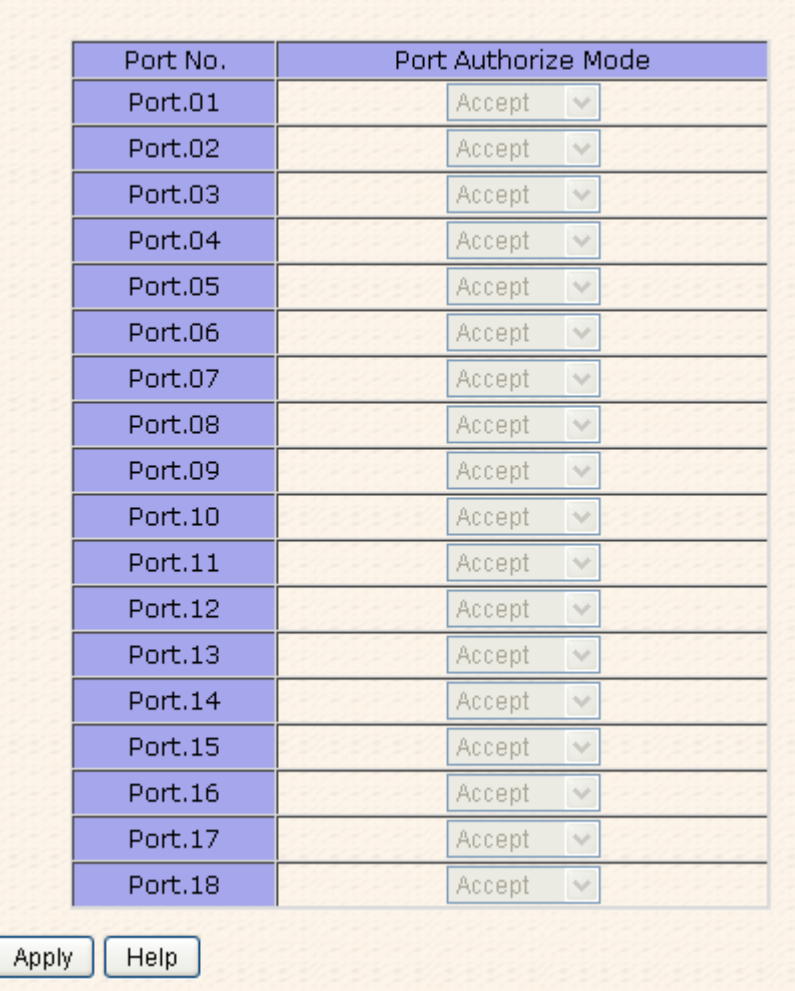

# 802.1x - Port Authorize Mode

#### 802.1x Port Authorize interface

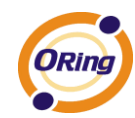

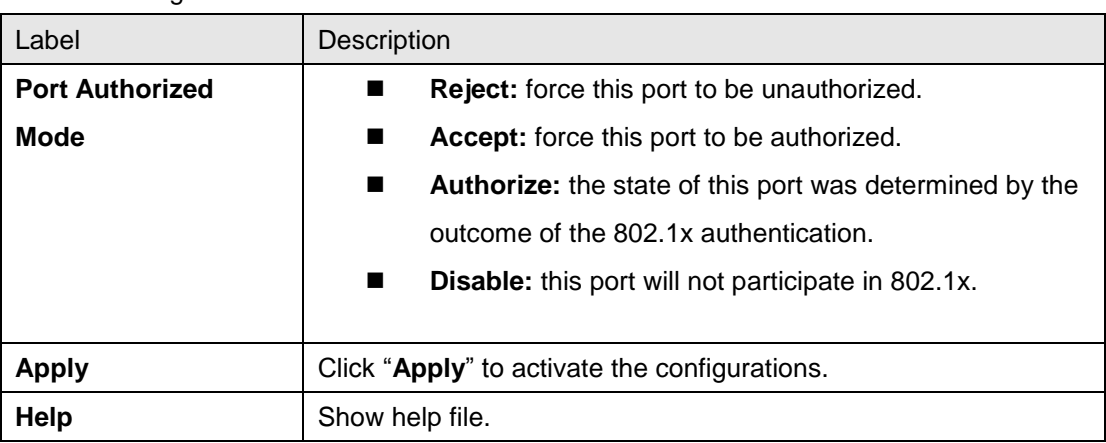

#### **802.1x-Port Authorized State**

Show 802.1x port authorized state.

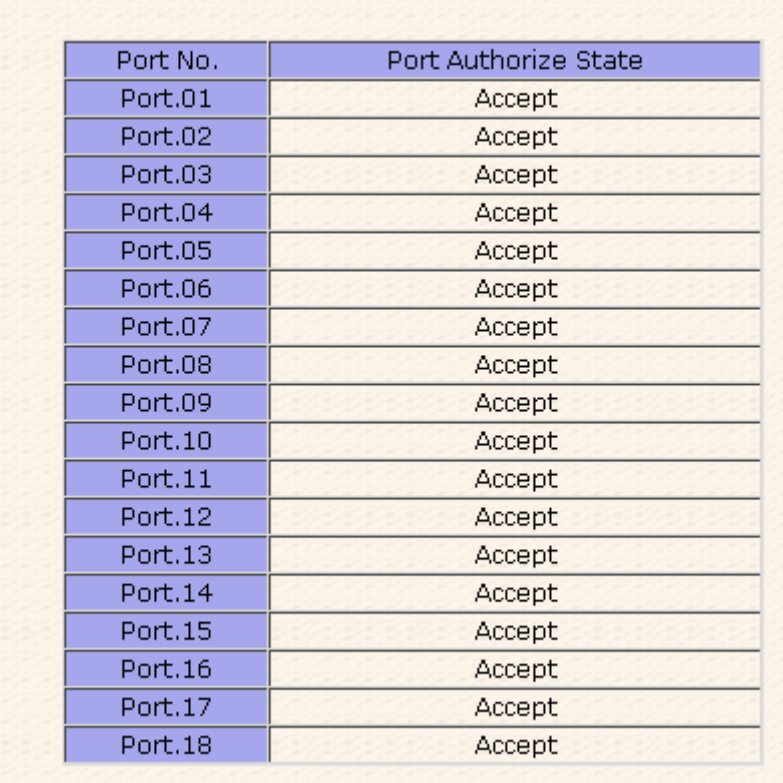

802.1x - Port Authorize State

802.1x Port Authorize State interface

# **5.1.13 Warning**

Warning function is very important for managing switch. You can manage switch by SYSLOG, E-MAIL, and Fault Relay. It helps you to monitor the switch status on remote site. When events occurred, the warning message will send to your appointed server, E-MAIL, or relay fault to switch panel.

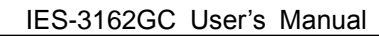

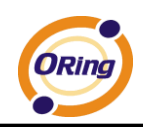

# **5.1.13.1 Fault Alarm**

When any selected fault event is happened, the Fault LED in switch panel will light up and the electric relay will signal at the same time.

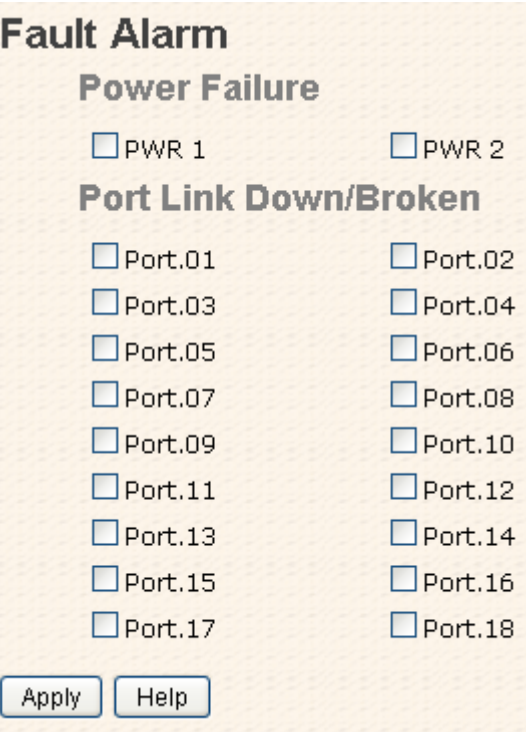

Fault Alarm interface

The following table describes the labels in this screen.

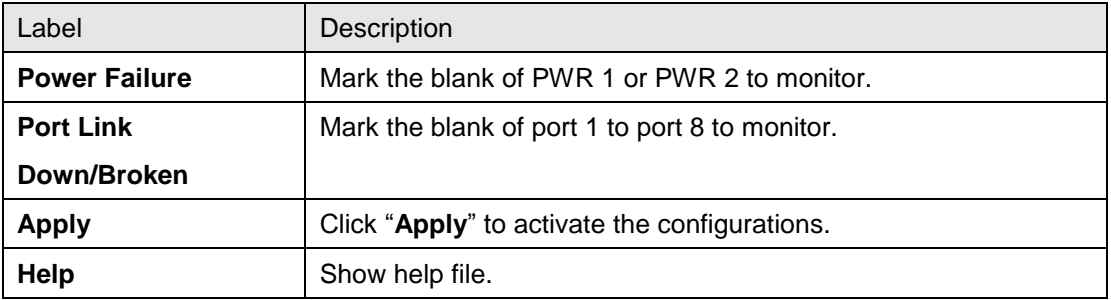

# **5.1.13.2 System Alarm**

System alarm support two warning mode: 1. SYSLOG. 2. E-MAIL. You can monitor switch through selected system events.

#### **System Warning – SYSLOG Setting**

The SYSLOG is a protocol to transmit event notification messages across networks.

Please refer to RFC 3164 - The BSD SYSLOG Protocol

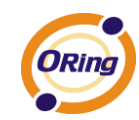

# **System Warning - SYSLOG Setting**

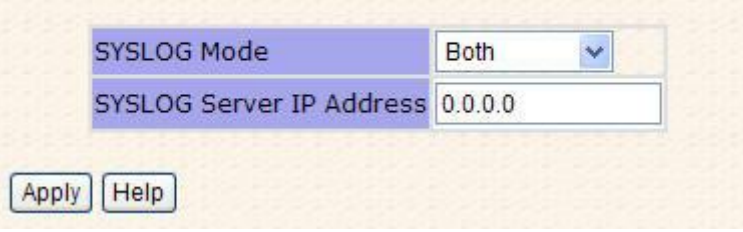

System Warning – SYSLOG Setting interface

The following table describes the labels in this screen.

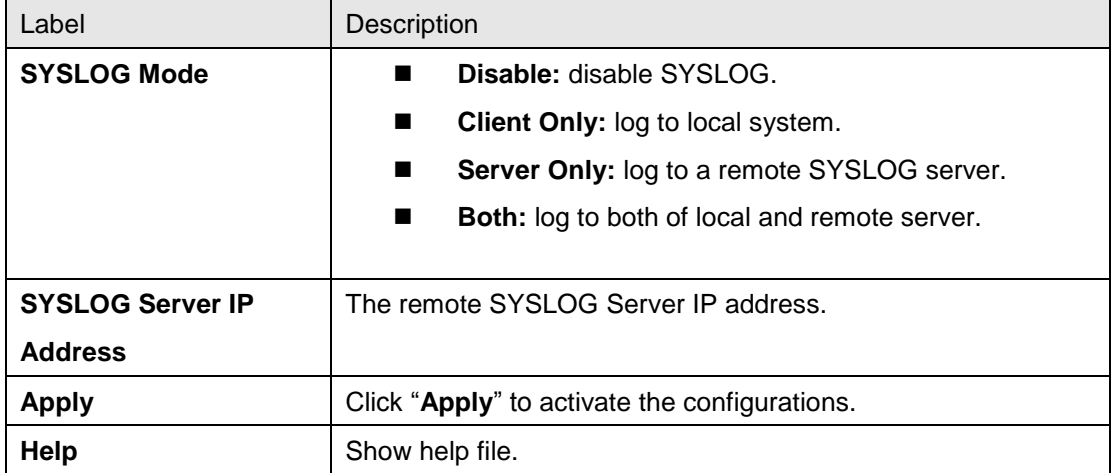

#### **System Warning – SMTP Setting**

The SMTP is Short for Simple Mail Transfer Protocol. It is a protocol for e-mail transmission across the Internet. Please refer to RFC 821 - Simple Mail Transfer Protocol.

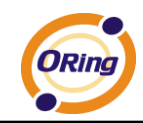

| E-mail Alert : Enable         |  |
|-------------------------------|--|
| <b>SMTP Configuration</b>     |  |
| <b>SMTP Server IP Address</b> |  |
| Sender E-mail Address         |  |
| Mail Subject                  |  |
| Authentication                |  |
| Recipient E-mail Address 1    |  |
| Recipient E-mail Address 2    |  |
| Recipient E-mail Address 3    |  |
| Recipient E-mail Address 4    |  |
| Recipient E-mail Address 5    |  |
| Recipient E-mail Address 6    |  |

System Warning – SMTP Setting interface

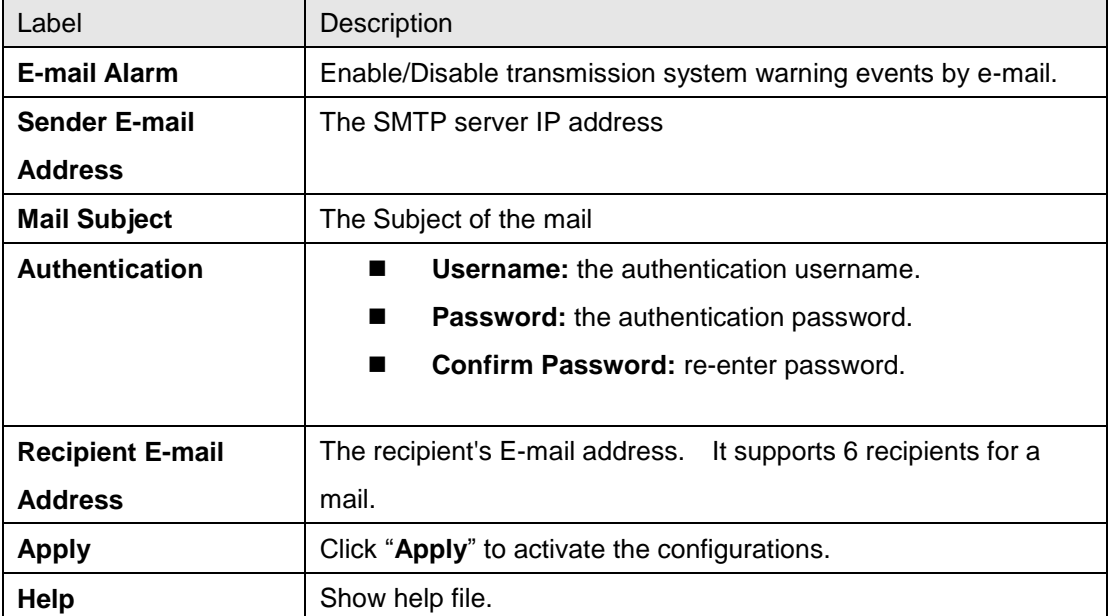

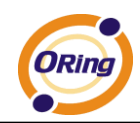

#### **System Warning – Event Selection**

SYSLOG and SMTP are the two warning methods that supported by the system. Check the corresponding box to enable system event warning method you wish to choose. Please note that the checkbox can not be checked when SYSLOG or SMTP is disabled.

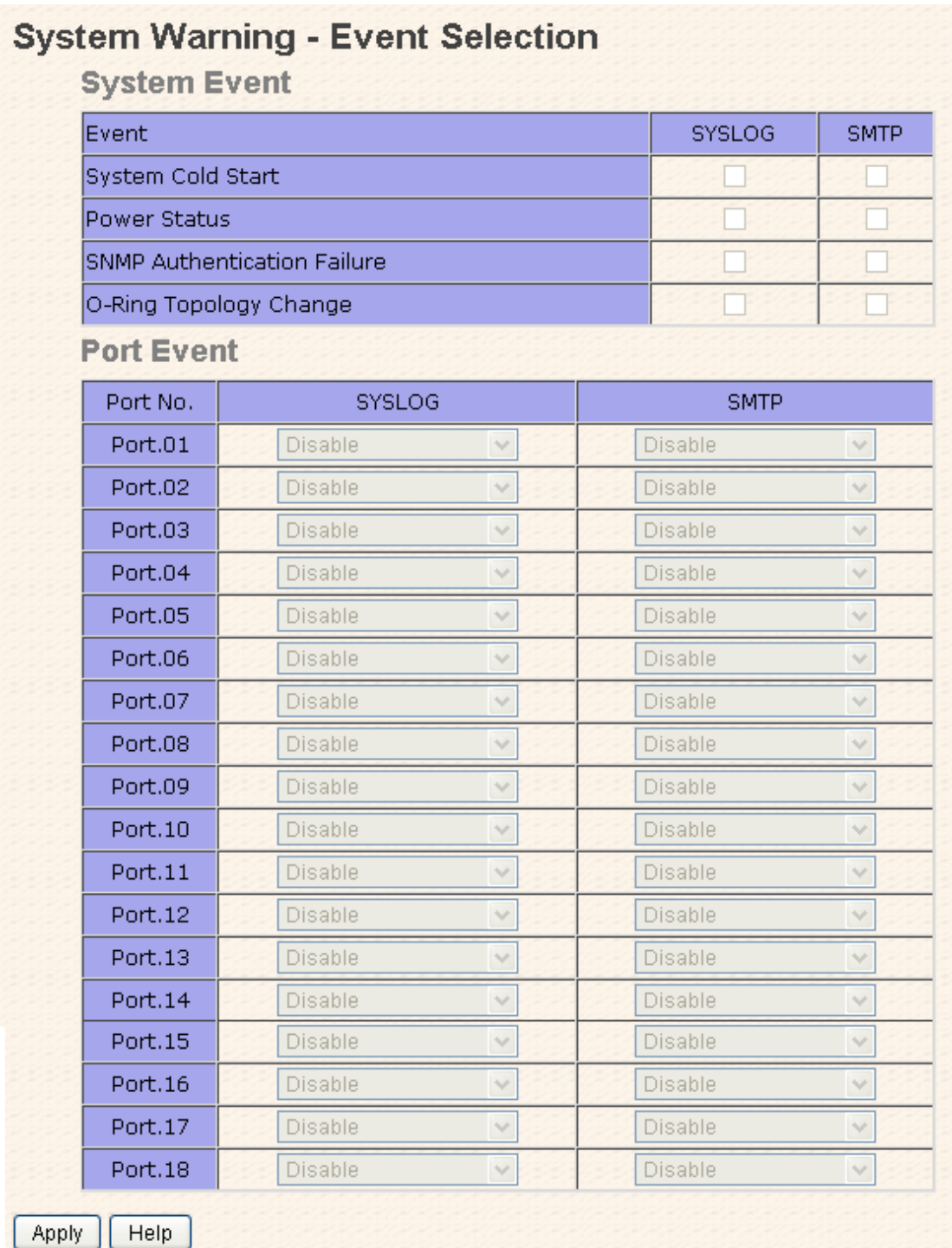

#### System Warning – Event Selection interface

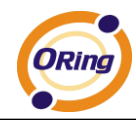

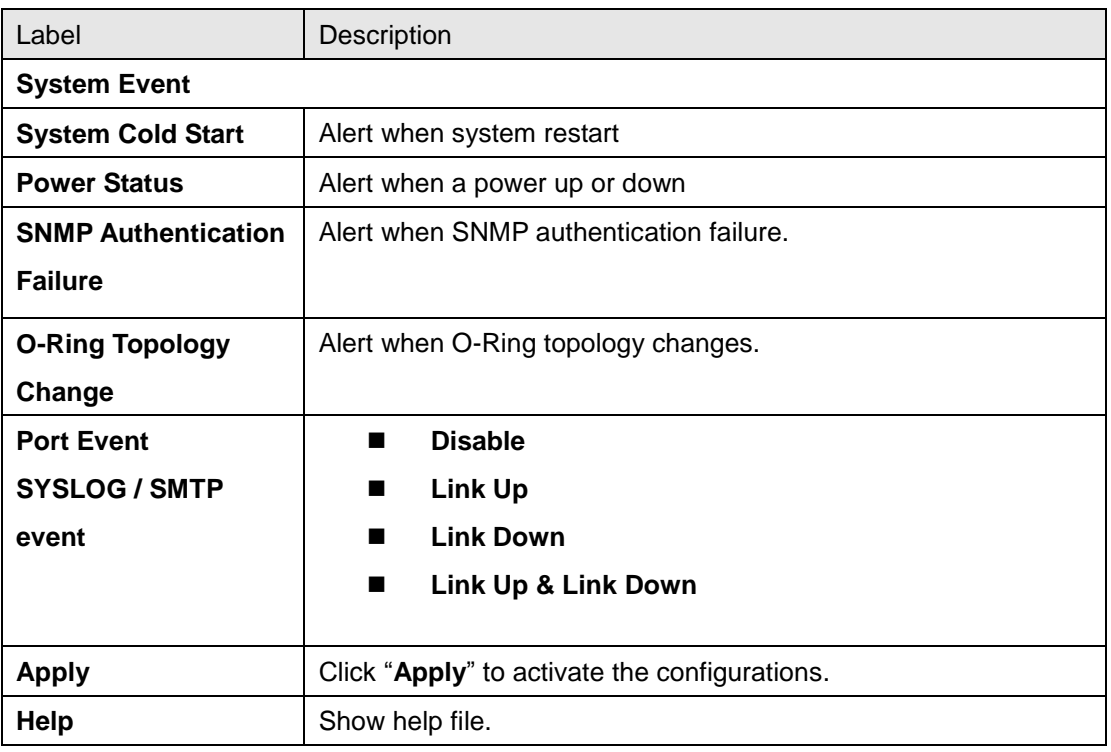

# **5.1.14 Monitor and Diag**

# **5.1.14.1 MAC Address Table**

Refer to IEEE 802.1 D Sections 7.9. The MAC Address Table, that is Filtering Database, supports queries by the Forwarding Process, as to whether a frame received by a given port with a given destination MAC address is to be forwarded through a given potential transmission port.

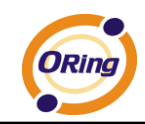

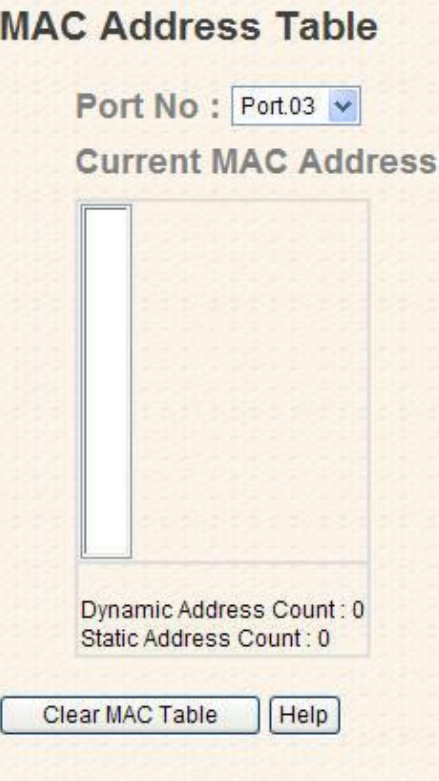

MAC Address Table interface

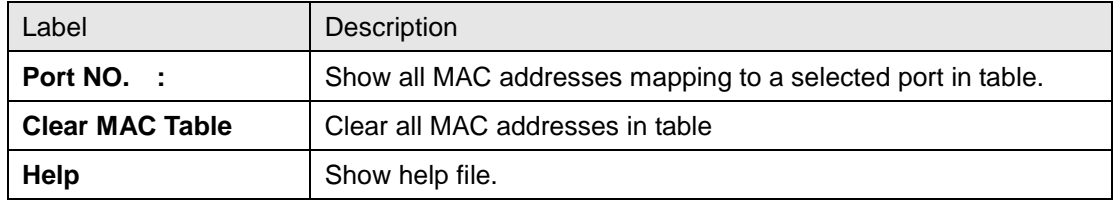

# **5.1.14.2 MAC Address Aging**

You can set MAC Address aging timer, as time expired, the unused MAC will be cleared from MAC table. IES-3162GC also support Auto Flush MAC Address Table When ports Link Down.

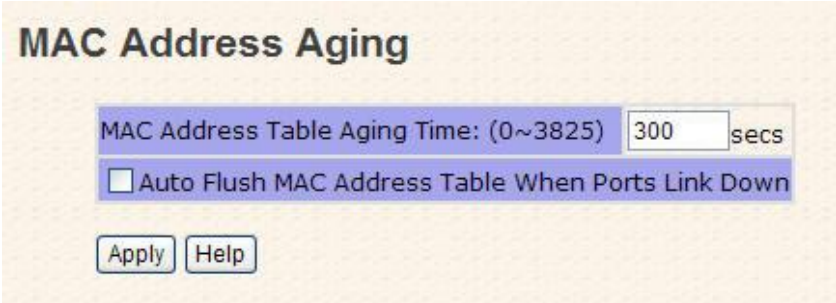

MAC Address Aging interface

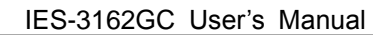

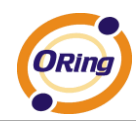

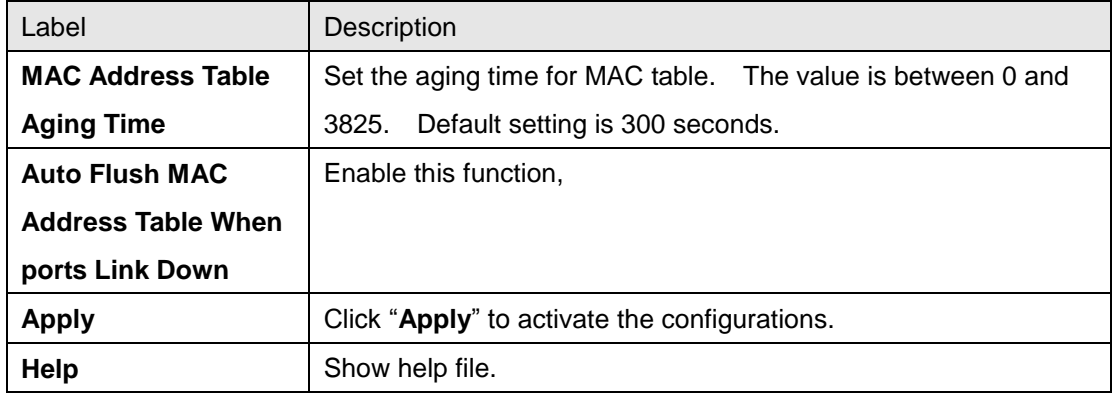

# **5.1.14.3 Port Statistics**

Port statistics show several statistics counters for all ports

#### **Port Statistics** TX Good TX Bad RX Good RX Bad TX Abort Packet Port Link: **State** Type  $\sf{Packet}$ Packet Packet Packet Packet Collision Port.01 100TX Down Enable  $\overline{0}$  $\overline{0}$  $\overline{0}$  $\overline{0}$ ō  $\overline{0}$  $Part.02$ 100TX Down Enable  $\overline{0}$  $\overline{0}$  $\overline{0}$  $\overline{0}$  $\overline{0}$  $\overline{0}$  $\overline{\mathsf{Port.03}}$  $\overline{0}$  $\overline{0}$  $\overline{0}$ 100TX Down Enable  $\overline{0}$  $\overline{0}$ Ō  $Port.04$ 100TX Down Enable  $\overline{0}$  $\overline{0}$  $\overline{0}$  $\overline{0}$  $\overline{0}$  $\overline{0}$  $Port.05$  $100T<sub>K</sub>$ Down Enable  $\overline{0}$  $\overline{0}$  $\overline{0}$  $\overline{0}$  $\overline{0}$  $\overline{0}$  $Port.06$ 100TX Down Enable  $\overline{0}$  $\overline{0}$  $\overline{0}$  $\overline{0}$  $\overline{0}$  $\overline{0}$ Port.07 100TX **Down** Enable  $\overline{0}$  $\overline{0}$  $\overline{0}$  $\overline{0}$  $\cup$  $\overline{0}$ Port.08 100TX Down Enable  $\overline{O}$  $\overline{0}$  $\overline{0}$  $\overline{0}$  $\cup$  $\overline{0}$  $|Port.09|$ 100TX Down Enable  $\overline{0}$  $\overline{0}$  $\overline{0}$  $\overline{0}$  $\overline{0}$ 0  $Port.10$ 100TX Down Enable  $\overline{0}$  $\overline{0}$  $\overline{0}$  $\overline{0}$  $\overline{0}$  $\overline{0}$  $Port.11$ 100TX Down Enable  $\overline{0}$  $\overline{0}$  $\overline{O}$  $\overline{0}$  $\overline{0}$  $\overline{0}$  $Port.12$ 100TX Down Enable  $\overline{0}$  $\overline{0}$  $\overline{0}$  $\overline{0}$  $\overline{0}$  $\overline{0}$  $\mathsf{Port.13}{}|$ 100TX Down Enable  $\overline{0}$  $\overline{0}$  $\overline{0}$  $\overline{0}$  $\overline{0}$  $\overline{0}$  $|$ Port.14 $|$ 100TX Down Enable  $\overline{0}$  $\overline{0}$  $\circ$  $\mathbf 0$  $\mathbf 0$ 0  $Port.15$ 100TX Down Enable  $\overline{0}$  $\overline{0}$  $\overline{0}$  $\overline{0}$  $\overline{0}$ 0  $|$ Port.16 $|$ 100TX Up Enable 1925 3666  $\overline{0}$ 0 0 0 Port.17 1GTX/SFP Down Enable  $\overline{0}$  $\hbox{O}$  $\overline{O}$  $\hbox{O}$ 0 0 Port.18 1GTX/SFP Down Enable  $\overline{0}$  $\overline{0}$  $\overline{0}$  $\overline{0}$  $\hbox{O}$ Ō Clear Help

#### Port Statistics interface

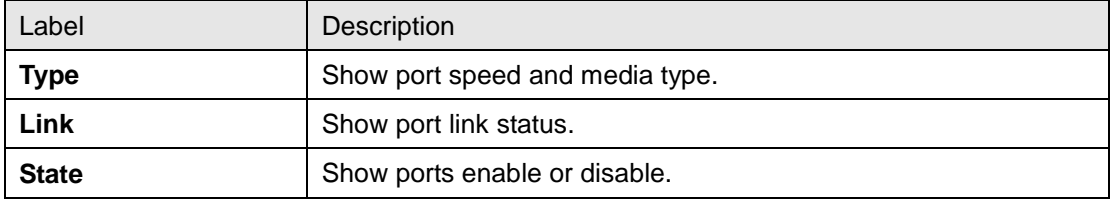
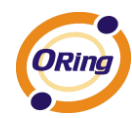

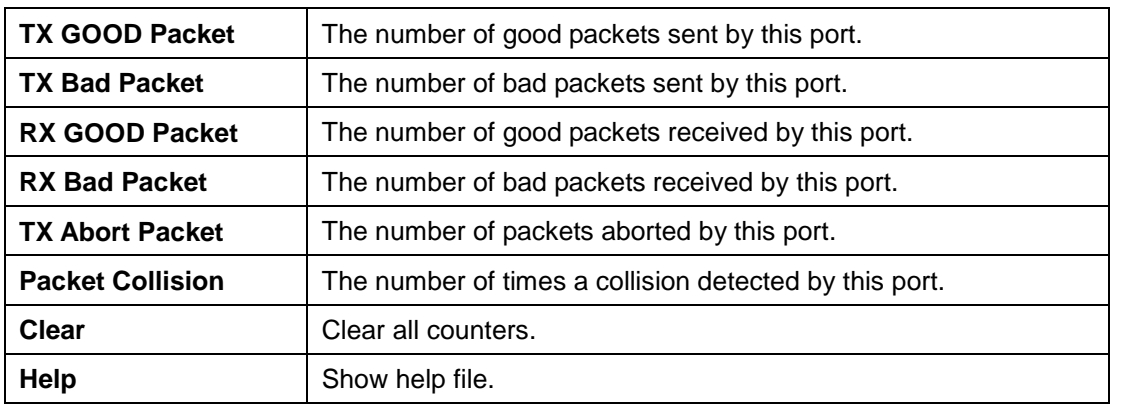

### **5.1.14.4 Port Monitoring**

Port monitoring function supports TX (egress) only, RX (ingress) only, and both TX/RX monitoring. TX monitoring sends any data that egress out checked TX source ports to a selected TX destination port as well. RX monitoring sends any data that ingress in checked RX source ports out to a selected RX destination port as well as sending the frame where it normally would have gone. Note that keep all source ports unchecked in order to disable port monitoring.

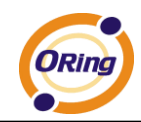

# **Port Monitoring**

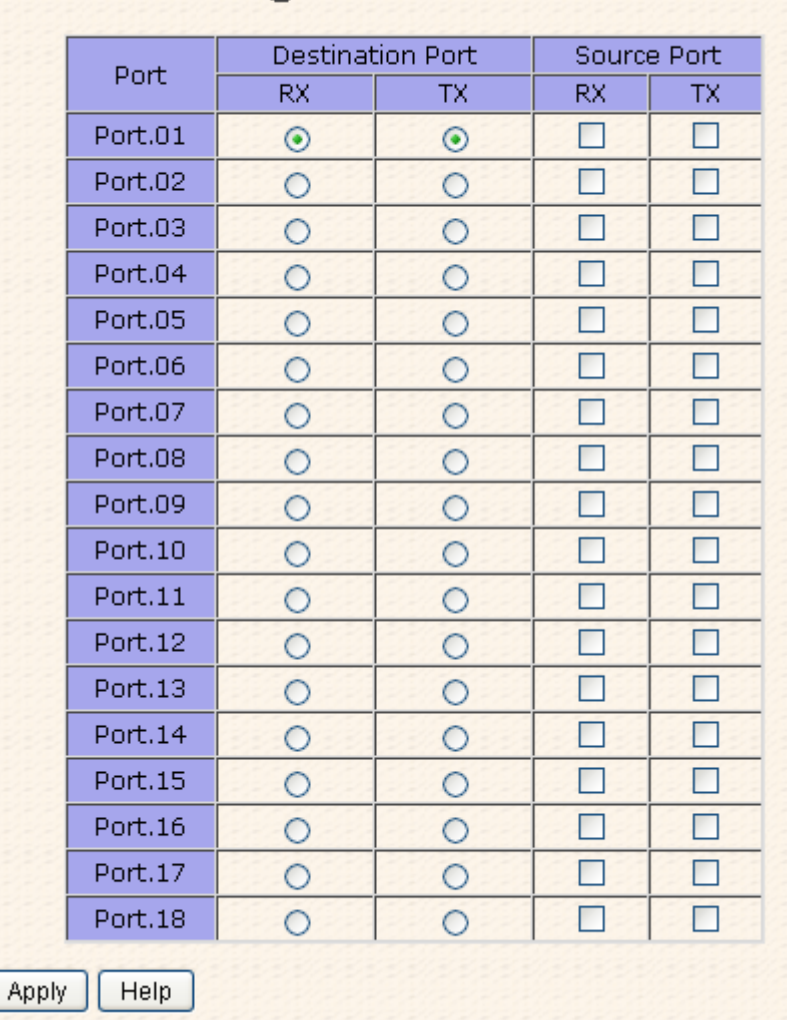

#### Port monitoring interface

The following table describes the labels in this screen.

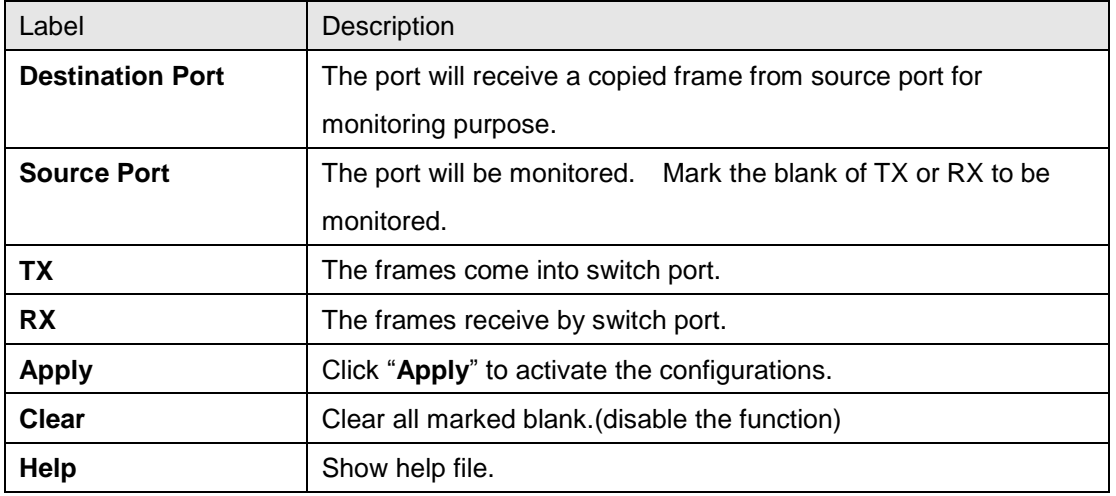

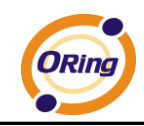

### **5.1.14.5 System Event Log**

If system log client is enabled, the system event logs will be shown in this table.

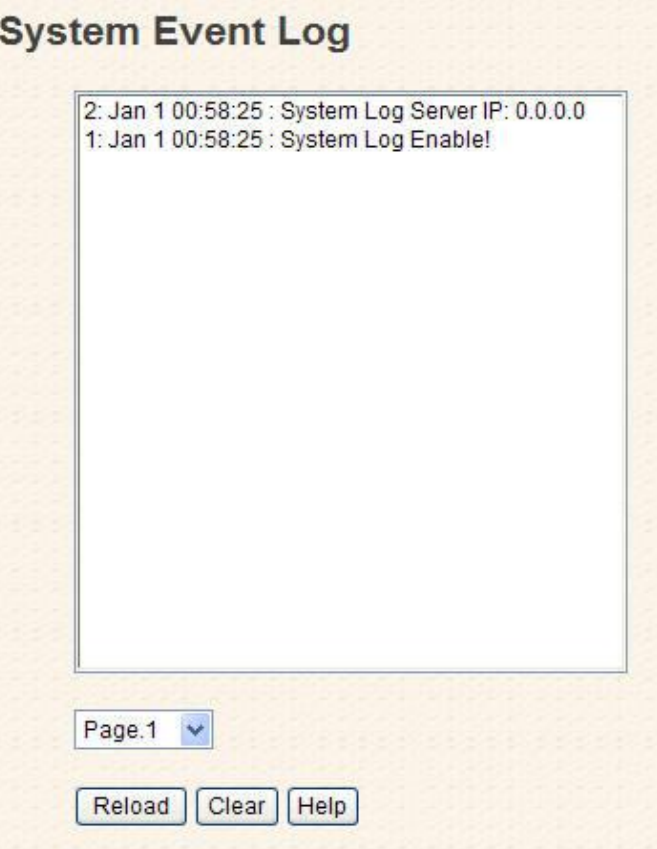

System event log interface

The following table describes the labels in this screen.

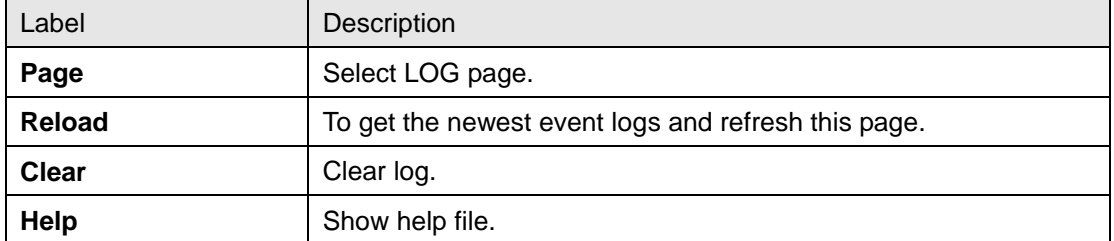

#### **5.1.14.6 Ping**

Ping function allows the switch to send ICMP packets to detect the remote notes.

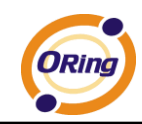

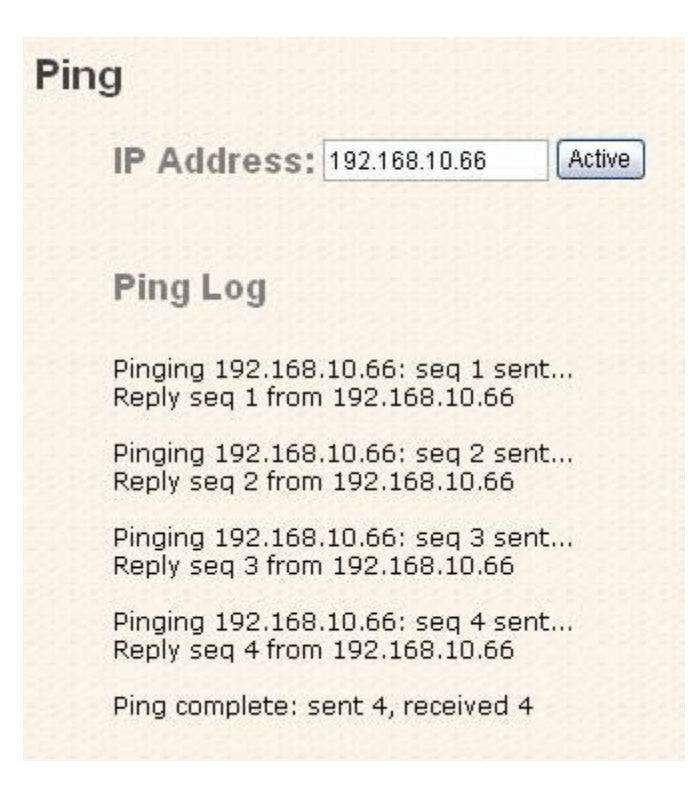

Ping interface

The following table describes the labels in this screen.

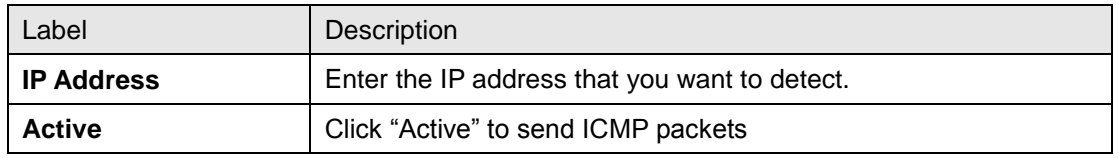

### **5.1.15 Save Configuration**

If any configuration changed, "**Save Configuration**" should be clicked to save current configuration data to the permanent flash memory. Otherwise, the current configuration will be lost when power off or system reset.

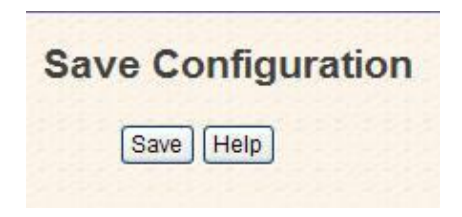

System Configuration interface

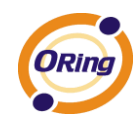

The following table describes the labels in this screen.

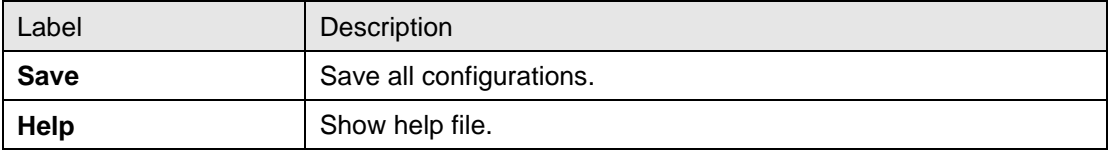

### **5.1.16 Factory Default**

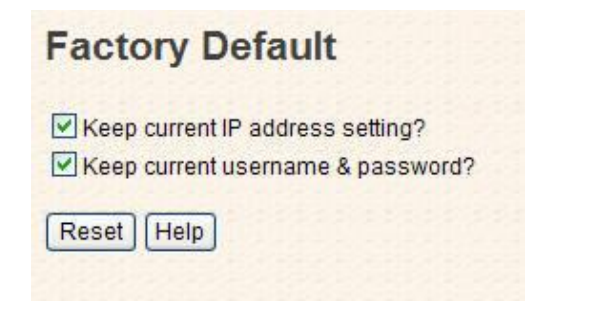

Factory Default interface

Reset switch to default configuration. Click Reset to reset all configurations to the

default value. You can select "**Keep current IP address setting**" and "**Keep current username & password**" to keep current IP and username and password.

### **5.1.17 System Reboot**

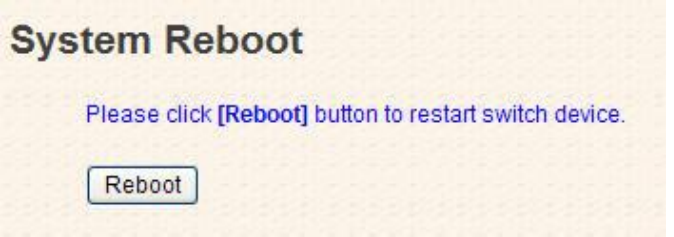

System Reboot interface

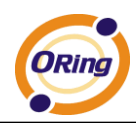

# **Command Line Interface Management**

### **6.1 About CLI Management**

Besides WEB-base management, IES-3162GC also supports CLI management. You can use console or telnet to management switch by CLI.

#### **CLI Management by RS-232 Serial Console (9600, 8, none, 1, none)**

Before Configuring by RS-232 serial console, use an RJ45 to DB9-F cable to connect the Switches' RS-232 Console port to your PC's COM port.

Follow the steps below to access the console via RS-232 serial cable.

Step 1. From the Windows desktop, click on Start -> Programs -> Accessories -> Communications -> Hyper Terminal

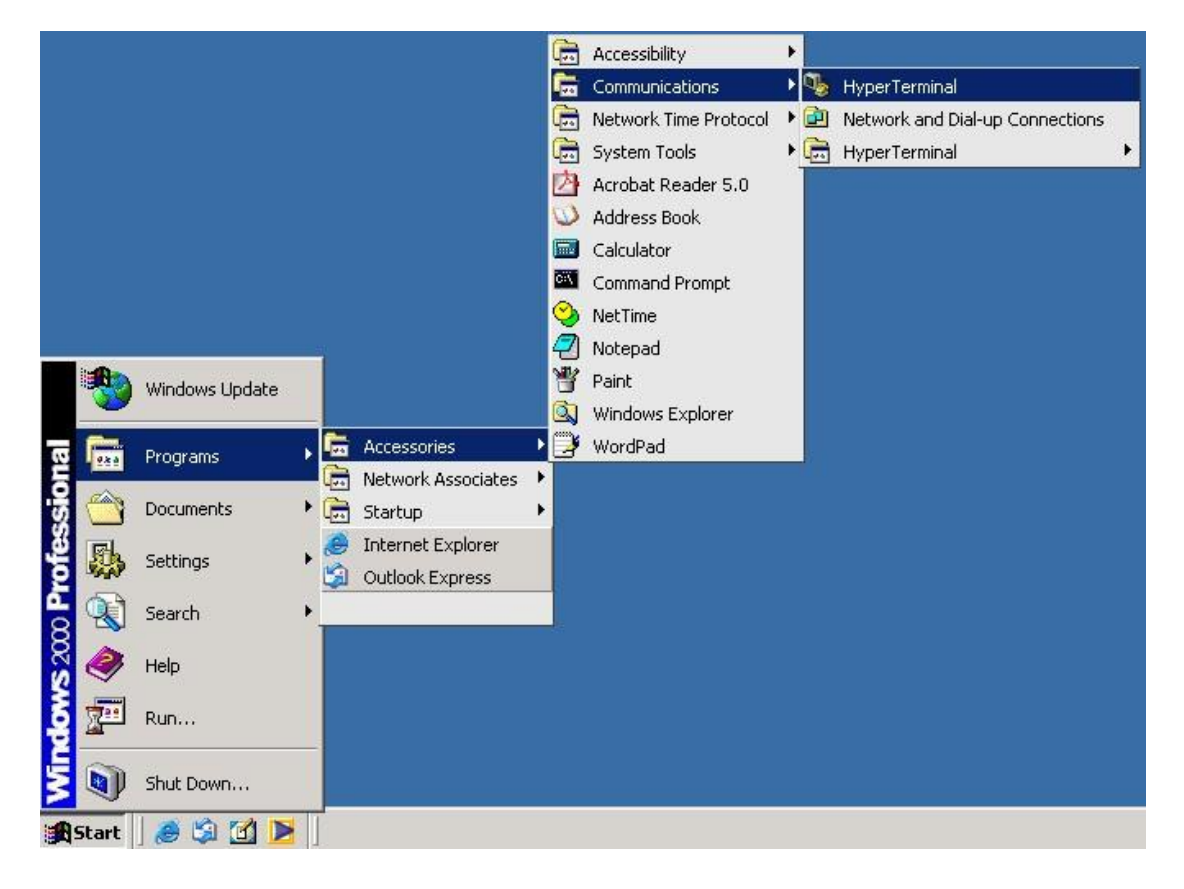

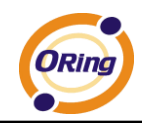

#### Step 2. Input a name for new connection

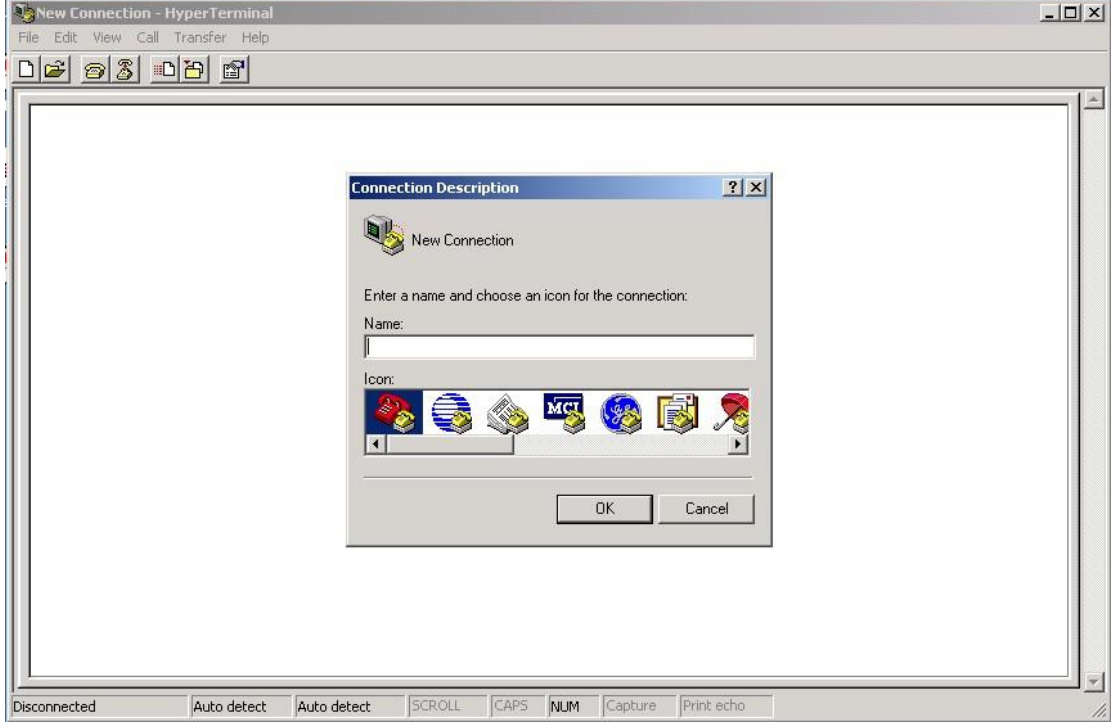

Step 3. Select to use COM port number

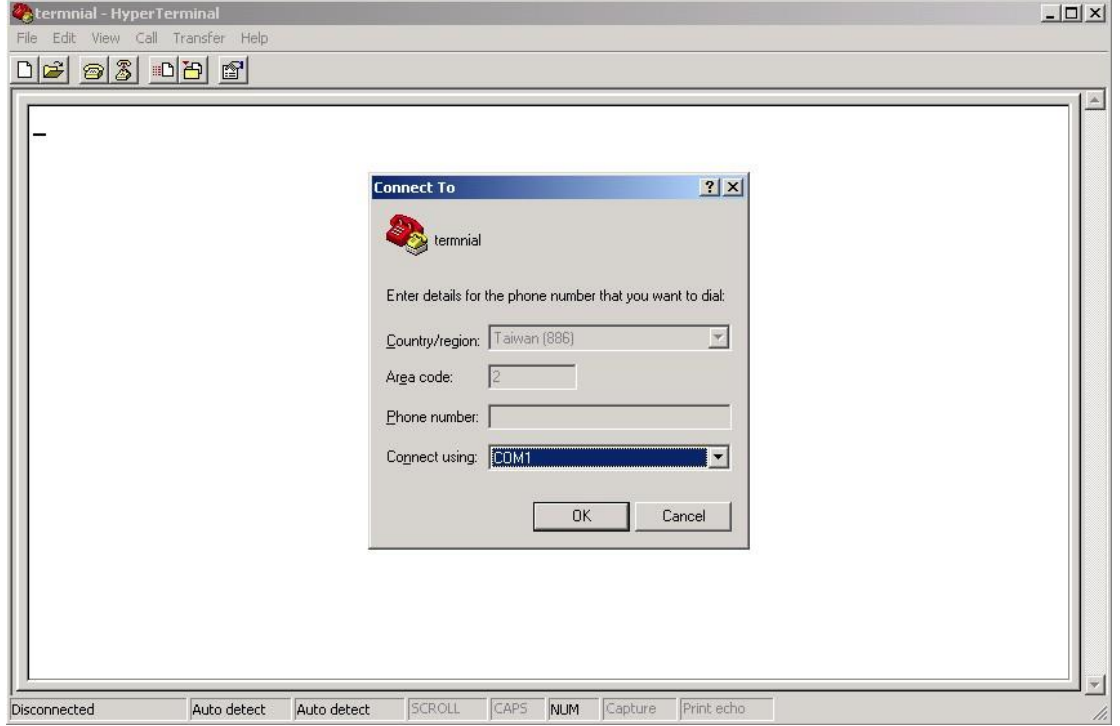

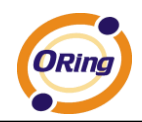

Step 4. The COM port properties setting, 9600 for Bits per second, 8 for Data bits, None for Parity, 1 for Stop bits and none for Flow control.

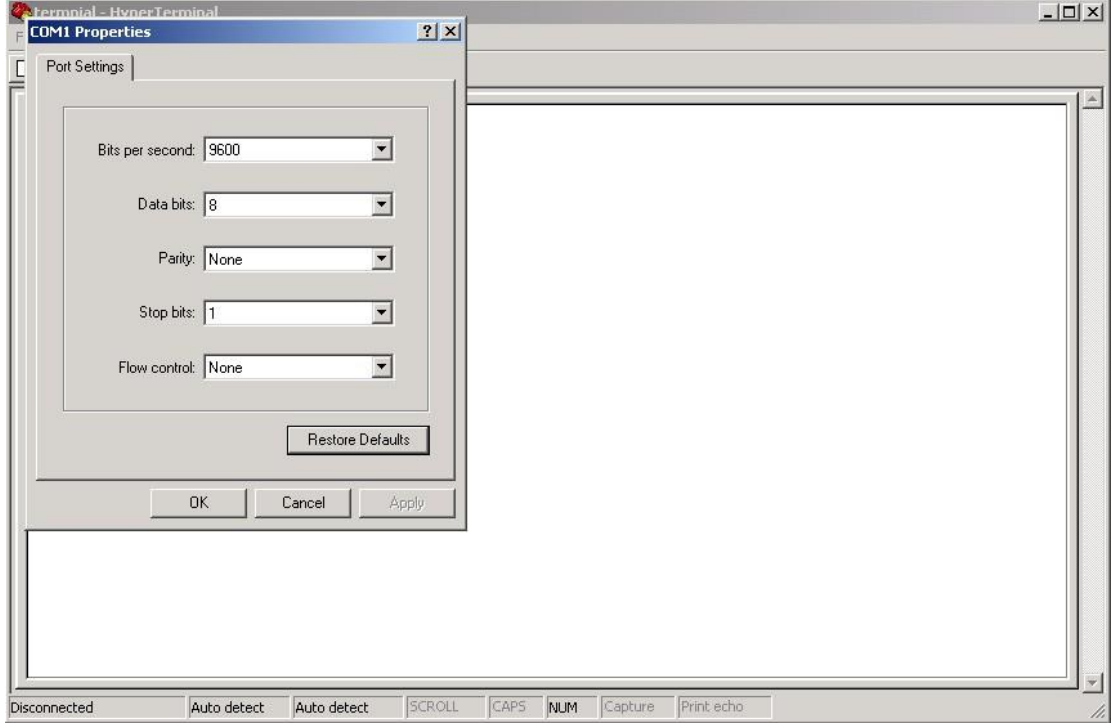

Step 5. The Console login screen will appear. Use the keyboard to enter the Username and Password (The same with the password for Web Browser), then press "**Enter**".

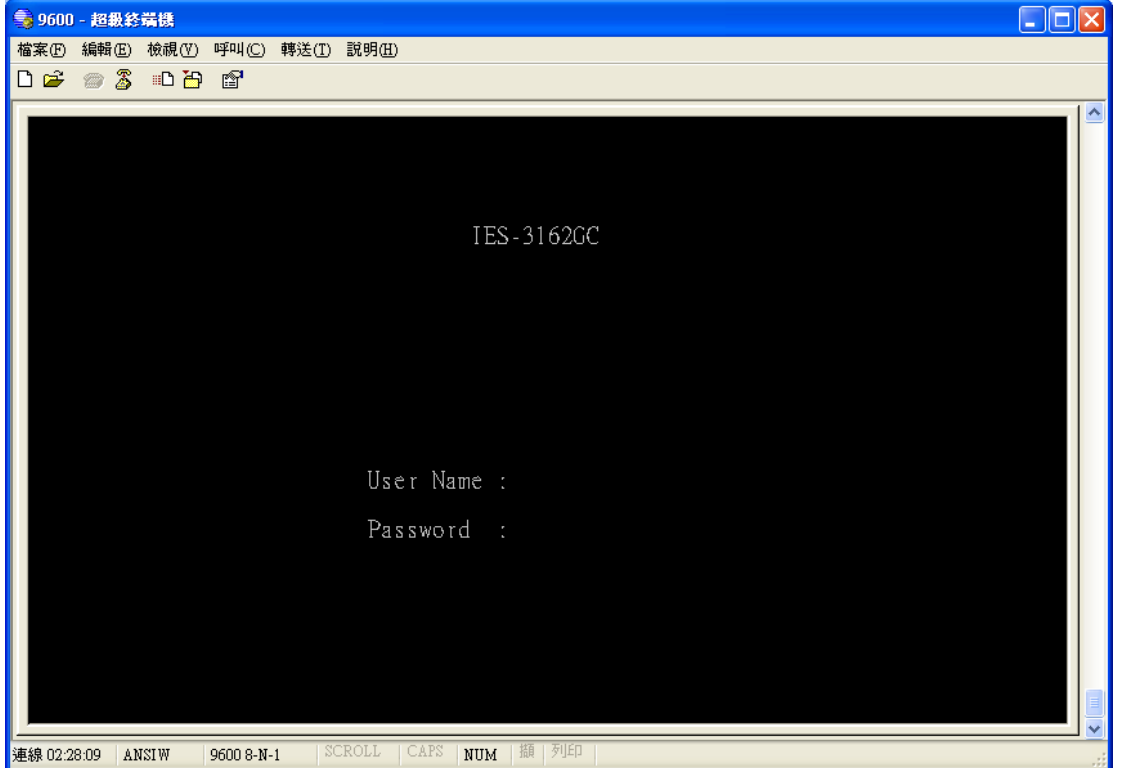

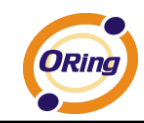

#### **CLI Management by Telnet**

Users can use "**TELNET**" to configure the switch.

The default value is as below:

IP Address: **192.168.10.1**

Subnet Mask: **255.255.255.0**

Default Gateway: **192.168.10.254**

User Name: **admin**

Password: **admin**

Follow the steps below to access the console via Telnet.

Step 1. Telnet to the IP address of the switch from the Windows "**Run**" command (or from the

MS-DOS prompt) as below.

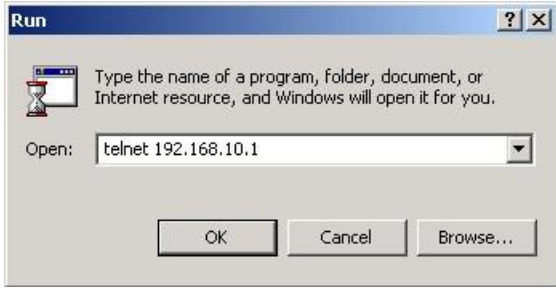

Step 2. The Login screen will appear. Use the keyboard to enter the Username and Password (The same with the password for Web Browser ), and then press "**Enter**"

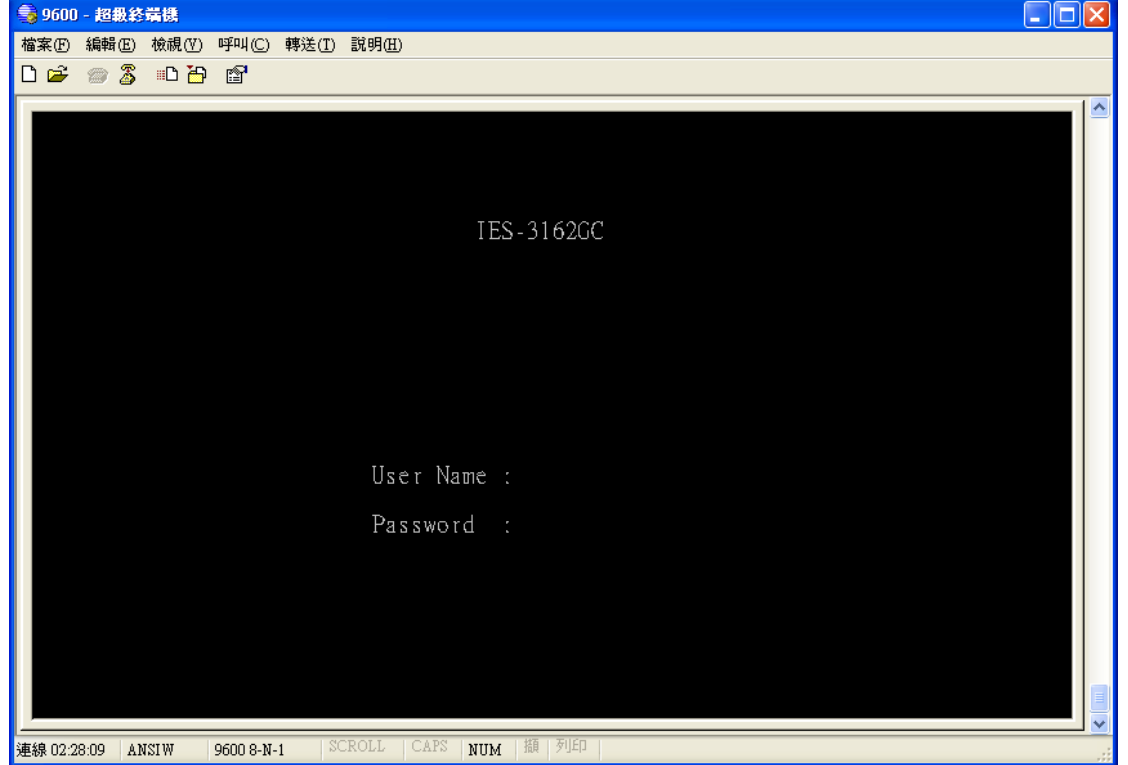

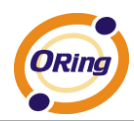

#### **Commands Level**

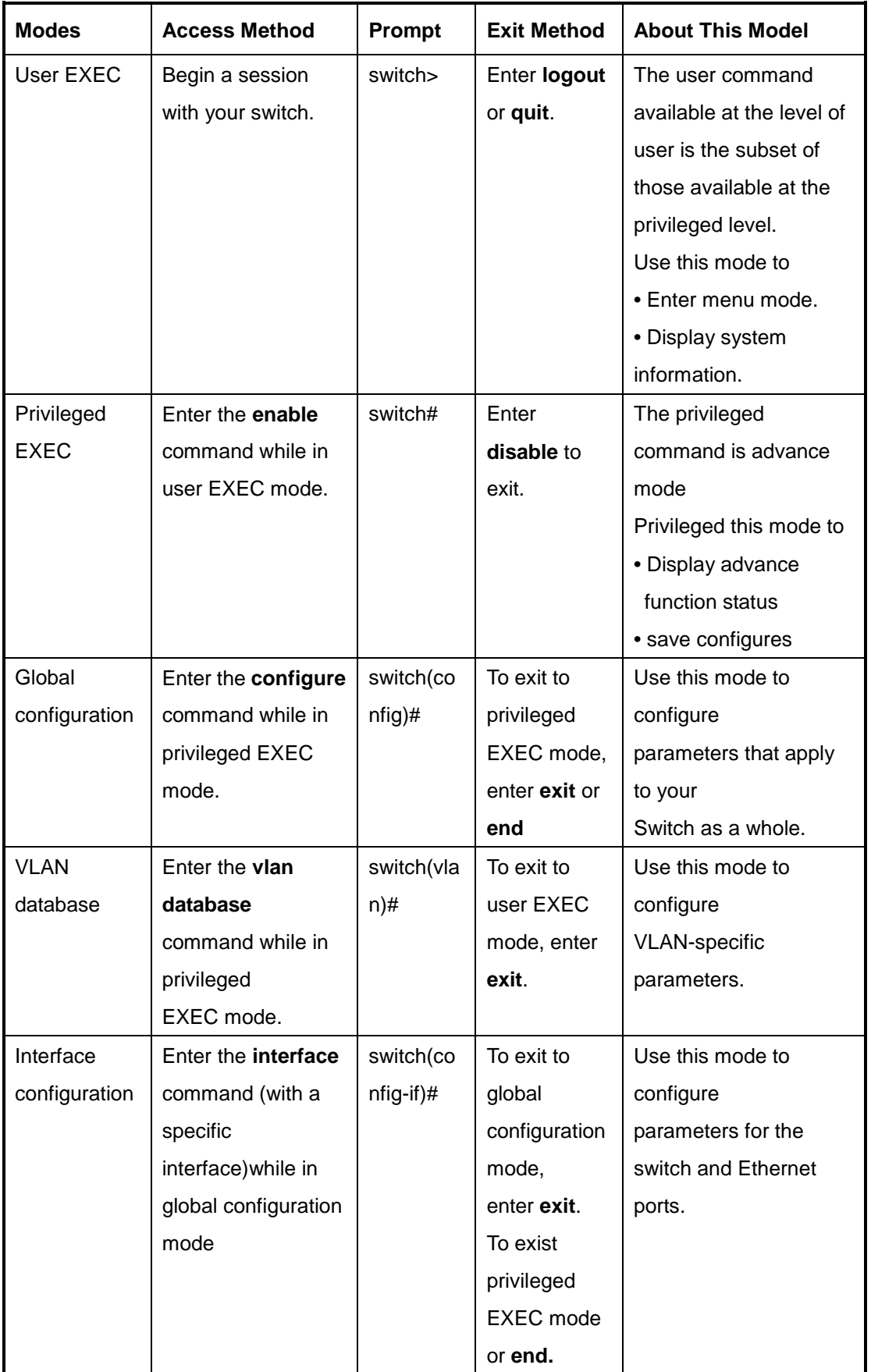

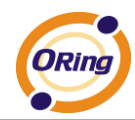

#### **Symbol of Command Level.**

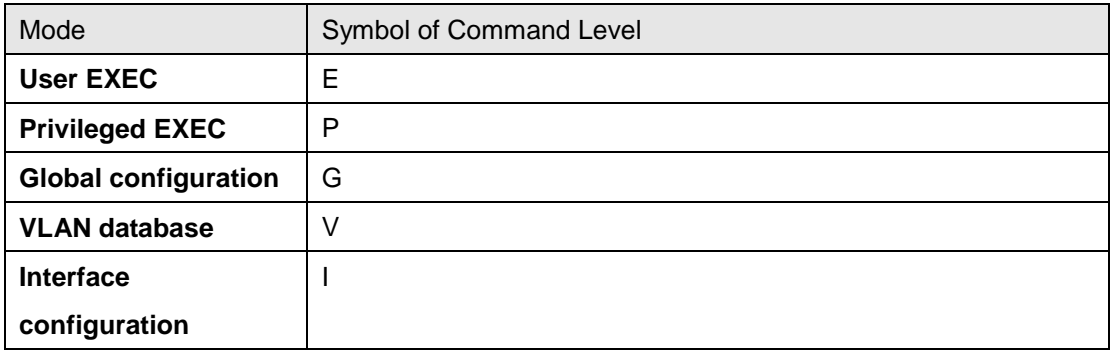

# **6.2 Commands Set List—System Commands Set**

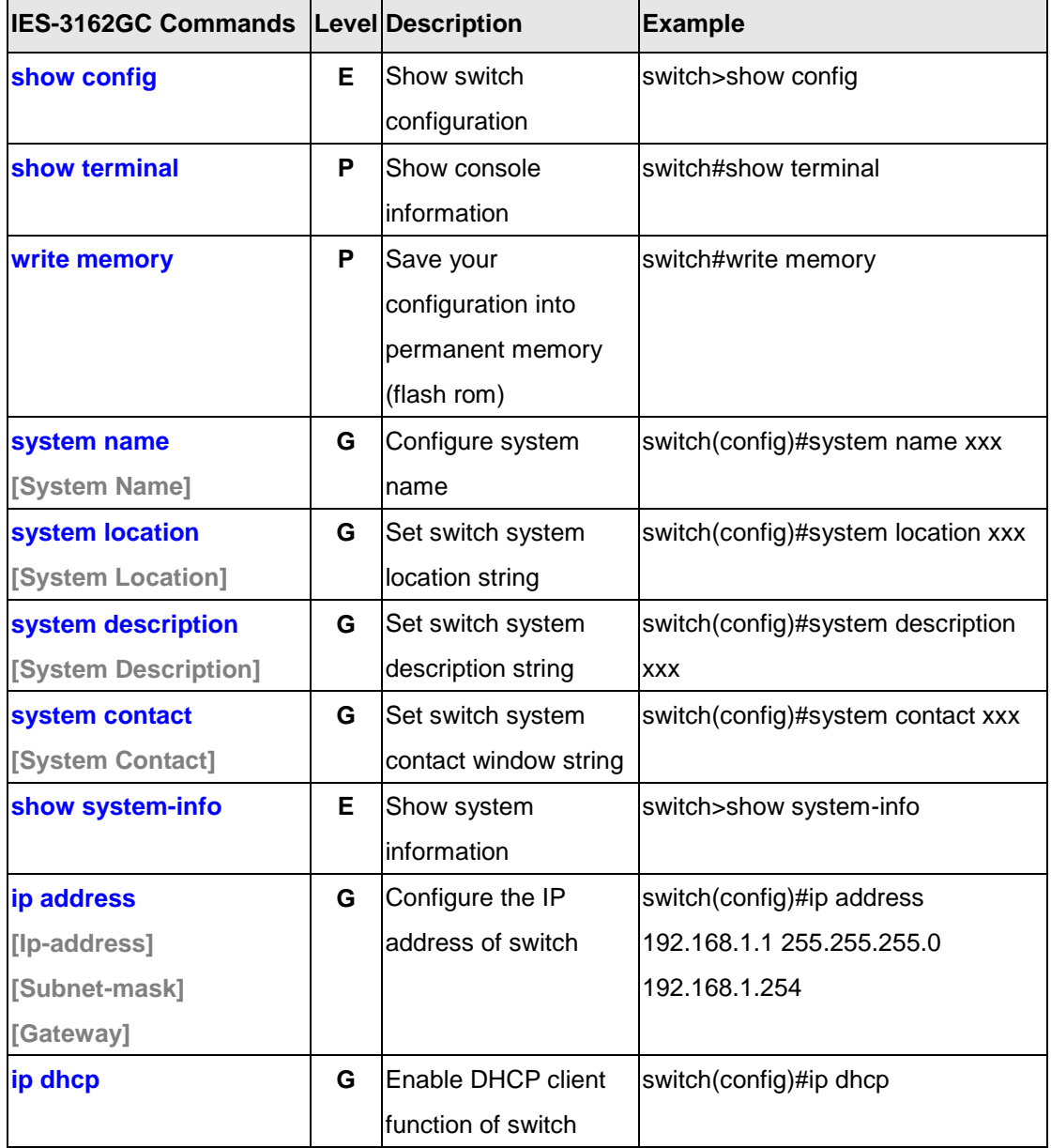

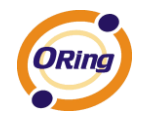

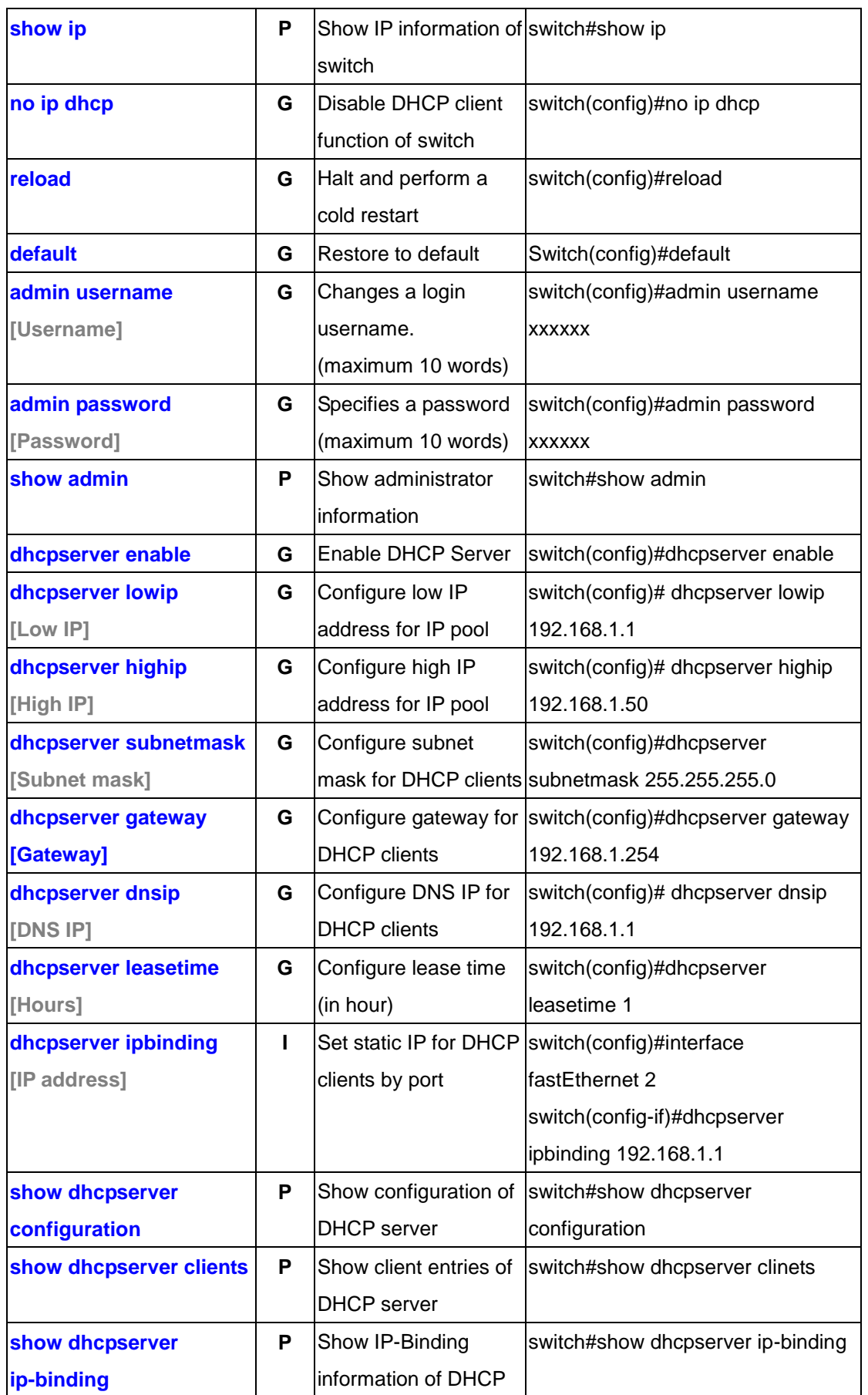

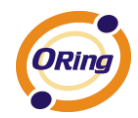

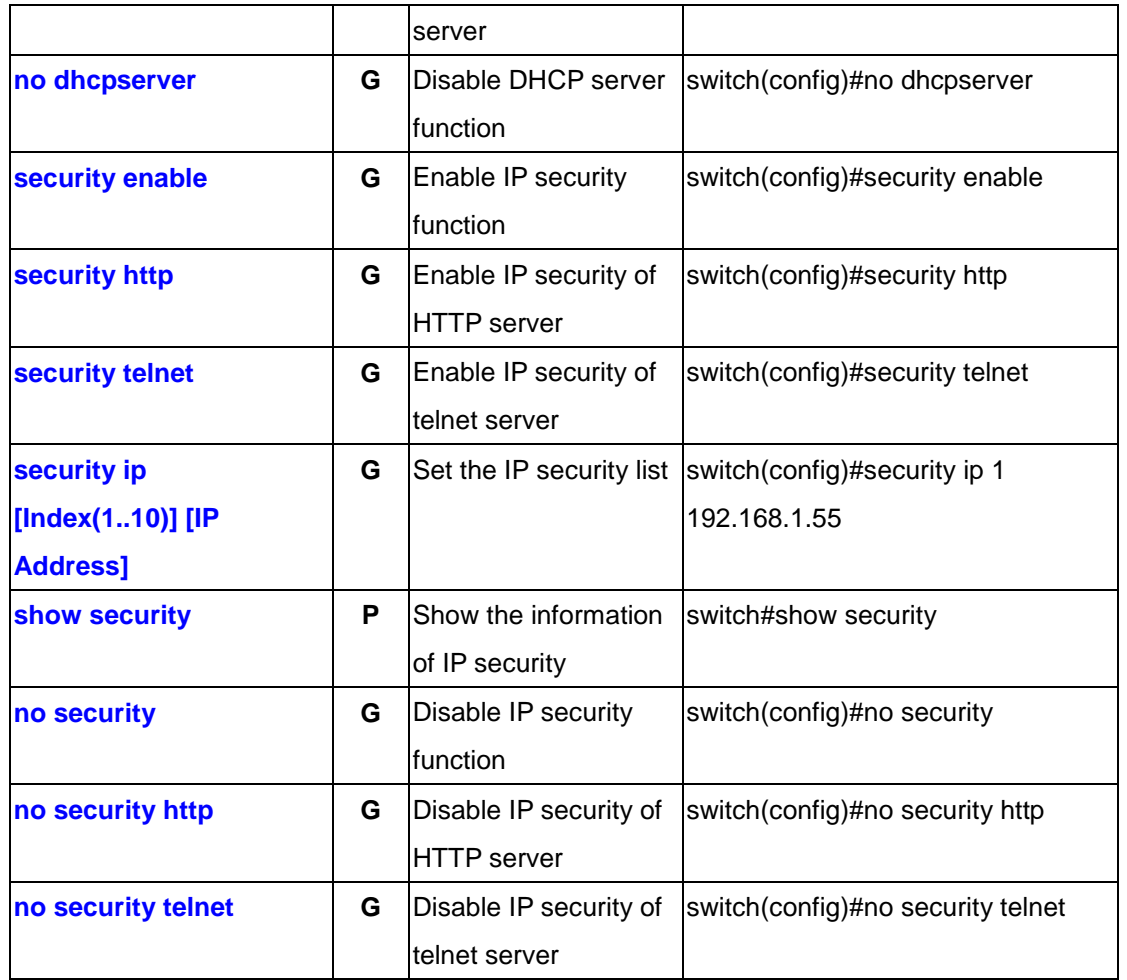

# **6.3 Commands Set List—Port Commands Set**

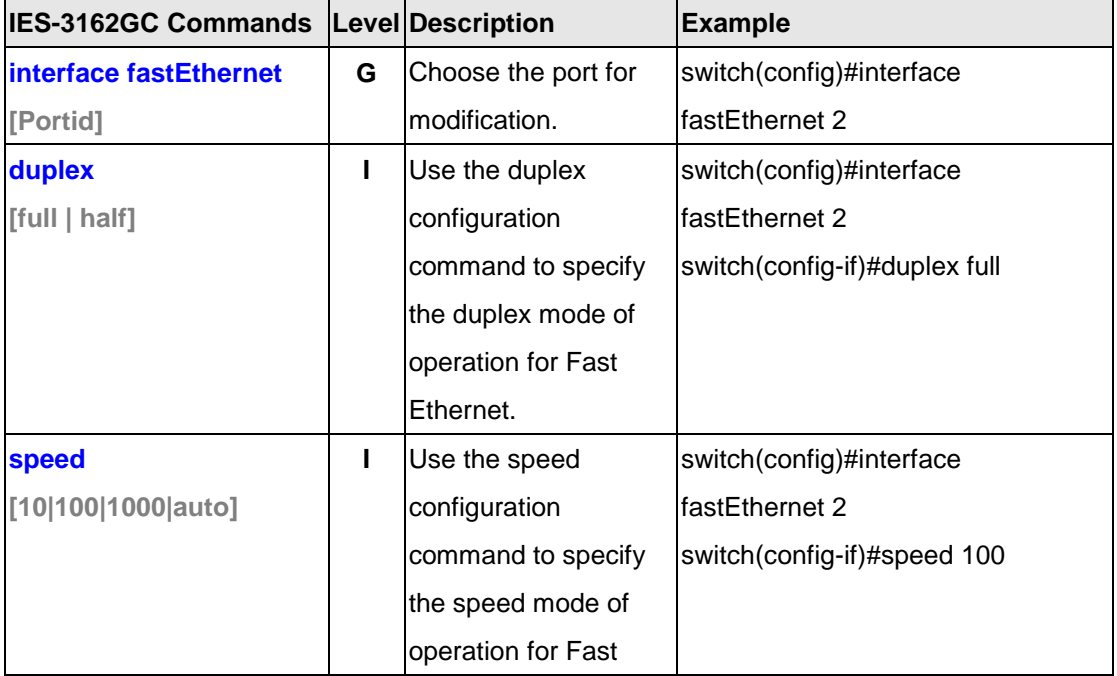

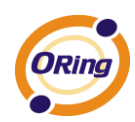

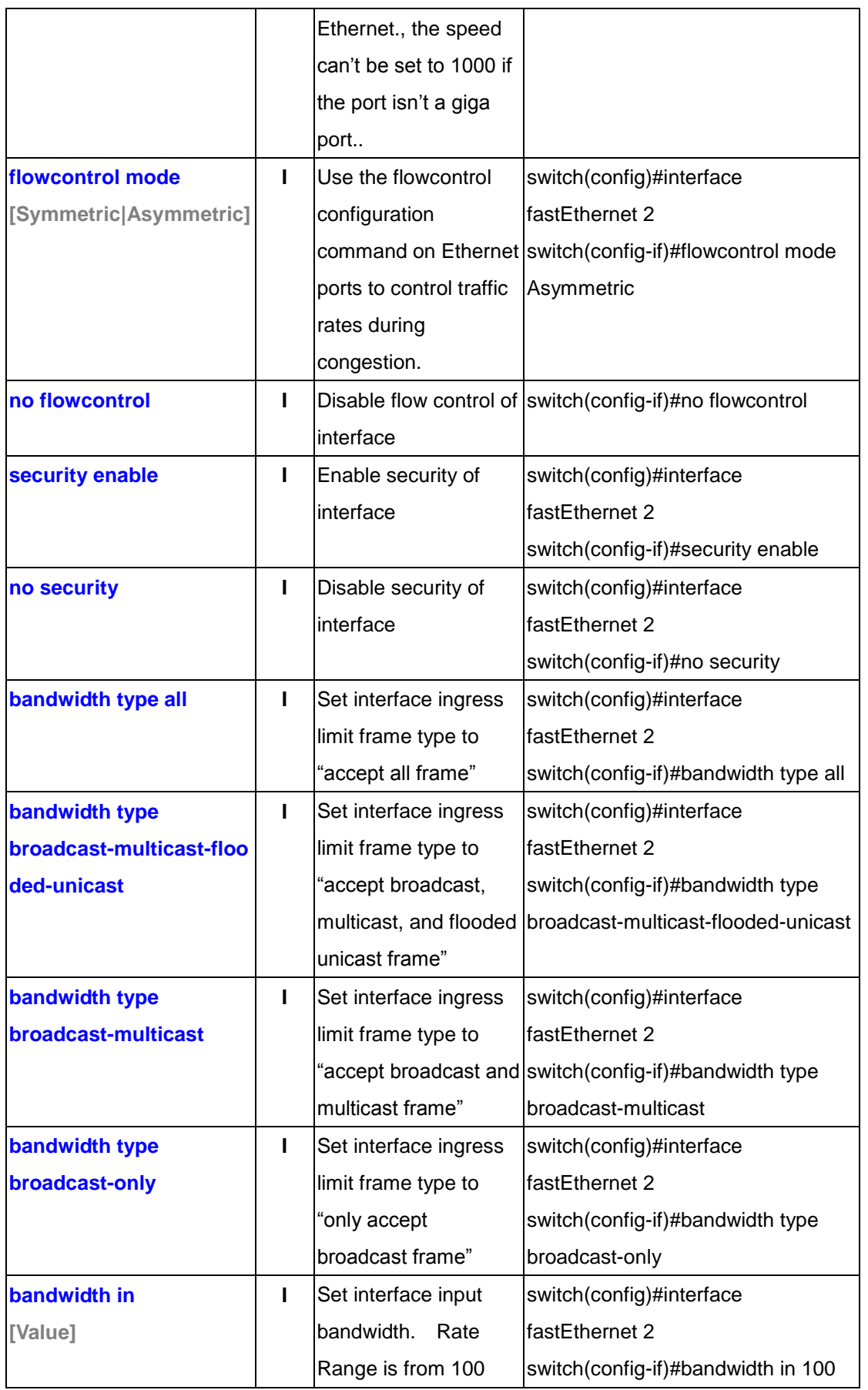

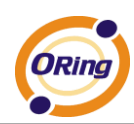

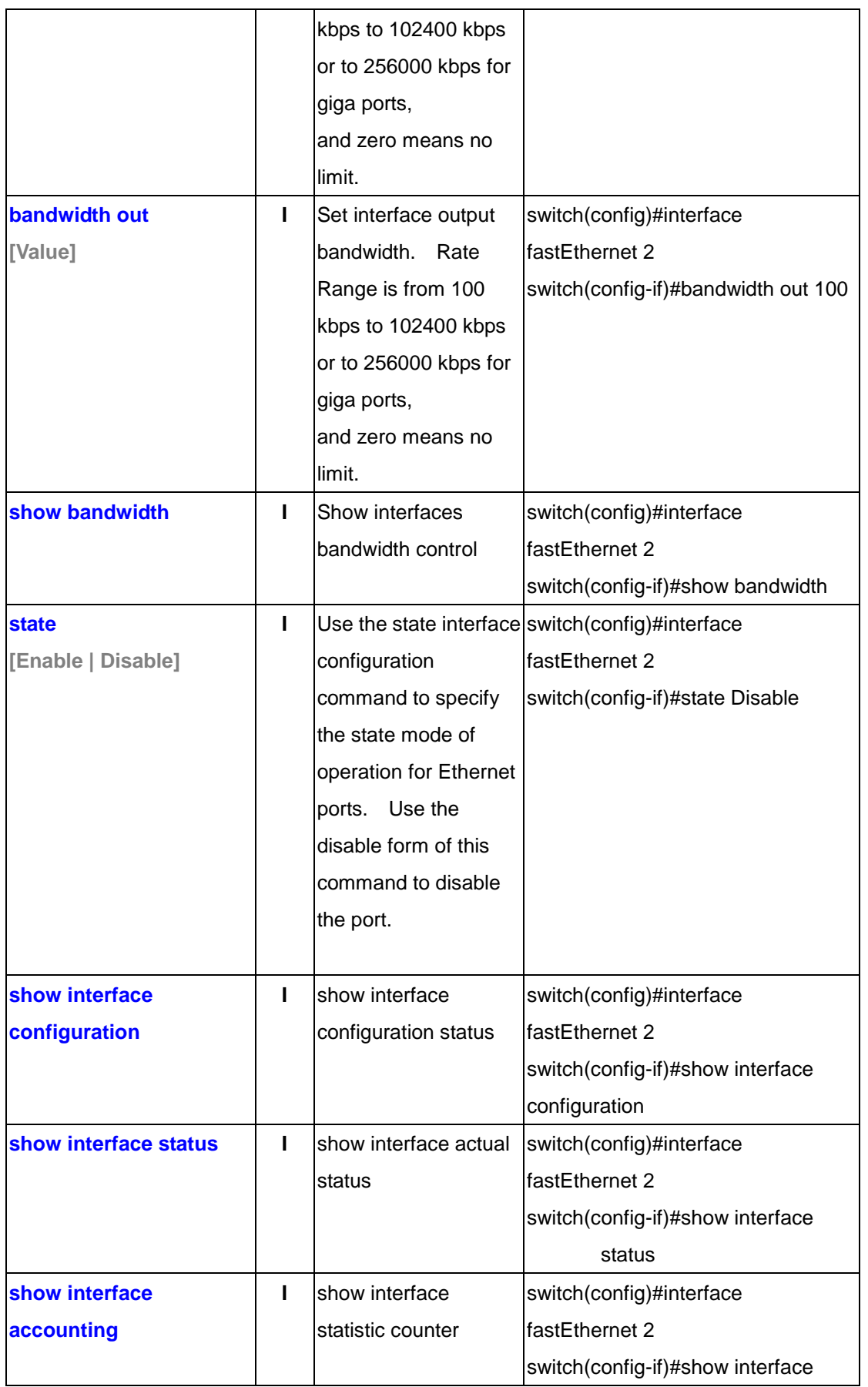

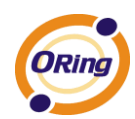

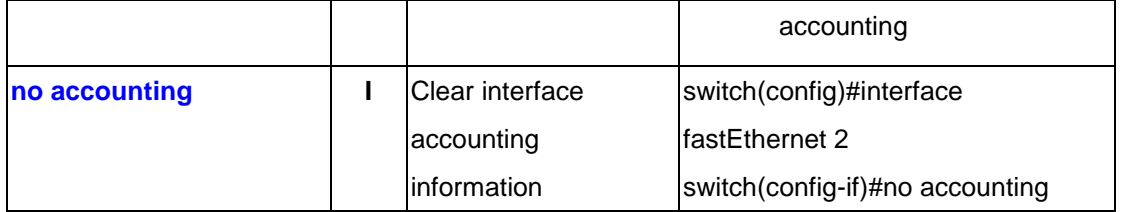

# **6.4 Commands Set List—Trunk command set**

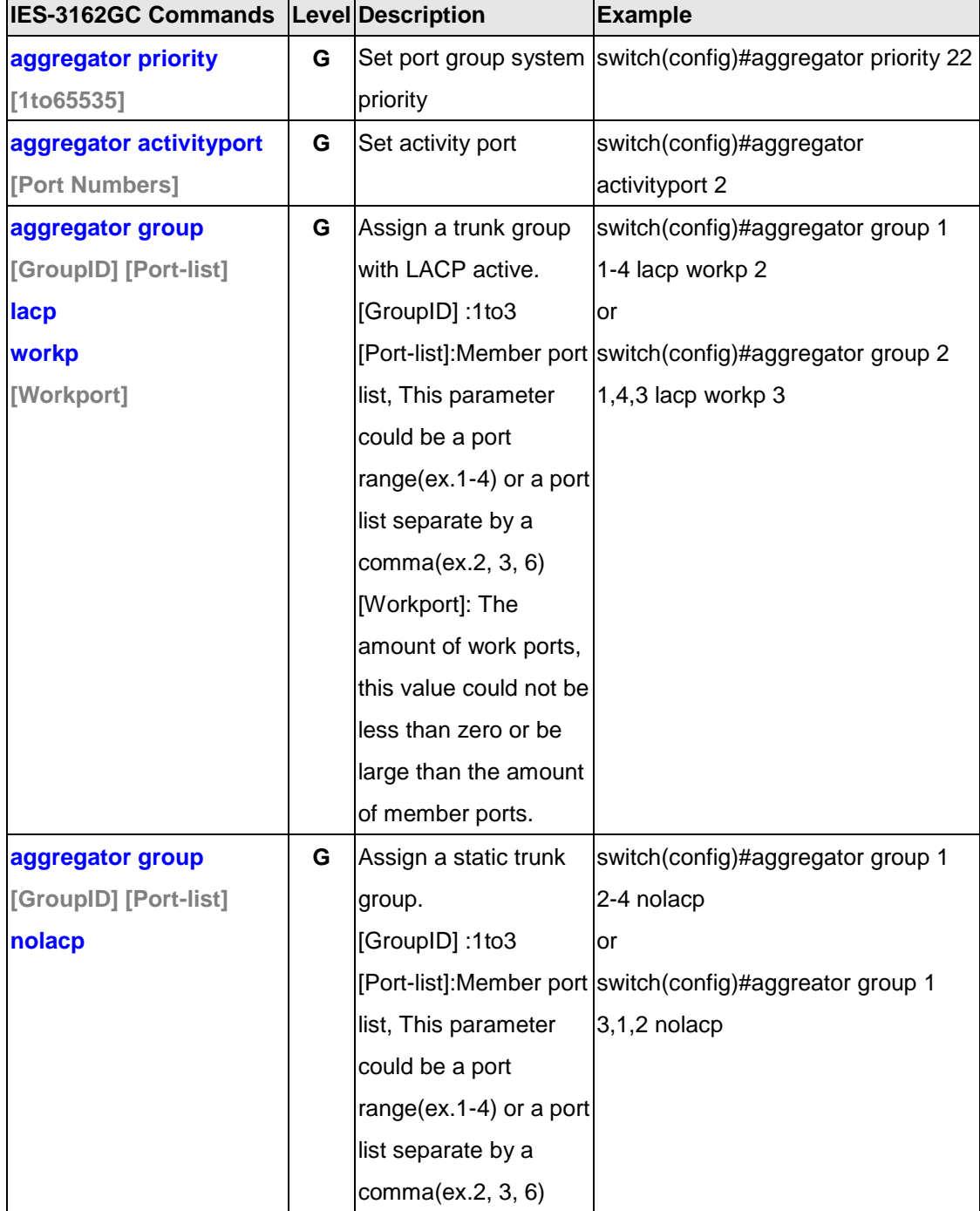

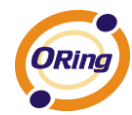

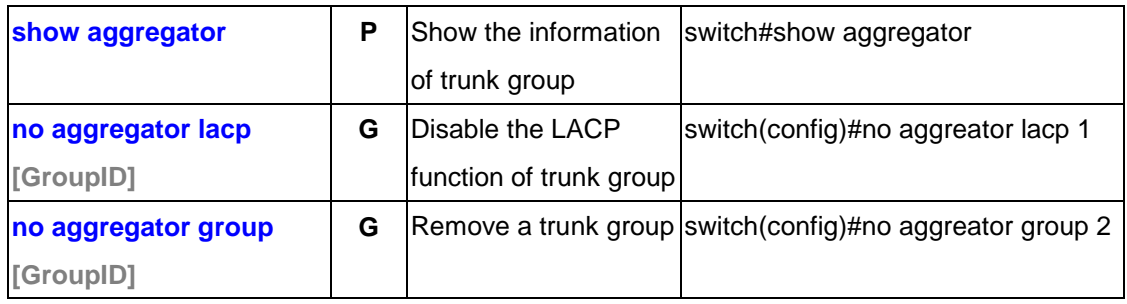

# **6.5 Commands Set List—VLAN command set**

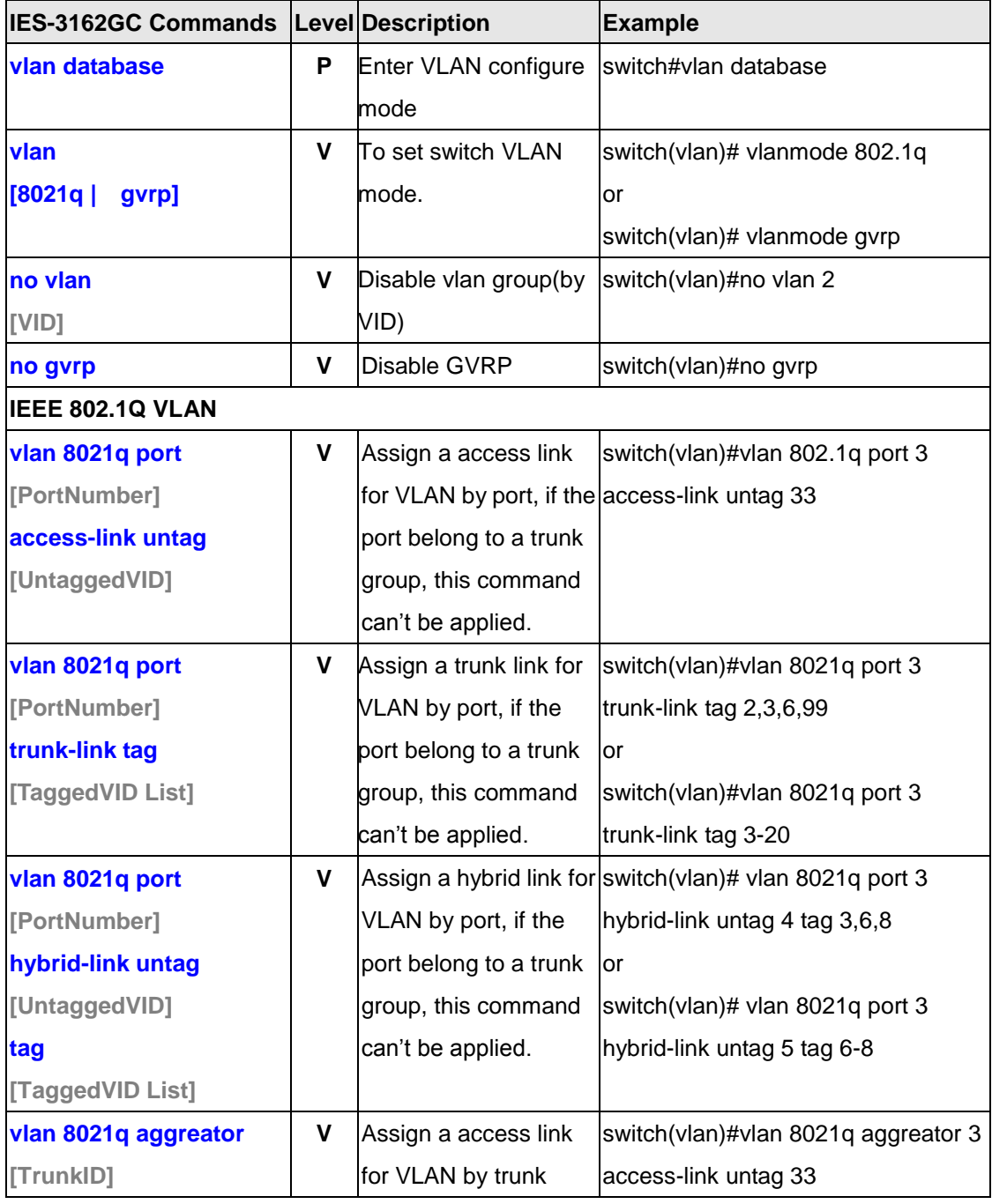

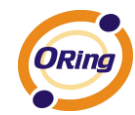

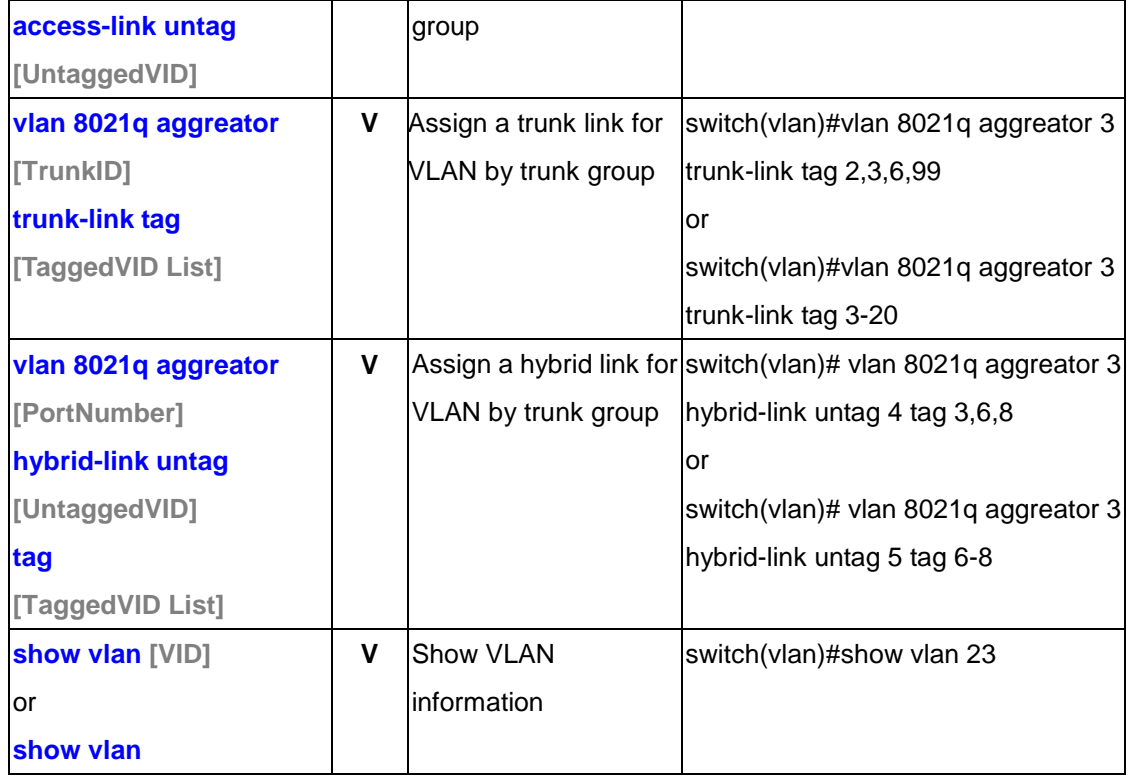

# **6.6 Commands Set List—Spanning Tree command set**

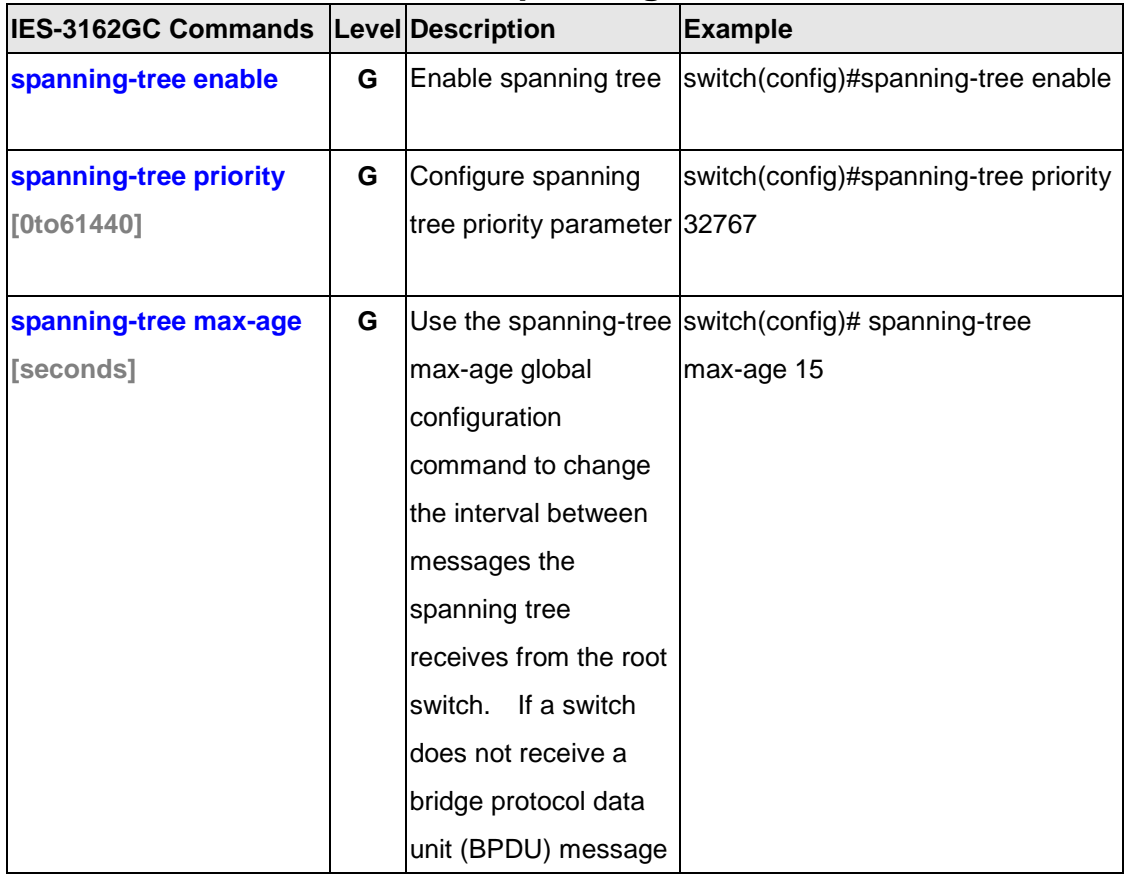

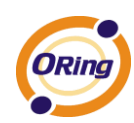

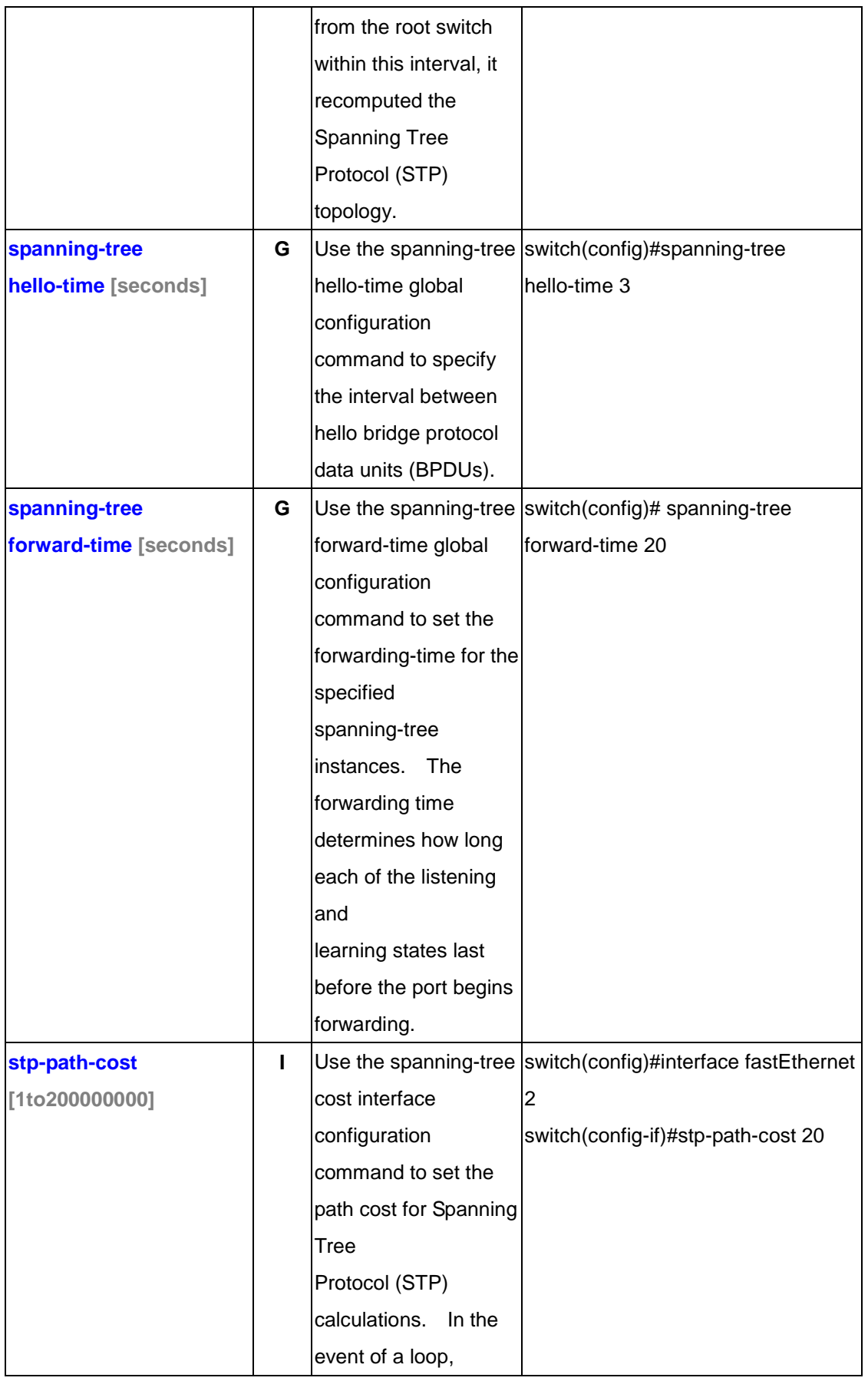

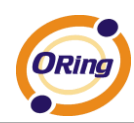

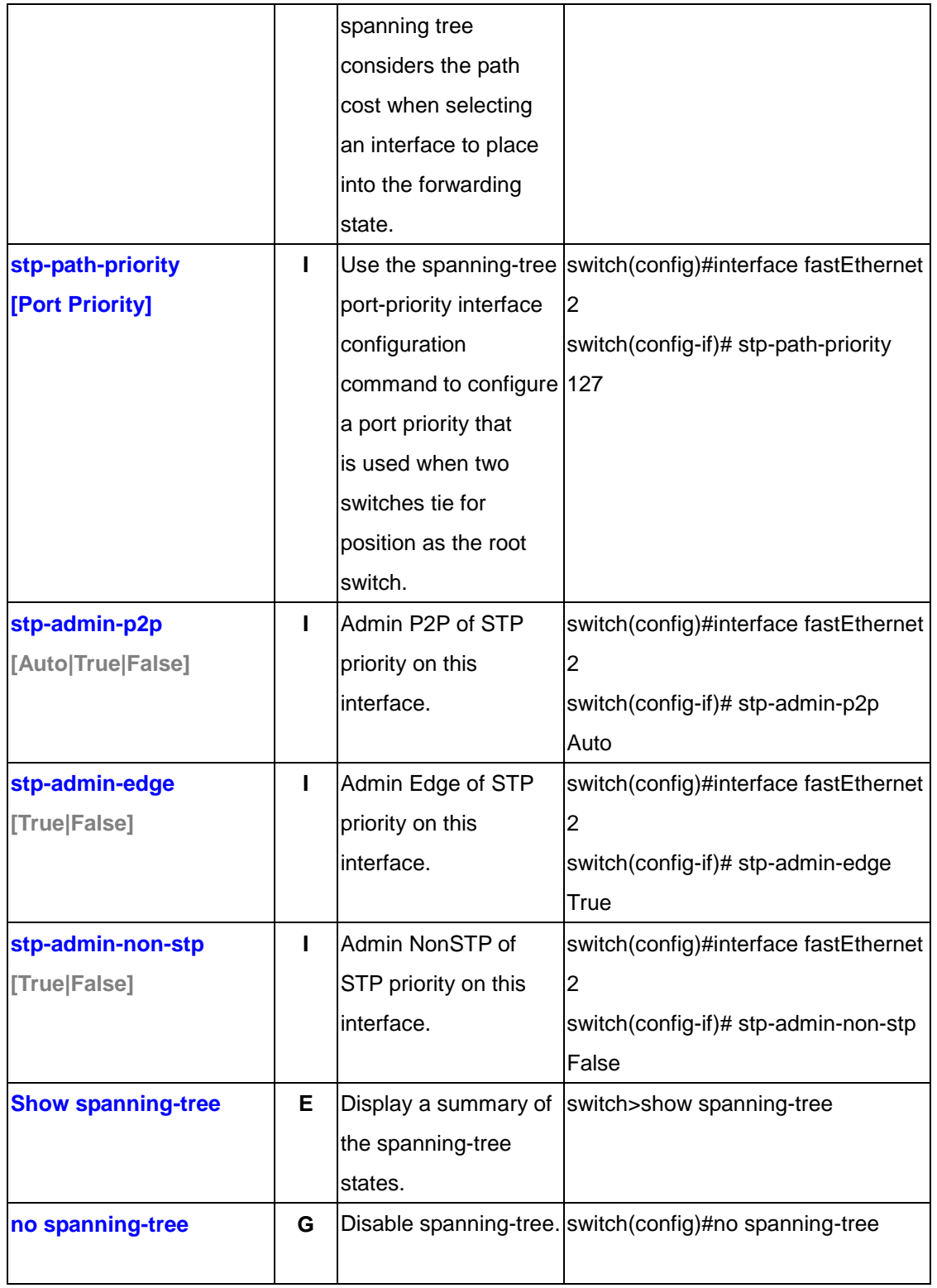

### **6.7 Commands Set List—QoS command set**

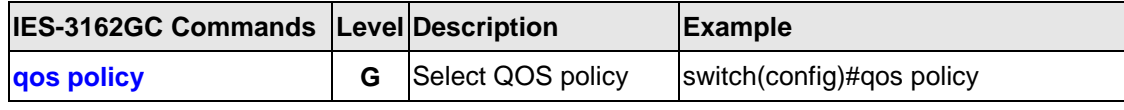

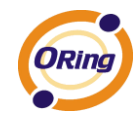

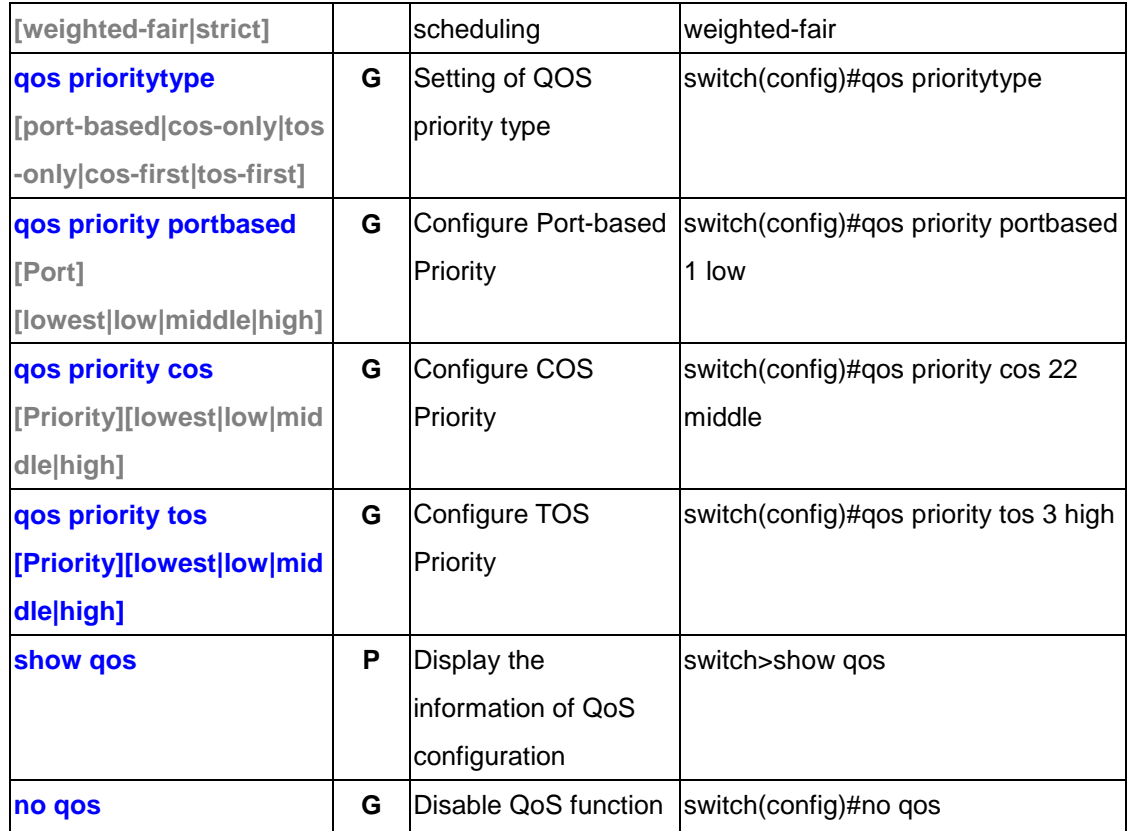

# **6.8 Commands Set List—IGMP command set**

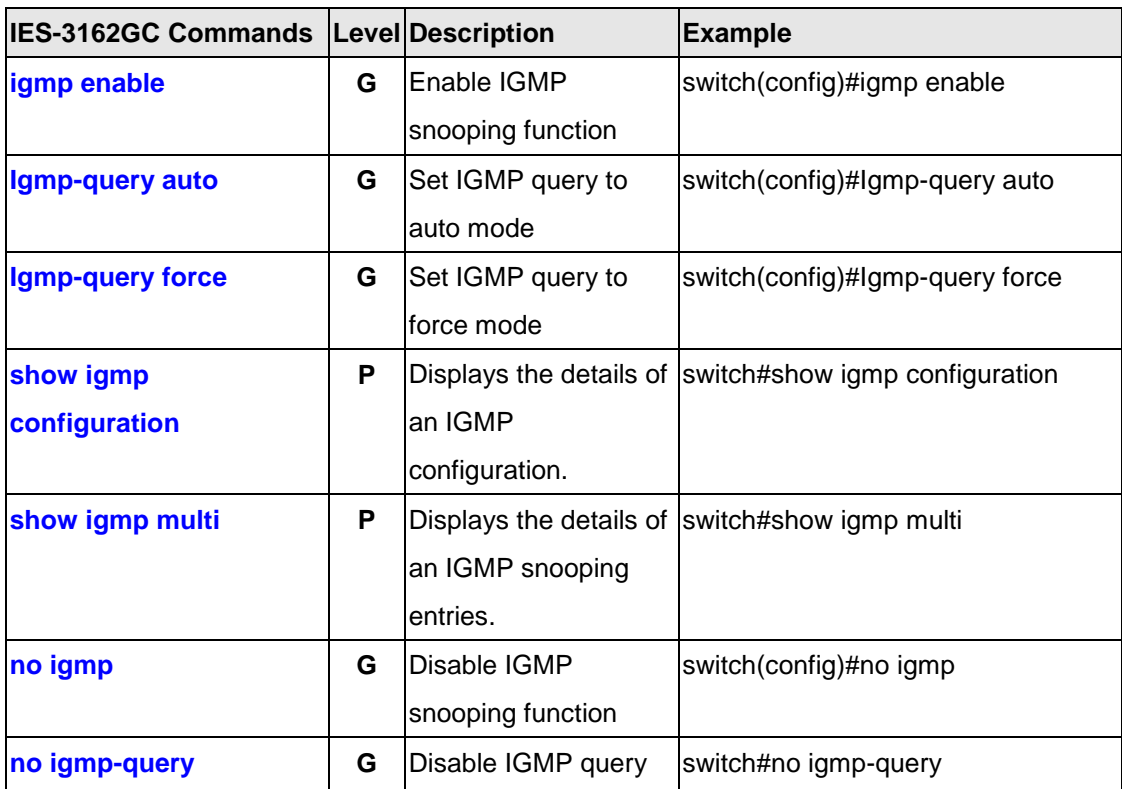

 $\overline{\phantom{0}}$ 

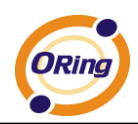

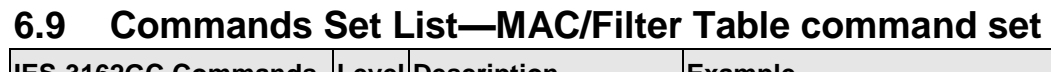

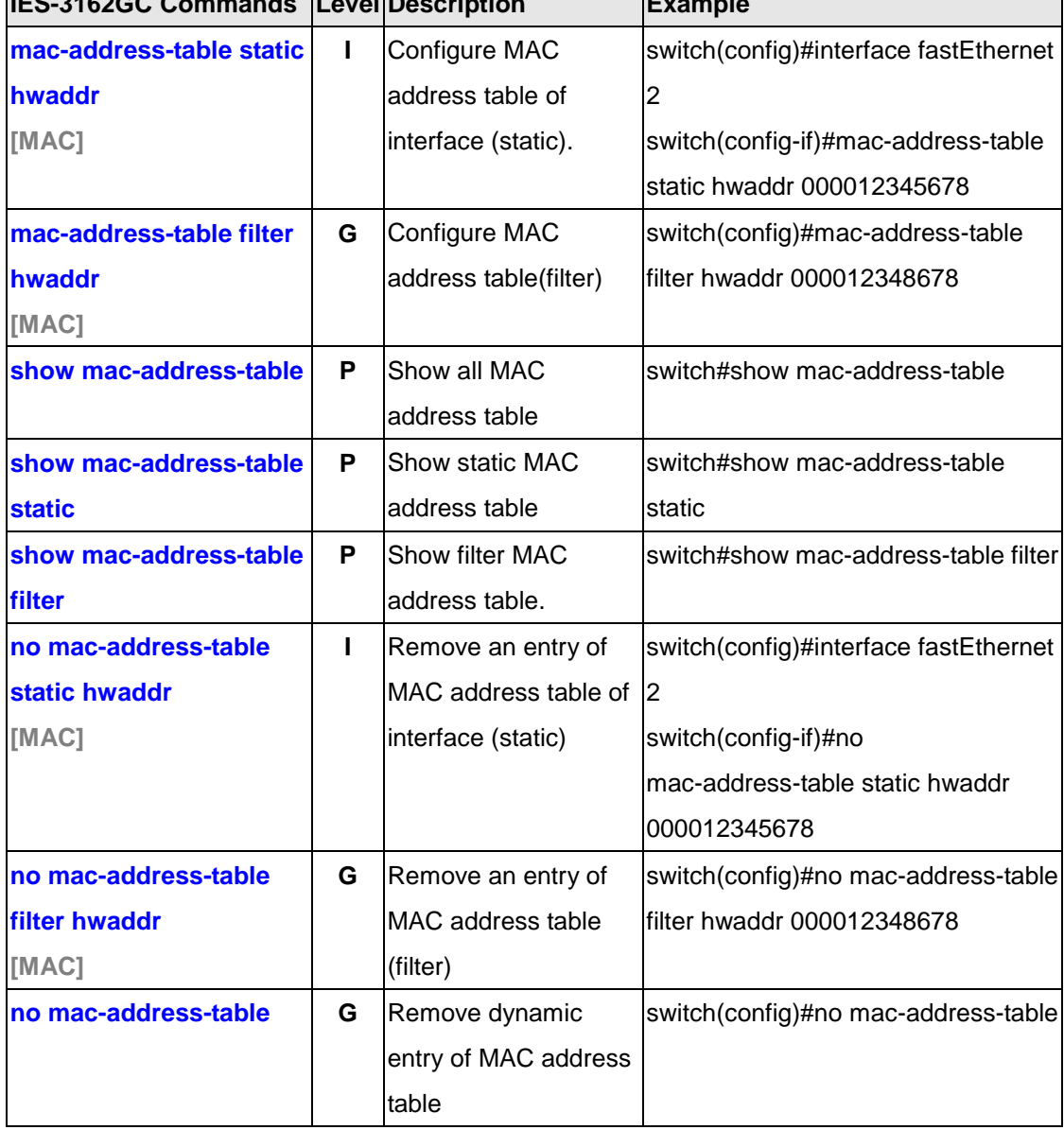

# **6.10 Commands Set List—SNMP command set**

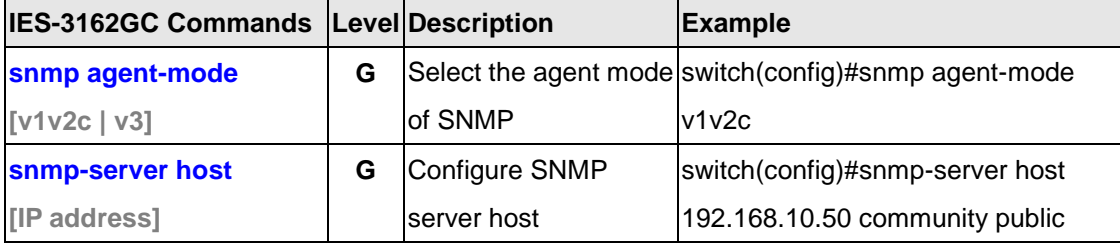

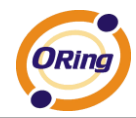

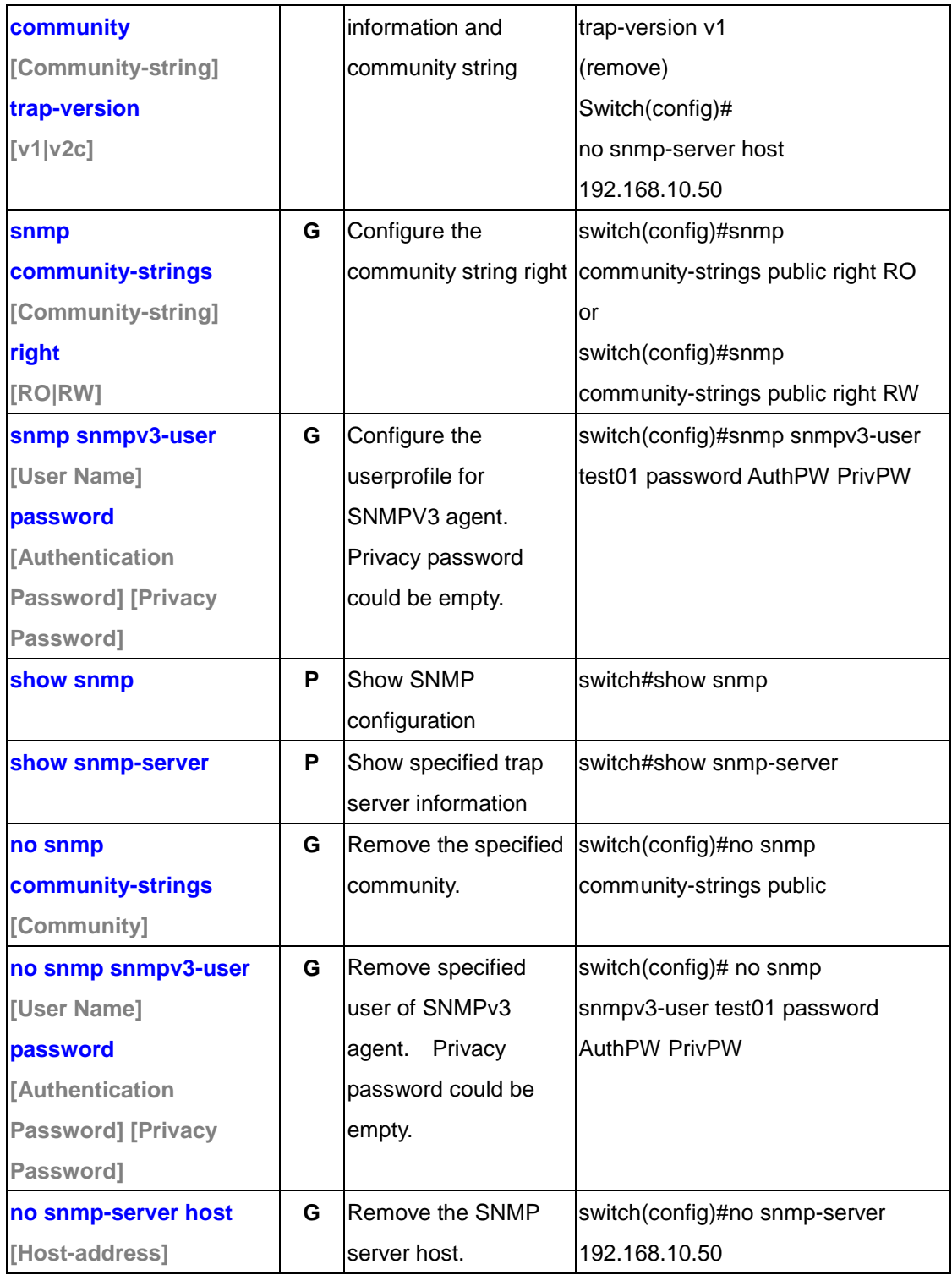

# **6.11 Commands Set List—Port Mirroring command set**

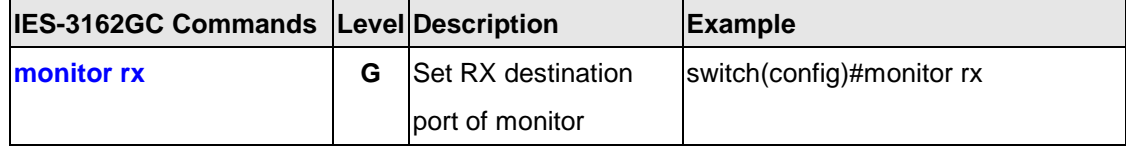

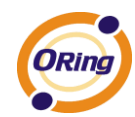

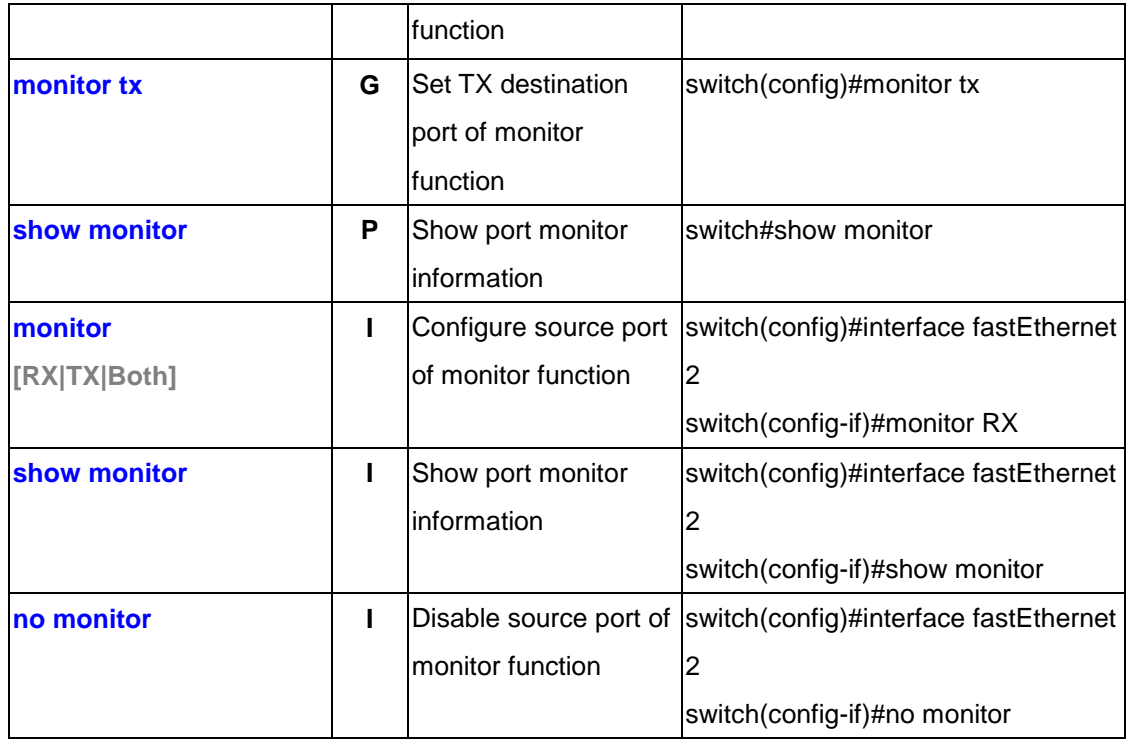

### **6.12 Commands Set List—802.1x command set**

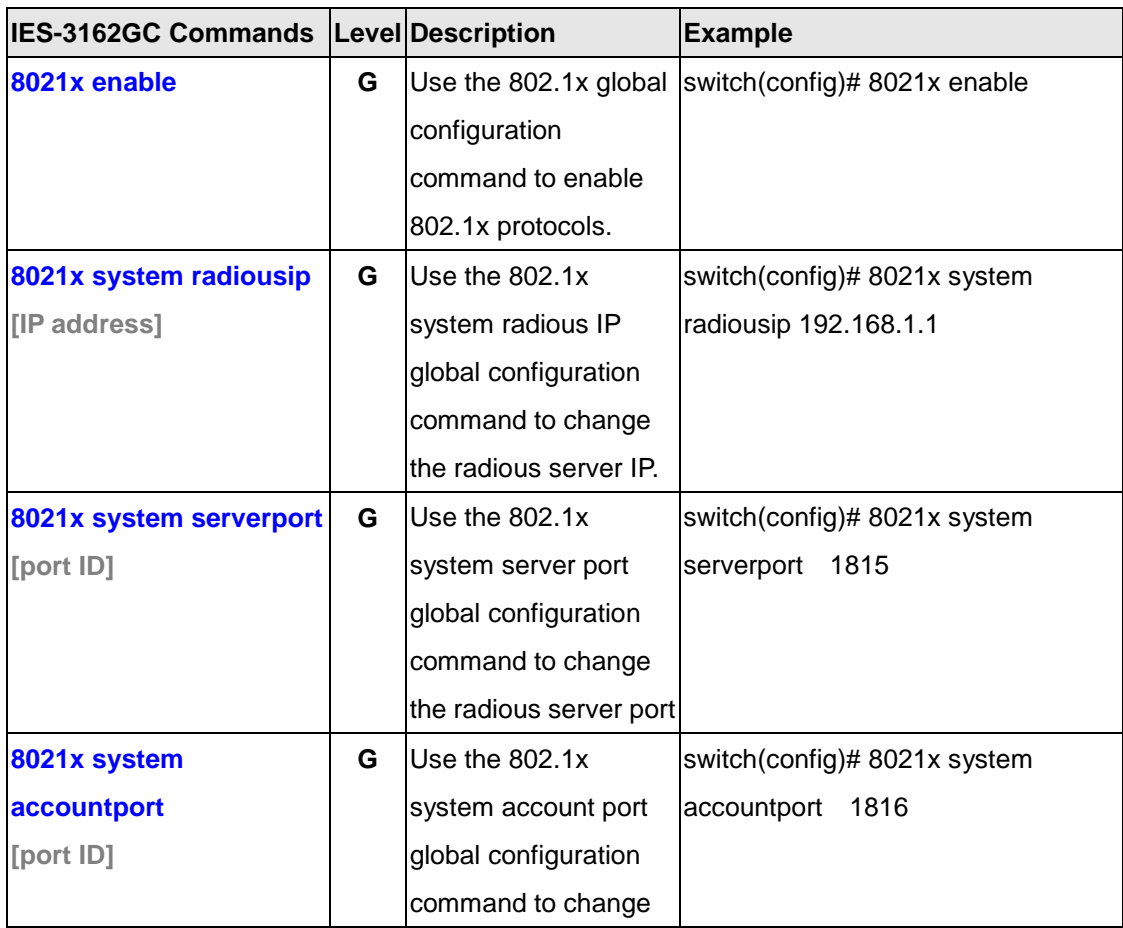

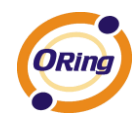

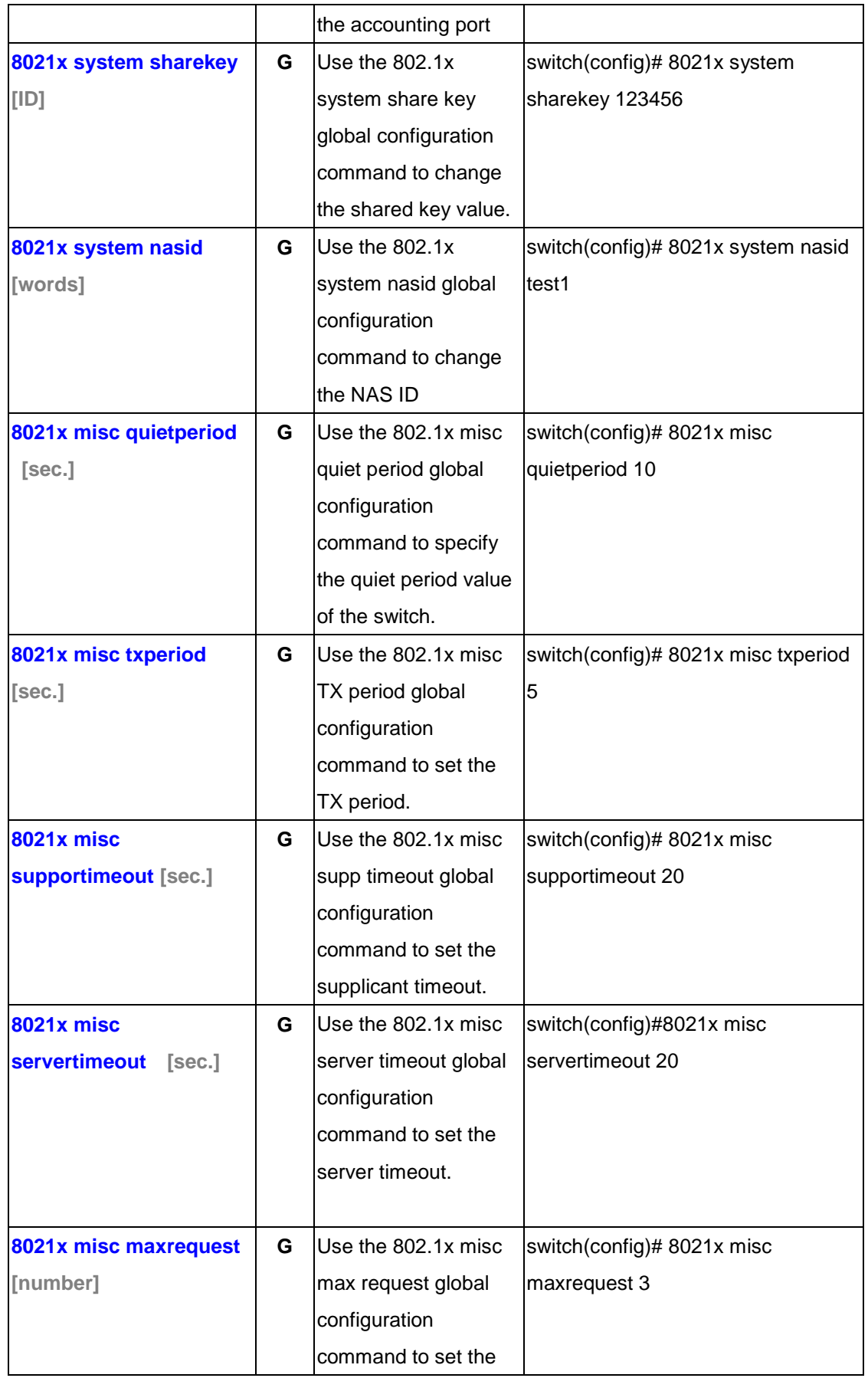

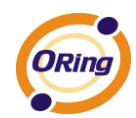

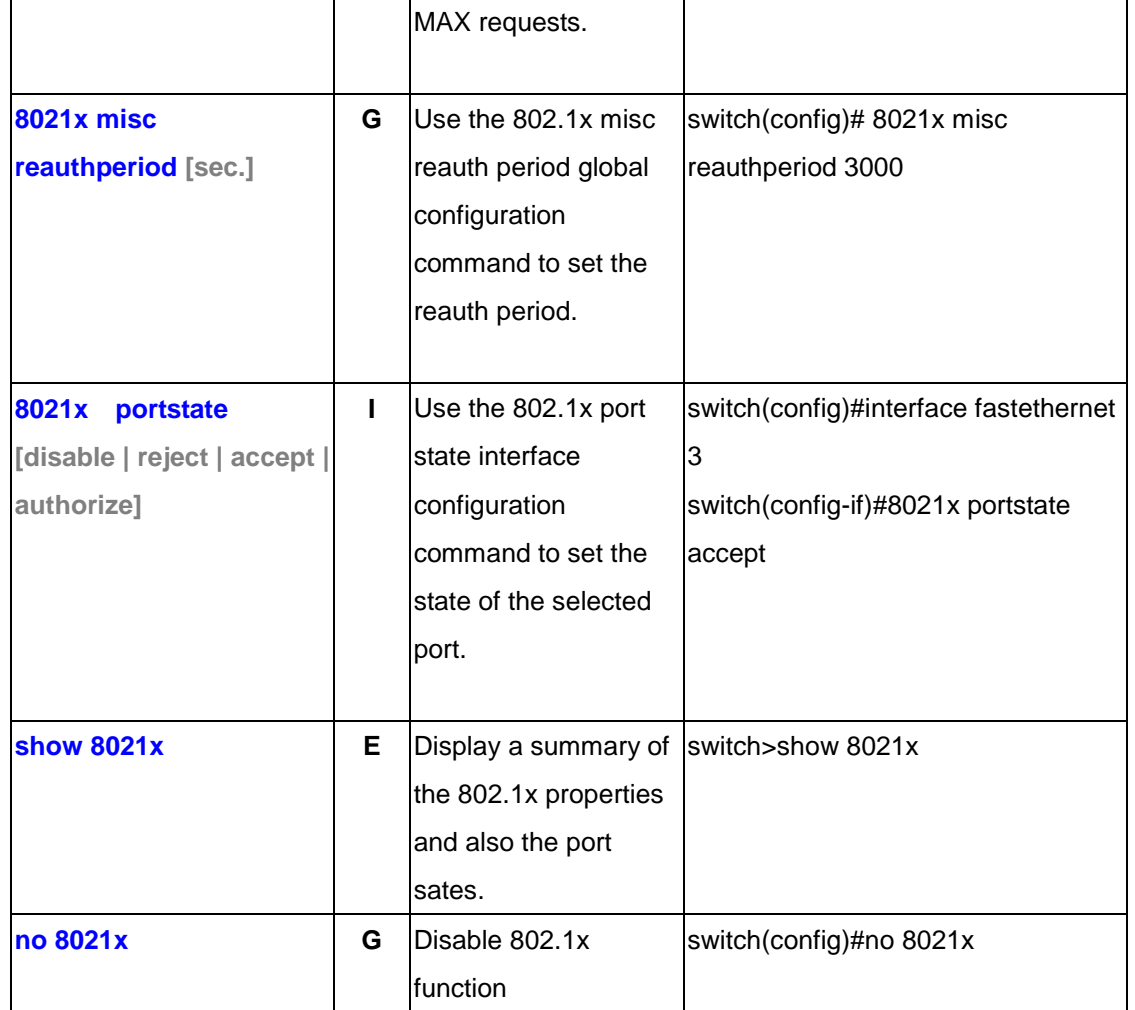

# **6.13 Commands Set List—TFTP command set**

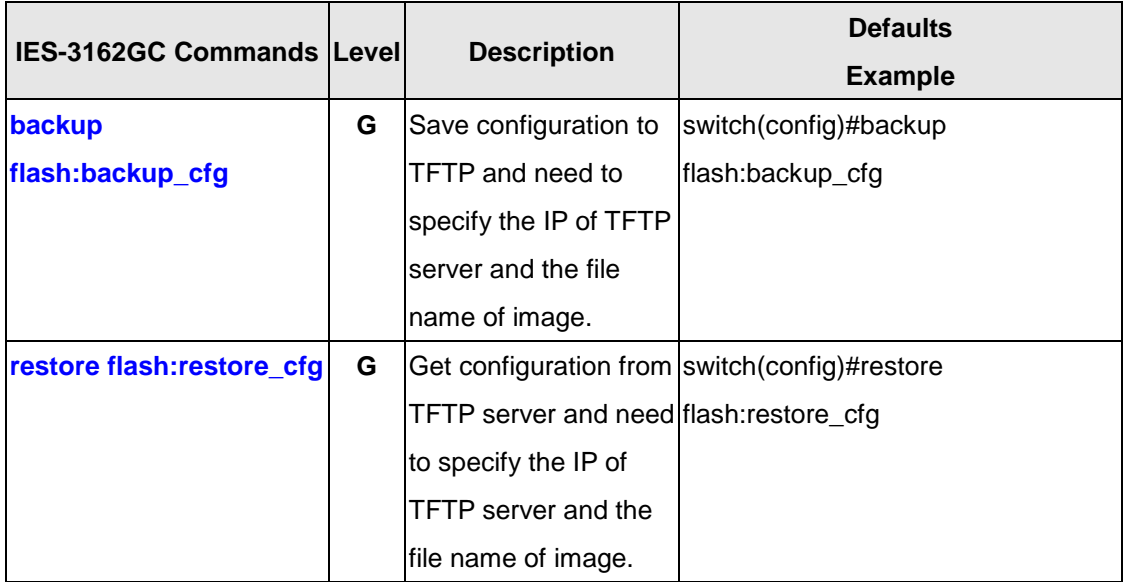

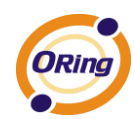

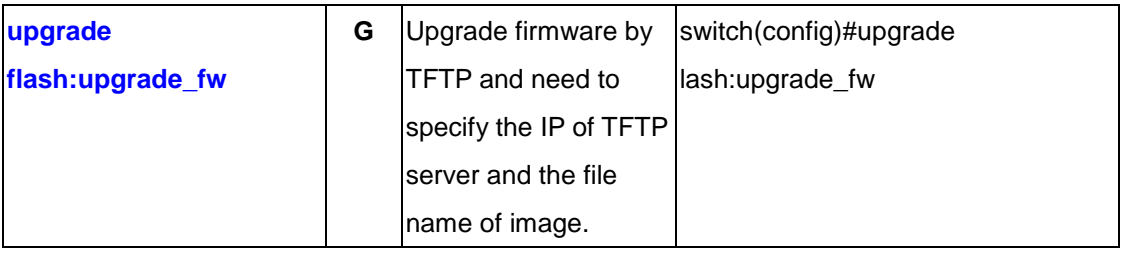

### **6.14 Commands Set List—SYSLOG, SMTP, EVENT command set**

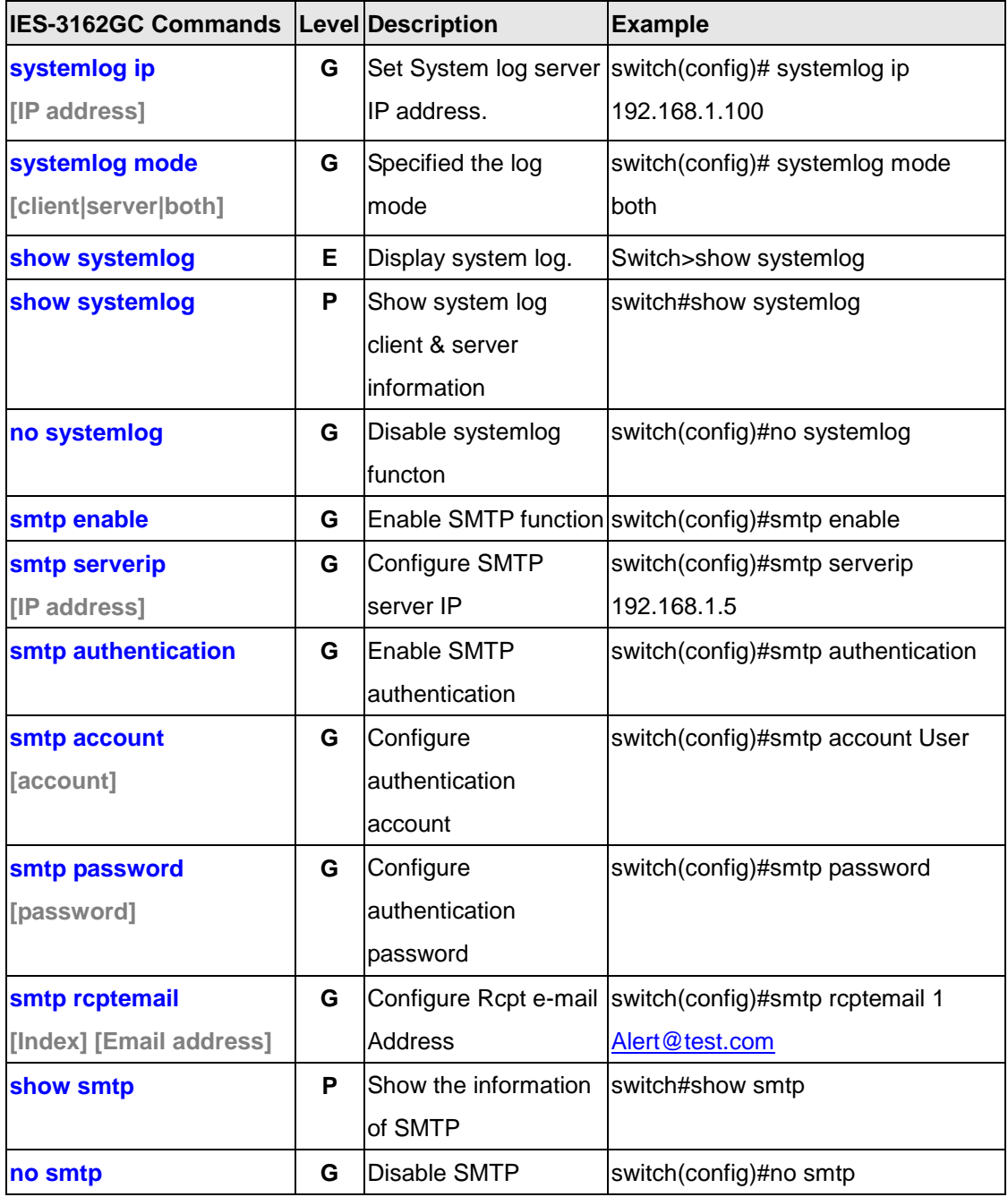

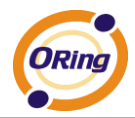

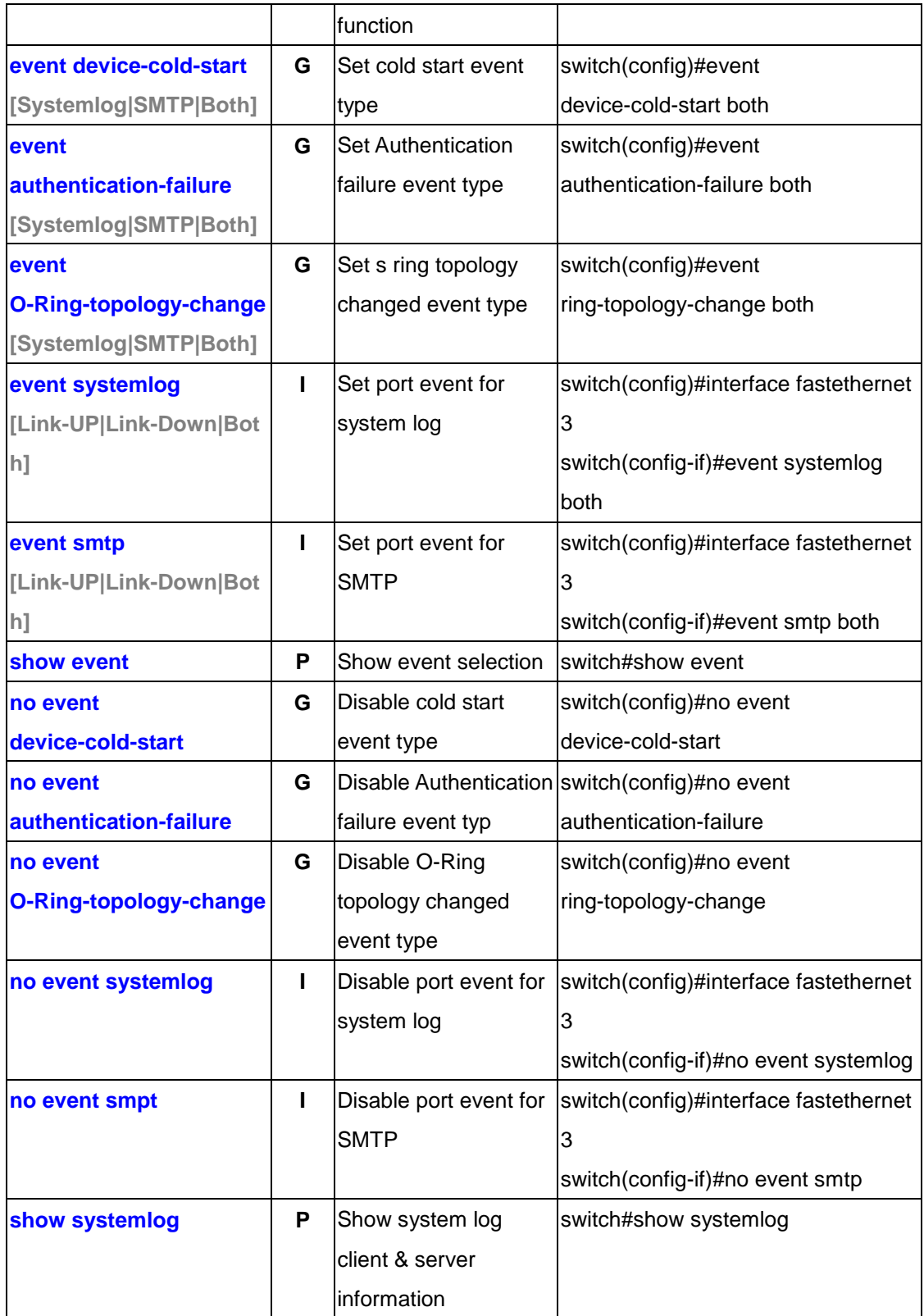

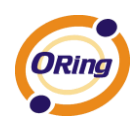

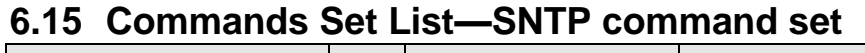

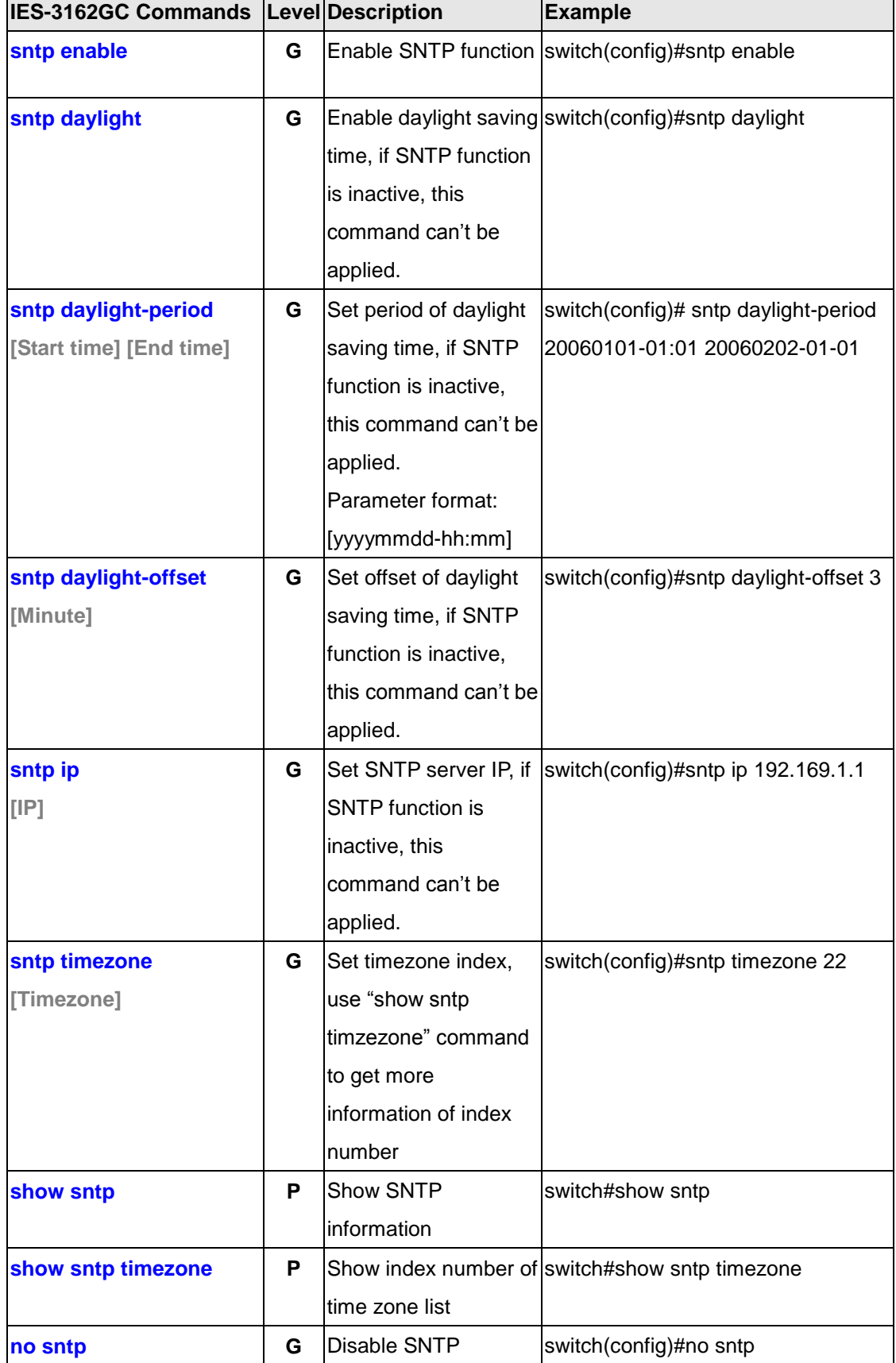

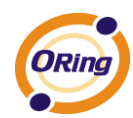

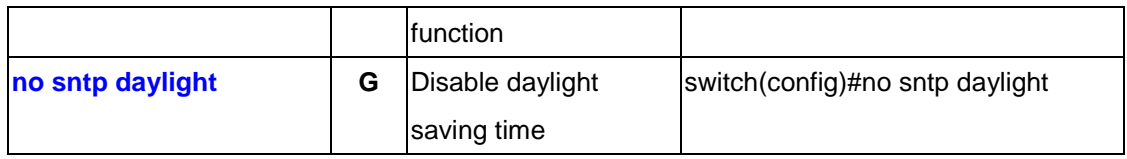

# **6.16 Commands Set List—O-Ring command set**

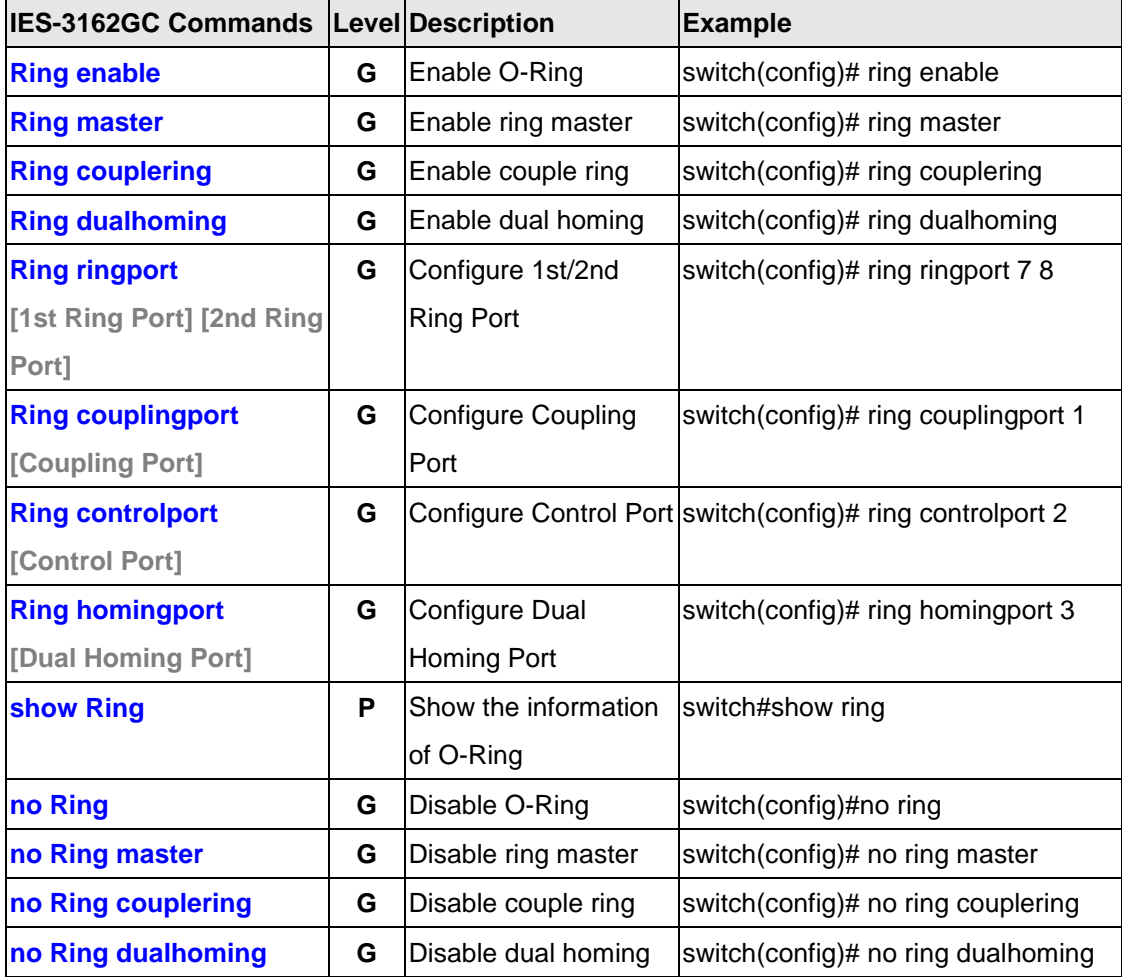

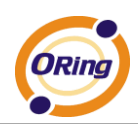

# **Technical Specifications**

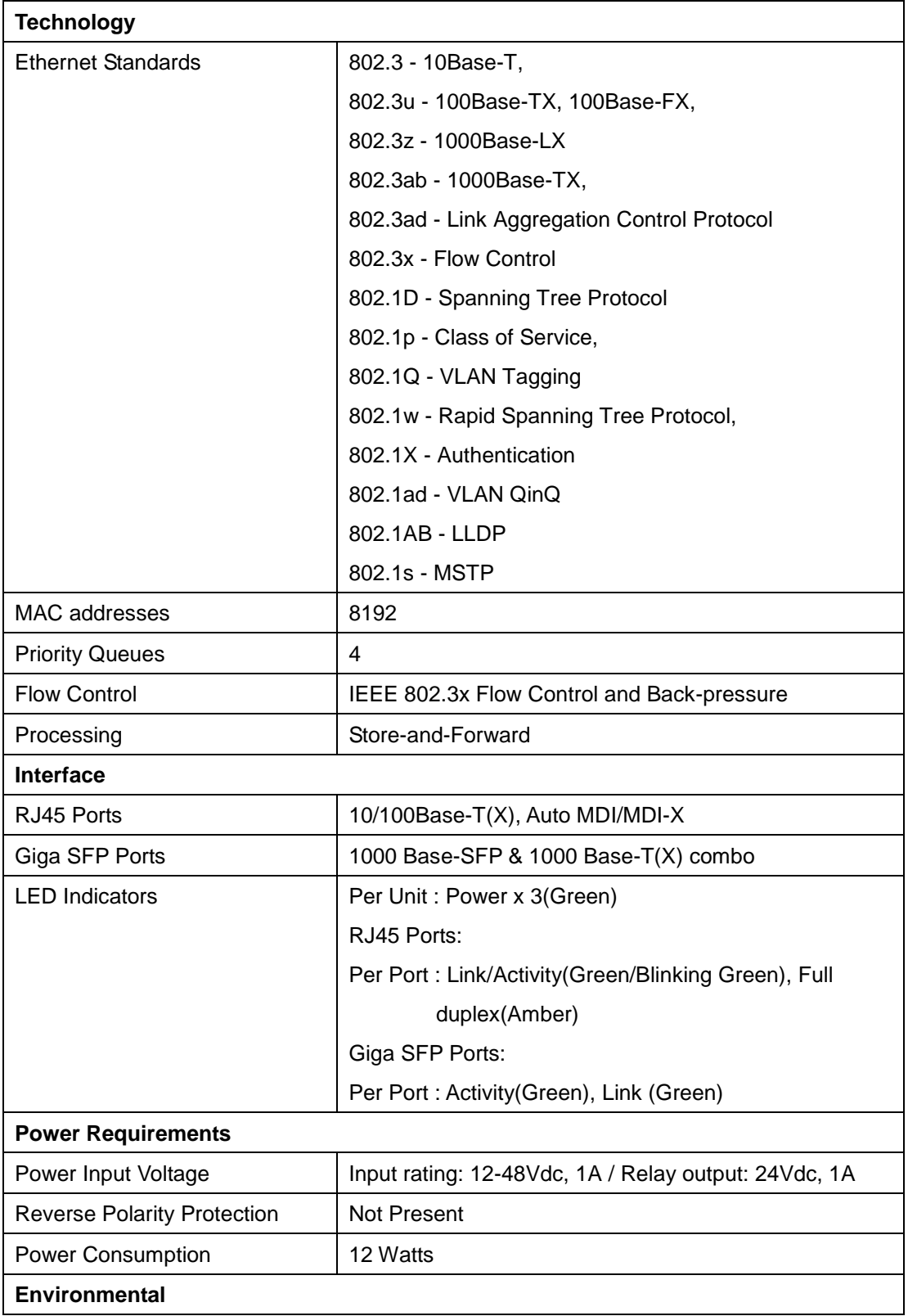

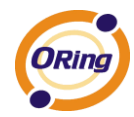

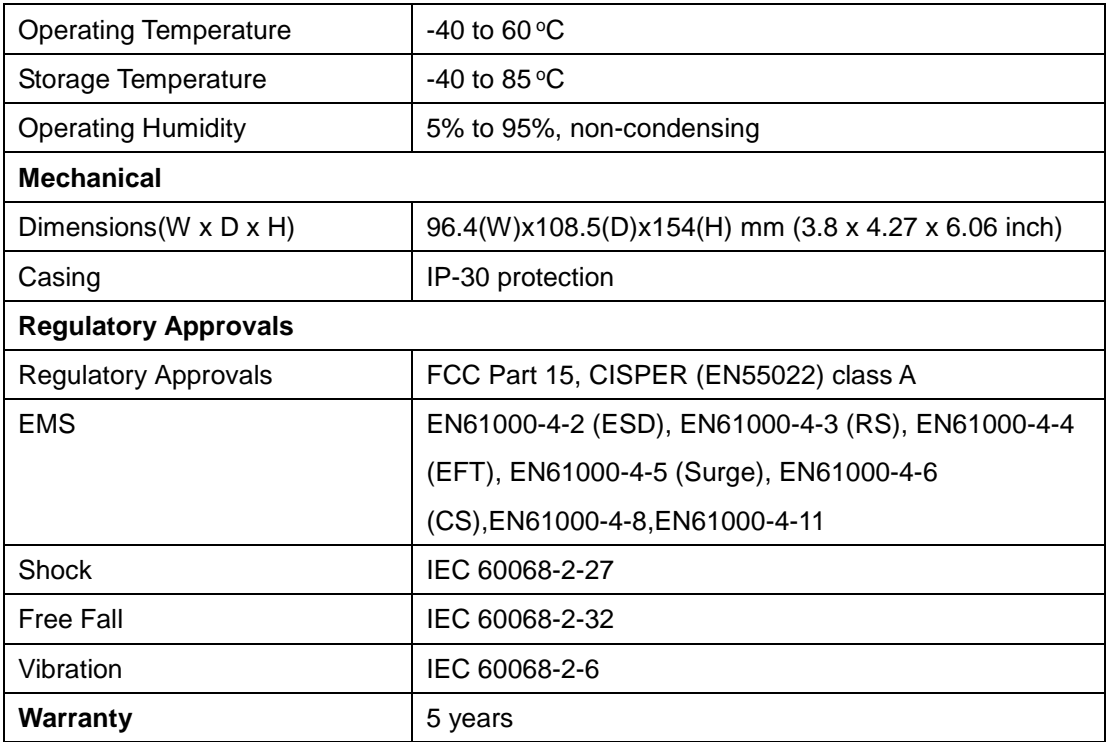

ATEX License Number: DEMKO 16 ATEX 1566X

ATEX information CE ۞II 3 G, Ex nA nC IIC T4 Gc

Explosive Environment Standard: EN60079-0:2012+A11:2013; EN60079-15:2010

#### **Warning:**

- These devices are open-type devices that are to be installed in an enclosure only accessible with the use of a tool, suitable for the environment.

- This equipment is suitable for use in Class I, Division 2, Groups A, B, C, and D or non-hazardous locations only.

- WARNING \_ EXPLOSION HAZARD - Do not disconnect equipment unless power has been removed or the area is known to be non-hazardous.

- WARNING \_ EXPLOSION HAZARD - Substitution of any components may impair suitability for Class I, Division 2.

- WARNING - EXPOSURE TO SOME CHEMICALS MAY DEGRADE THE SEALING PROPERTIES OF MATERIALS USED IN THE FOLLOWING DEVICES: Sealed Relay Device.

- The Console port is for maintenance purposes only, and that it may only be used when the area is

known to be non-hazardous.

Condition for safe use:

- The devices are to be installed in an ATEX Certified IP54 enclosure in accordance with EN 60079-15 and accessible only by the use of a tool.

- The devices are for use in an area of not more than pollution degree 2 in accordance with EN 60664-1.